# Bedienungsanleitung

## Navigationssoftware für das Fiat Doblò AVN

Deutsch März 2021, Ver. 1.0

## Inhaltsverzeichnis

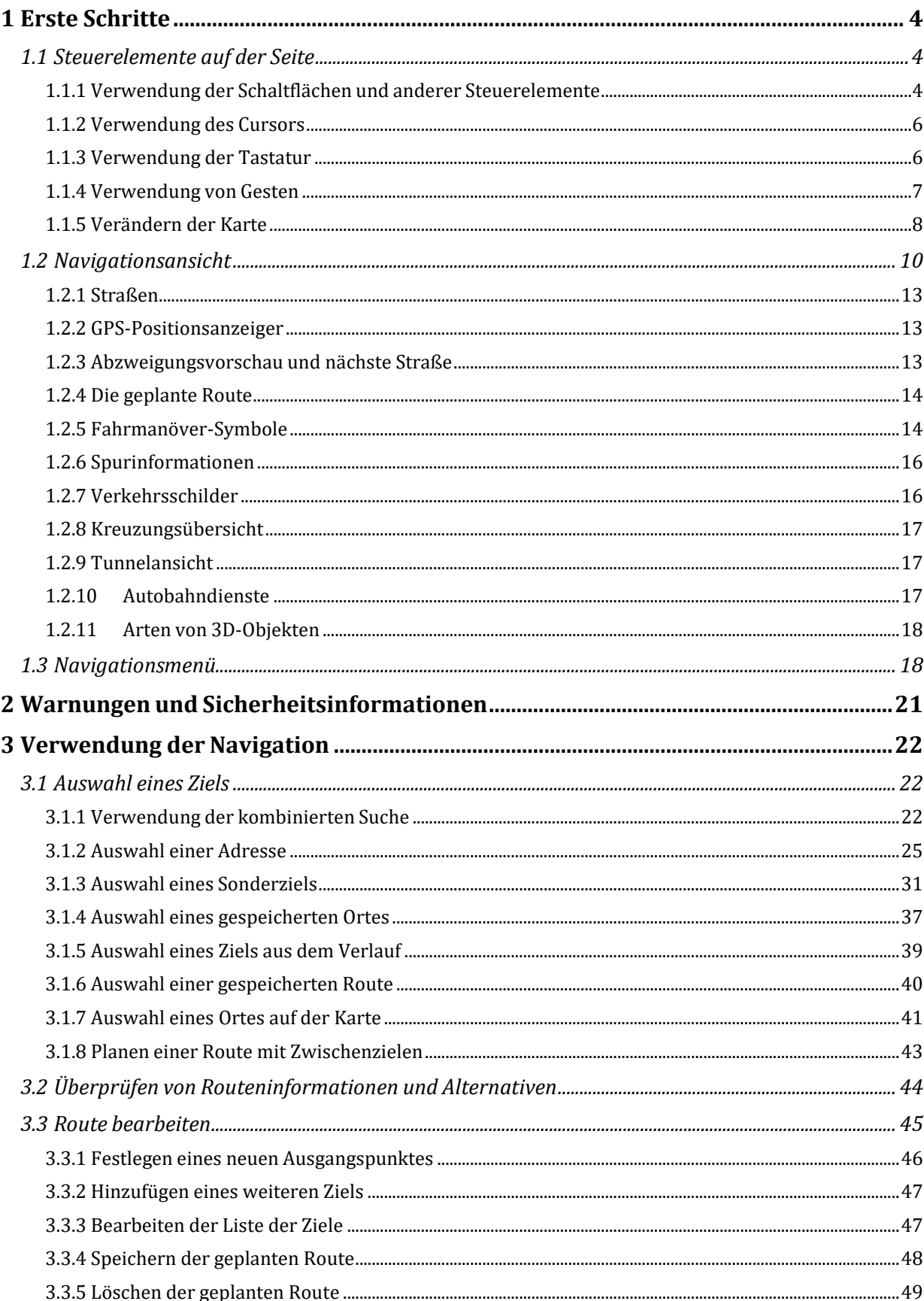

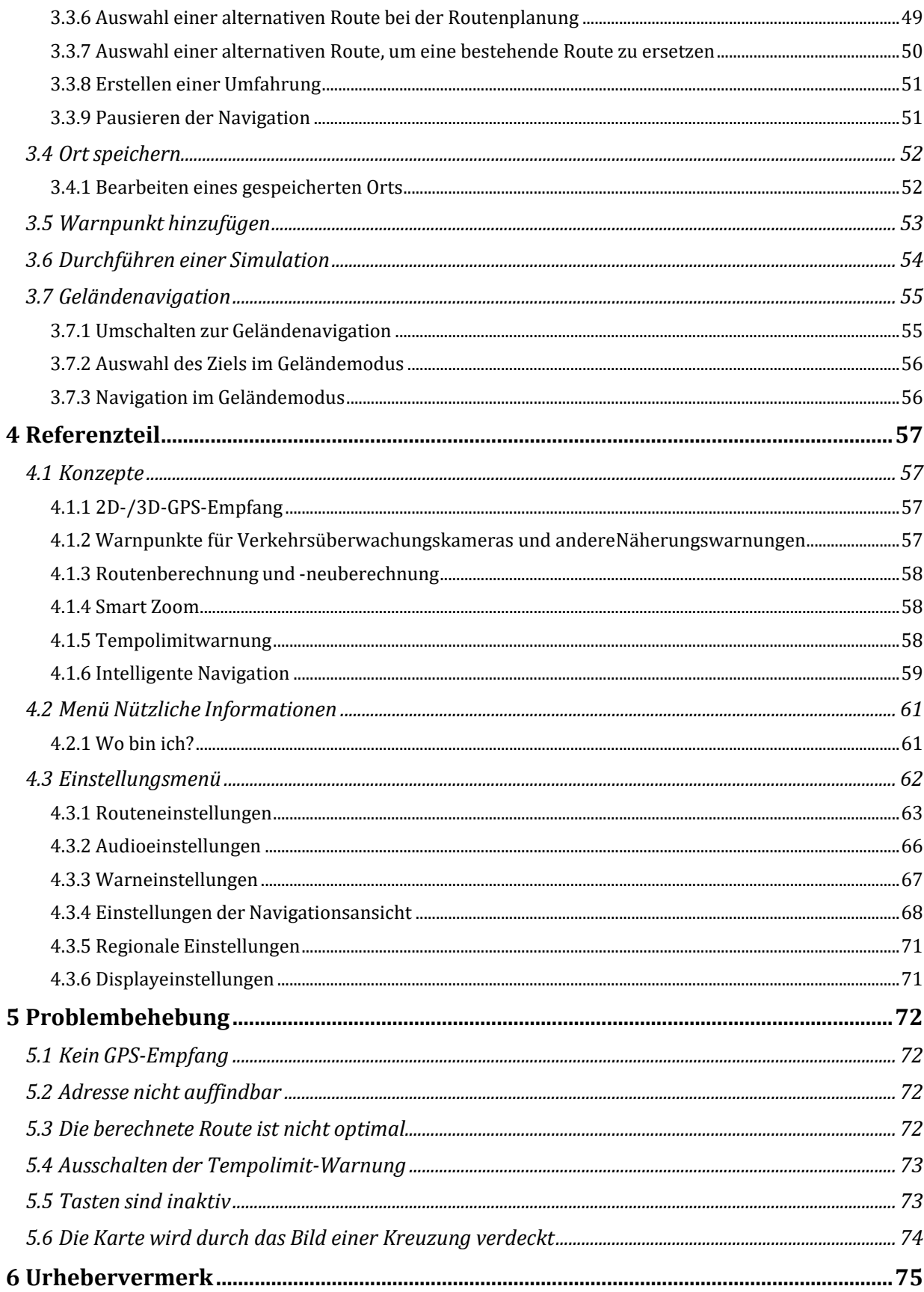

## <span id="page-3-0"></span>**1 Erste Schritte**

Fiat Doblò AVN wurde für den Gebrauch im Fahrzeug optimiert. Sie können die Software ganz leicht mit Ihren Fingern bedienen, indem Sie die Schaltflächen und die Karte auf dem Display antippen.

Nach Ingebrauchnahme des Produktes können Sie 1 Jahr lang neue Karten herunterladen.

## <span id="page-3-1"></span>**1.1 Steuerelemente auf der Seite**

Die folgenden Abschnitte beschreiben den Funktionsumfang und die Verwendung von Schaltflächen, Reglern und anderen Steuerelementen bei Fiat Doblò AVN.

**Hinweis:** Immer wenn eine Einstellung im Navigationsmenü geändert wird, muss die Taste gedrückt

werden **Dielen Siebren Sie zur Hauptseite des Navigationsmenüs zurück, um die Änderungen zu** speichern.

Schalten Sie das Radio nicht eine Minute lang aus.

## <span id="page-3-2"></span>**1.1.1 Verwendung der Schaltflächen und anderer Steuerelemente**

Um Fiat Doblò AVN zu bedienen, tippen Sie auf die Schaltflächen auf dem Touchscreen.

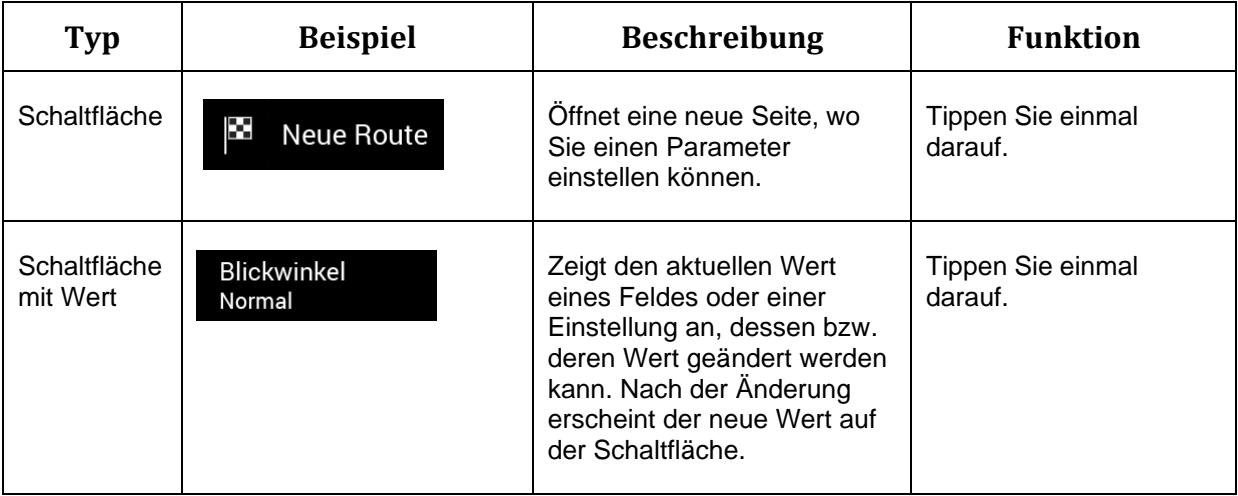

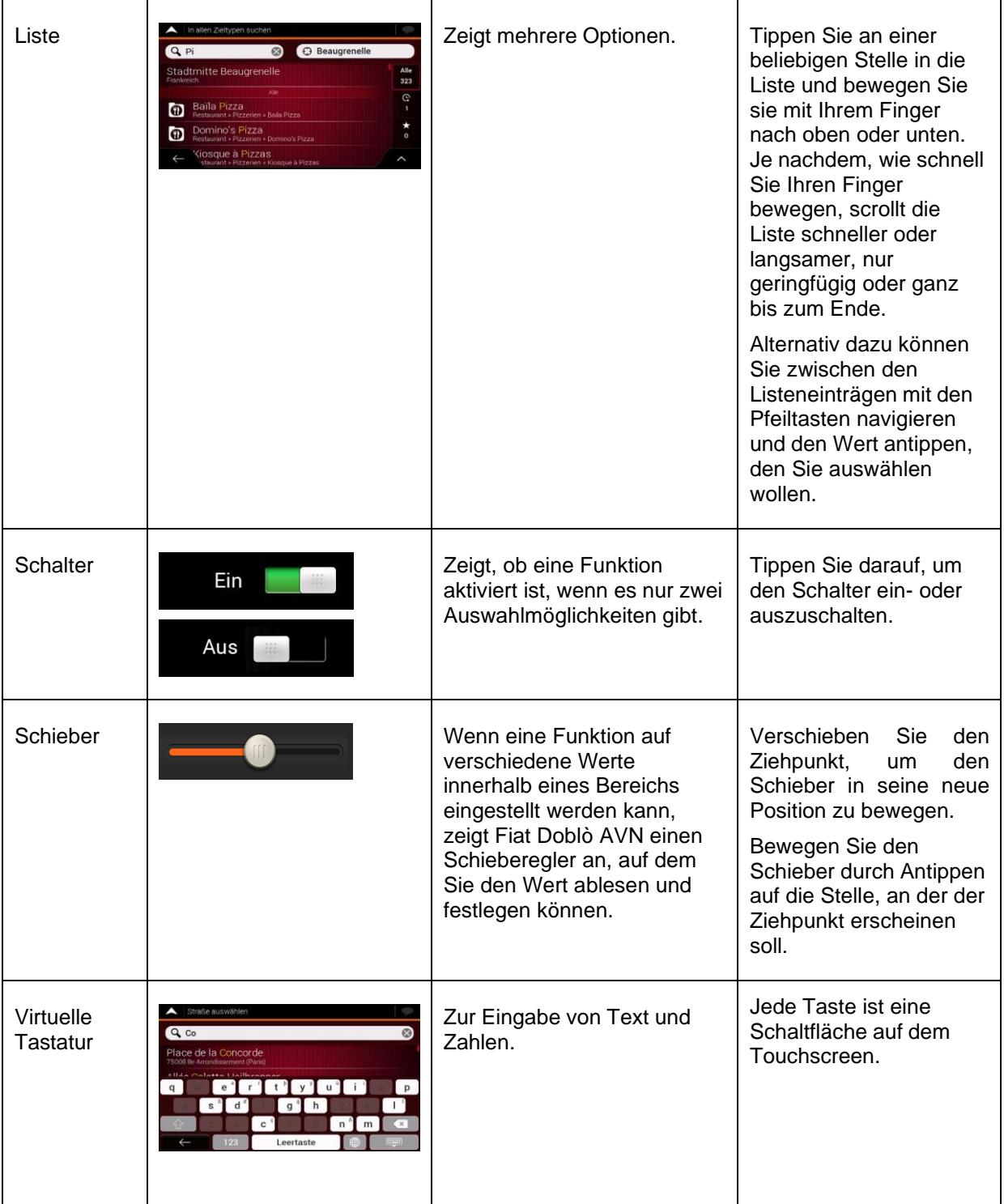

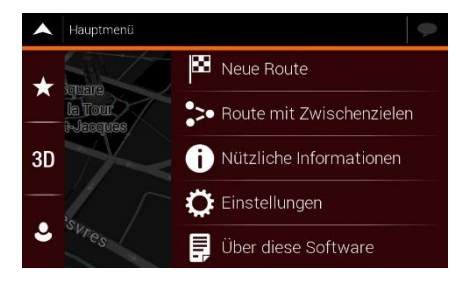

Das Navigationsmenü kann mehrere Menüeinträge auf einer oder mehreren Seiten enthalten.

Sie müssen Ihre Auswahl bzw. Änderungen nur bestätigen, wenn die Anwendung neu gestartet oder eine umfangreiche Neukonfiguration durchgeführt werden muss. Eine Bestätigung ist aucherforderlich, bevor Daten oder Einstellungen von Ihnen gelöscht werden. In allen anderen Fällen speichert Fiat Doblò AVN Ihre Auswahl und übernimmt die neuen Einstellungen, sobald Sie die Änderung per Steuerelement vorgenommen haben, ohne eine Bestätigung von Ihnen zu verlangen.

#### <span id="page-5-0"></span>**1.1.2 Verwendung des Cursors**

Sie können einen Zielort auf der Karte wie folgt auswählen:

- Indem Sie während der Navigation auf die Karte tippen
- Indem Sie auf die Karte tippen, wenn Sie aufgefordert werden, zum Abschluss der Suche das Ziel zu bestätigen

Wenn ein Zielort auf der Karte ausgewählt wurde, erscheint der Cursor ( ) am ausgewählten Punkt auf der Karte.

Die Position des Cursors kann als Ziel der Route oder als neuer Warnpunkt verwendet werden. Sie können auch nach Sonderzielen in seinem Umkreis suchen oder diesen Ort zu Ihren gespeicherten Orten hinzufügen.

Auch einige Objekte auf der Karte können ausgewählt werden. Wenn Sie das Symbol eines Sonderziels oder einer Verkehrsmeldung auf der Karte antippen, wird dieses Objekt ausgewählt, und Sie können Informationen dazu abrufen oder es als Routenpunkt verwenden.

#### <span id="page-5-1"></span>**1.1.3 Verwendung der Tastatur**

Sie können mit Ihren Fingern auf den Bildschirmtastaturen tippen und zwischen verschiedenen Tastaturlayouts umschalten; zum Beispiel Englisch, Griechisch oder Zehnertastatur. Nur diejenigen Tasten der Tastatur sind aktiv, die verwendet werden können, um einen Namen einzutippen, der auf der Karte verfügbar ist. Die anderen Tasten sind inaktiv.

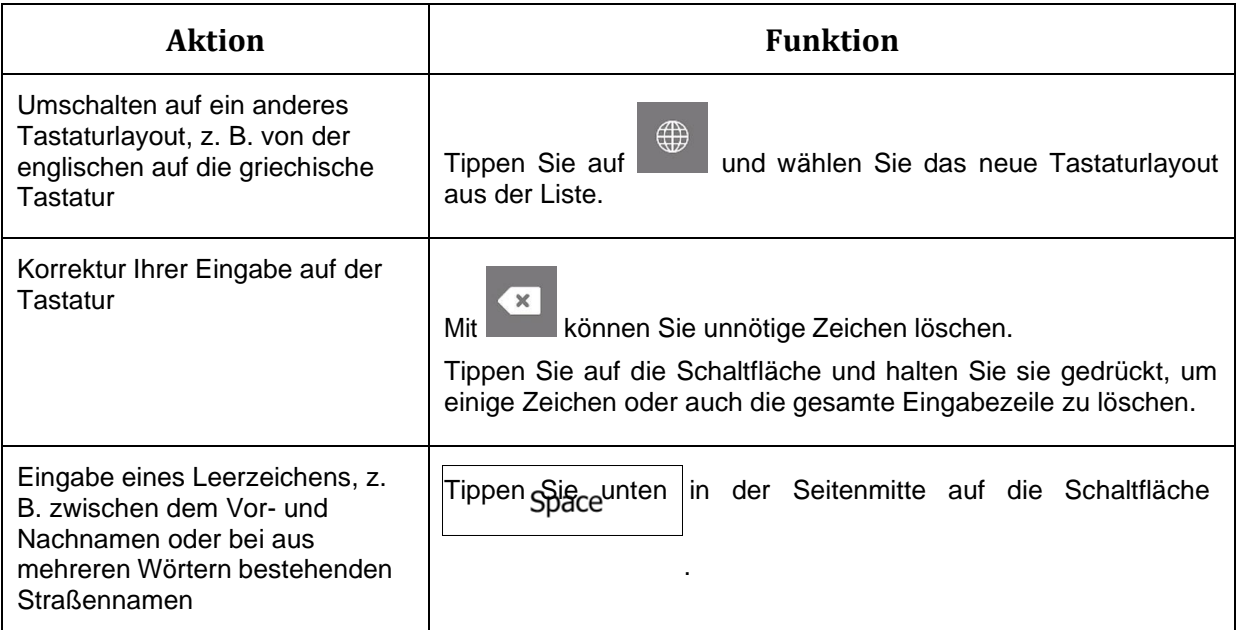

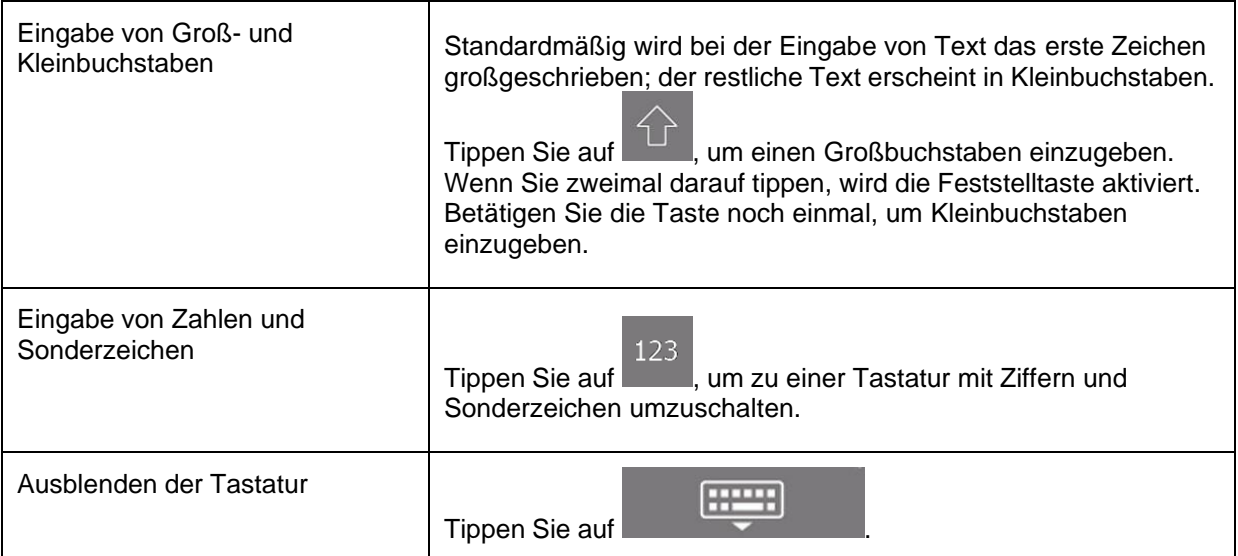

## <span id="page-6-0"></span>**1.1.4 Verwendung von Gesten**

Normalerweise müssen Sie den Touchscreen immer nur einmal berühren. Einige nützliche Funktionen können jedoch mit anderen Gesten aufgerufen werden. Die verfügbaren Funktionen sind in der Tabelle unten aufgelistet.

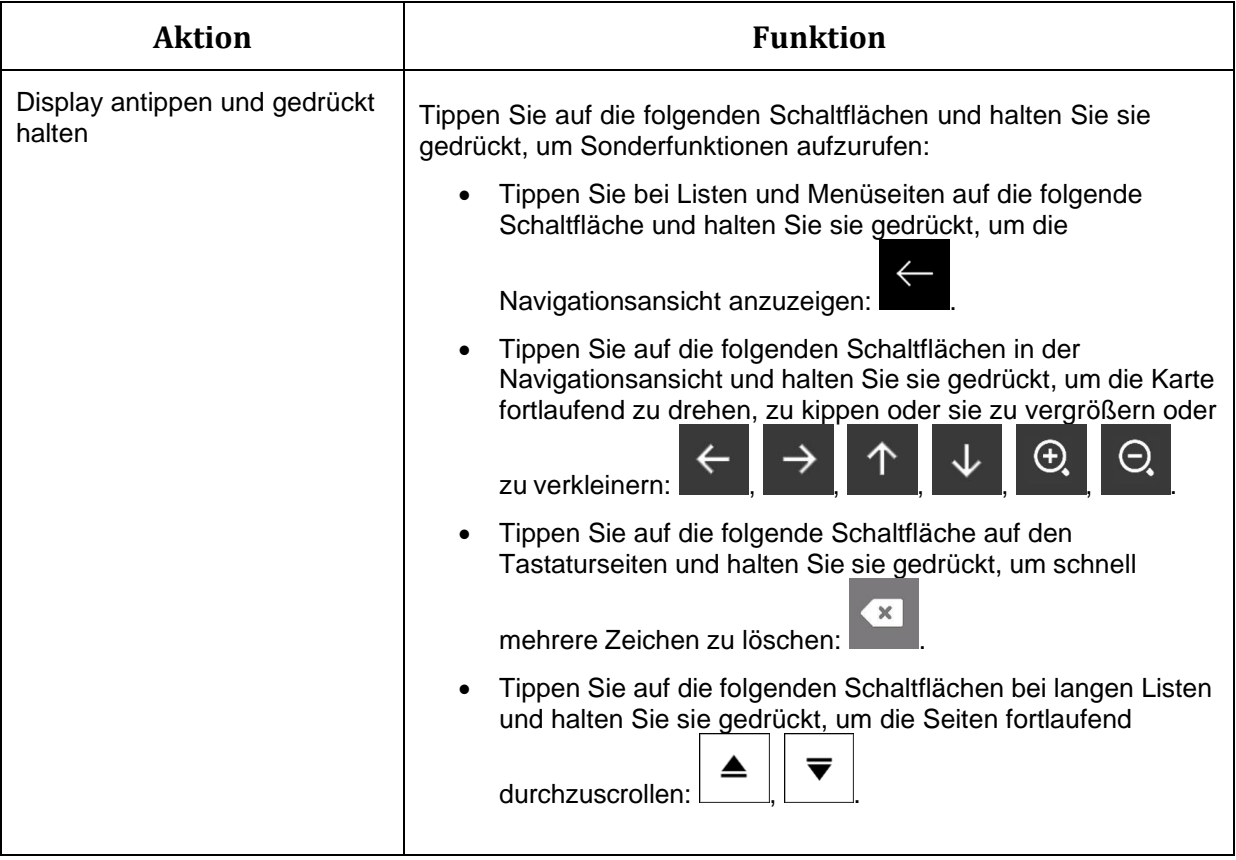

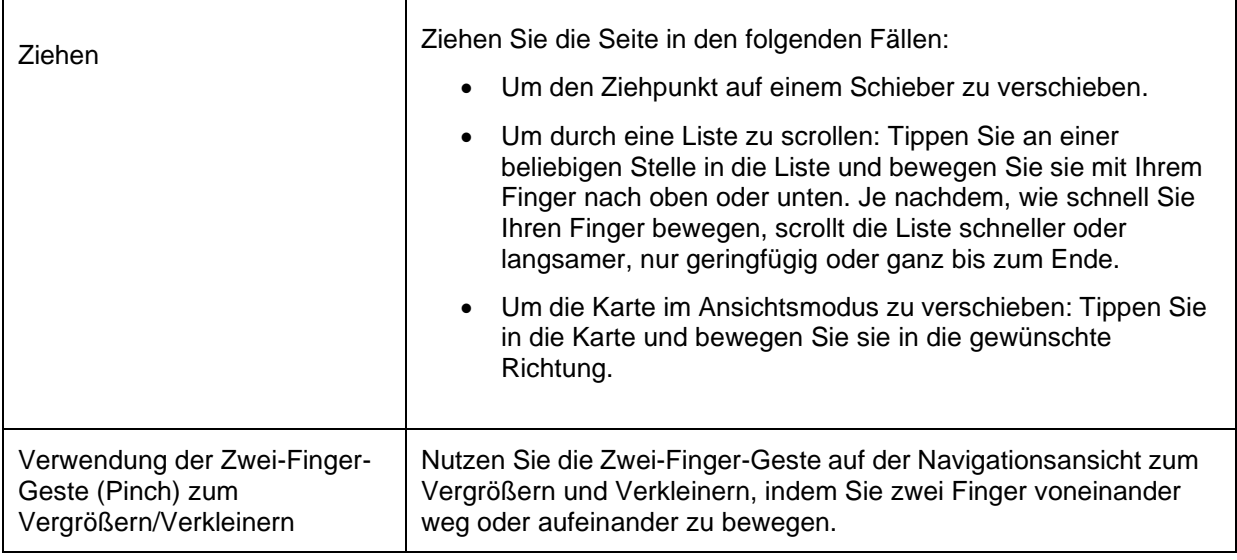

#### <span id="page-7-0"></span>**1.1.5 Verändern der Karte**

Wenn Sie während der Navigation die Karte an einer beliebigen Stelle berühren, folgt die Karte nicht mehr Ihrem aktuellen Standort (d. h. der Pfeil blau ist nicht mehr auf den Bildschirm fixiert) und es erscheinen Steuerelemente, mit denen Sie die Kartenansicht leichter ändern können.

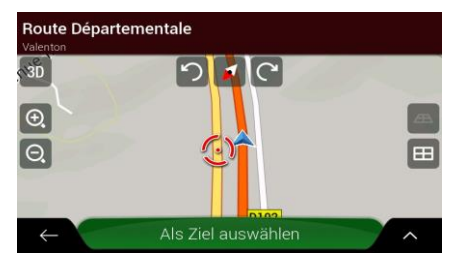

Sie können die folgenden Aktionen auf der Karte ausführen:

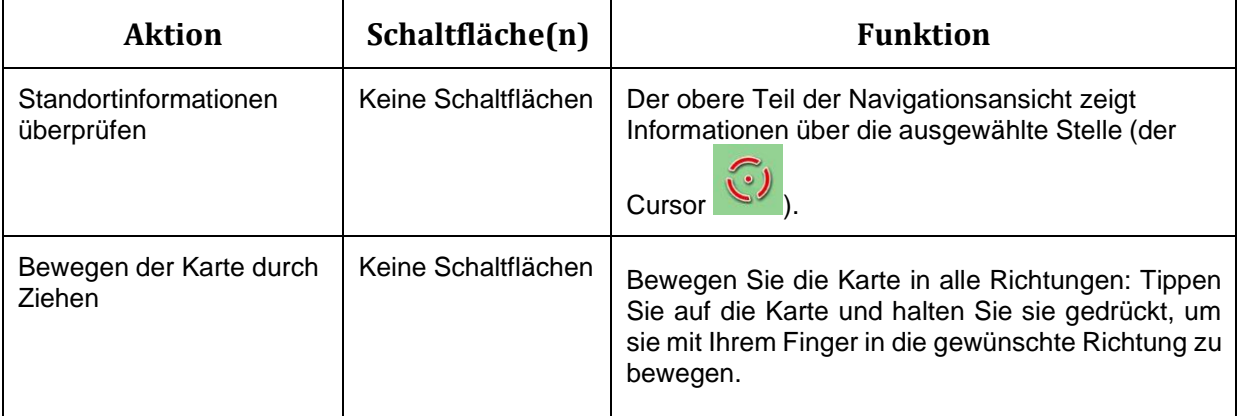

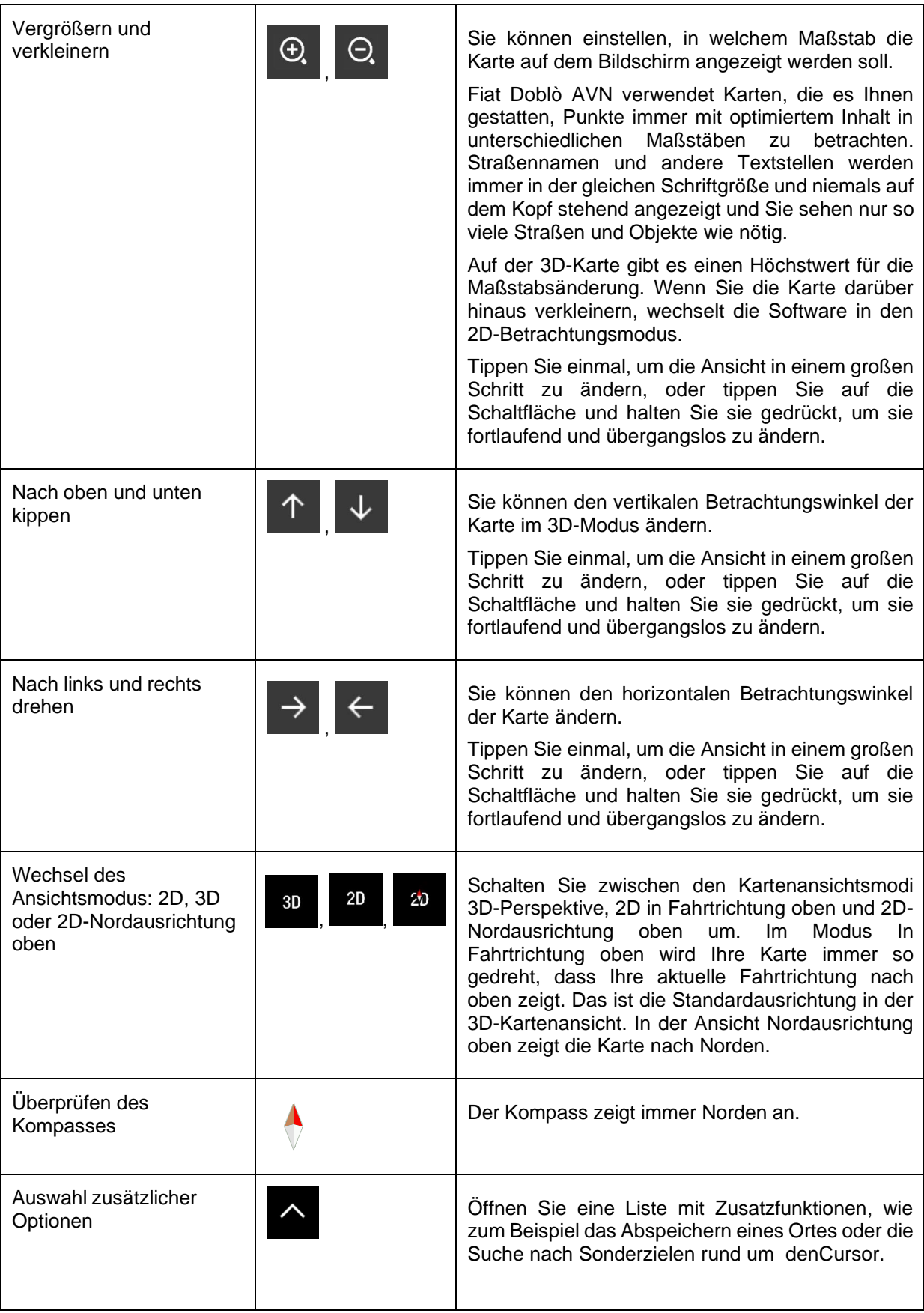

## <span id="page-9-0"></span>**1.2 Navigationsansicht**

Die Navigationsansicht ist der Hauptbildschirm des Navigationssystems Fiat Doblò AVN, auf dem die geplante Route auf einer Karte angezeigt wird. Fiat Doblò AVN nutzt digitale Karten, die nicht einfach nur computerbasierte Versionen von herkömmlichen Straßenkarten aus Papier sind. Ähnlich wie bei den Straßenkarten aus Papier sind im 2D-Modus der digitalen Karten alle Arten von Straßen zu sehen. Erhöhungen werden farbig angezeigt.

In der Navigationsansicht werden die folgenden Schaltflächen, Datenfelder und Routeninformationen während der Navigation auf der Karte angezeigt:

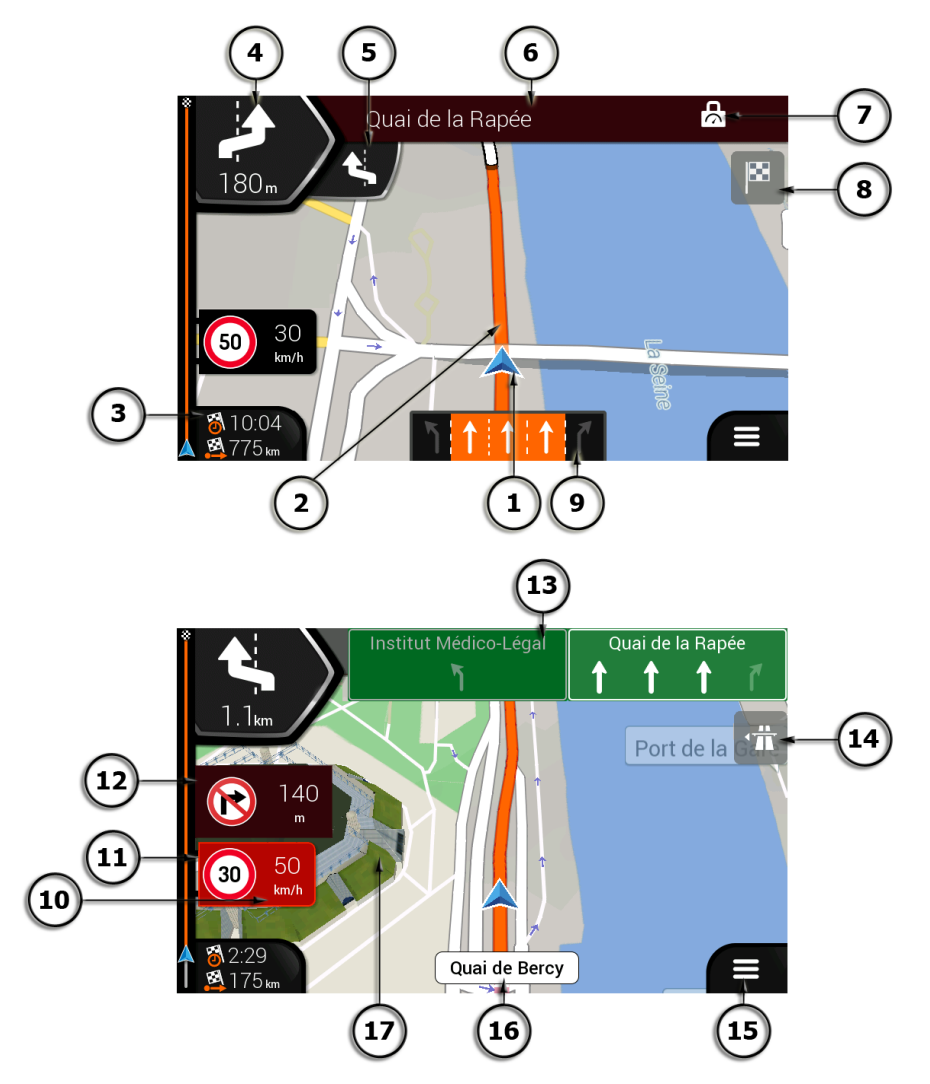

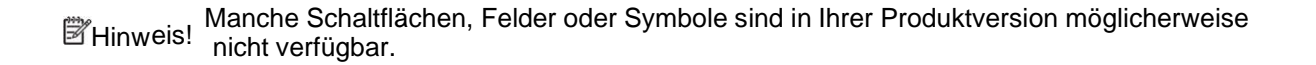

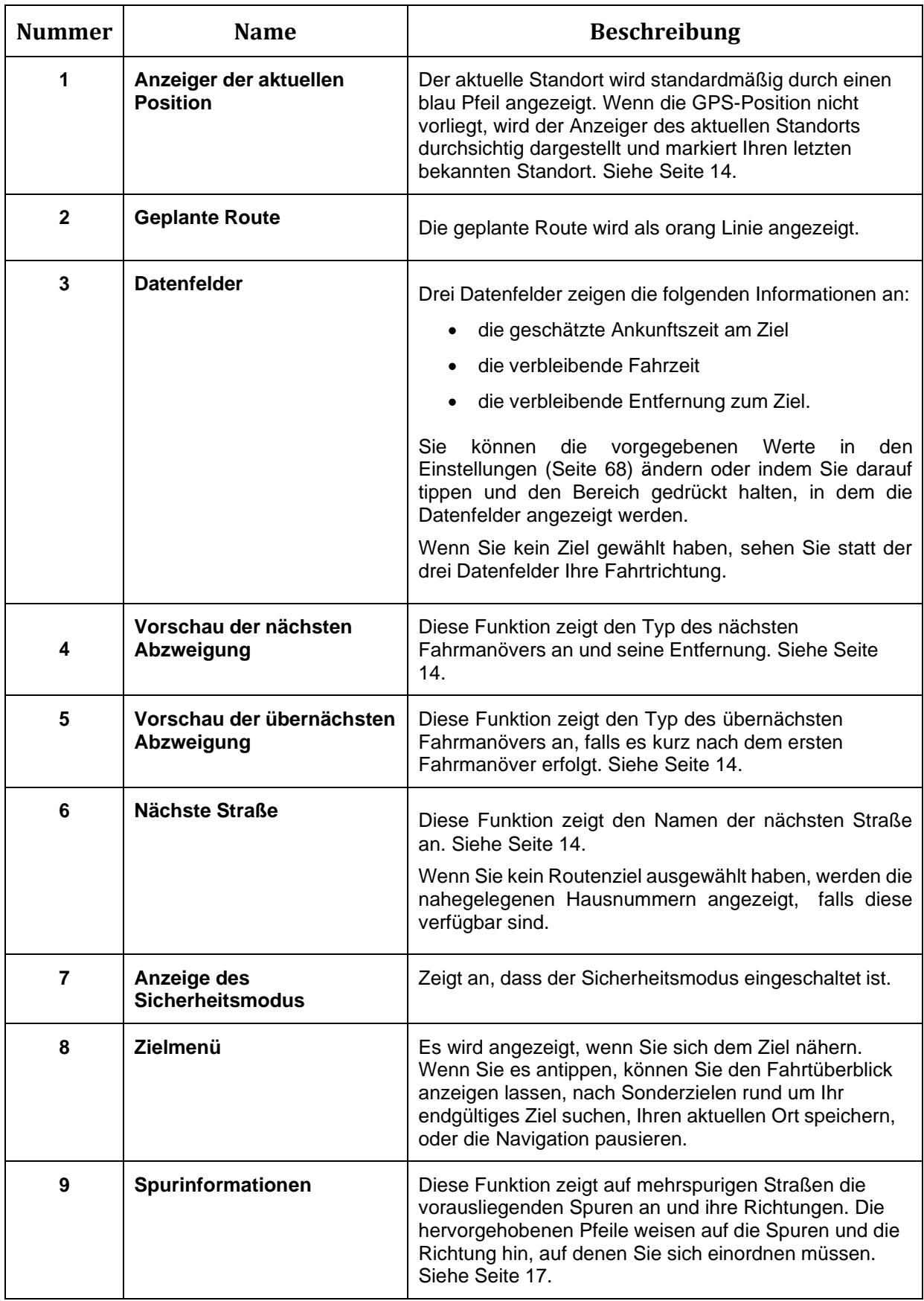

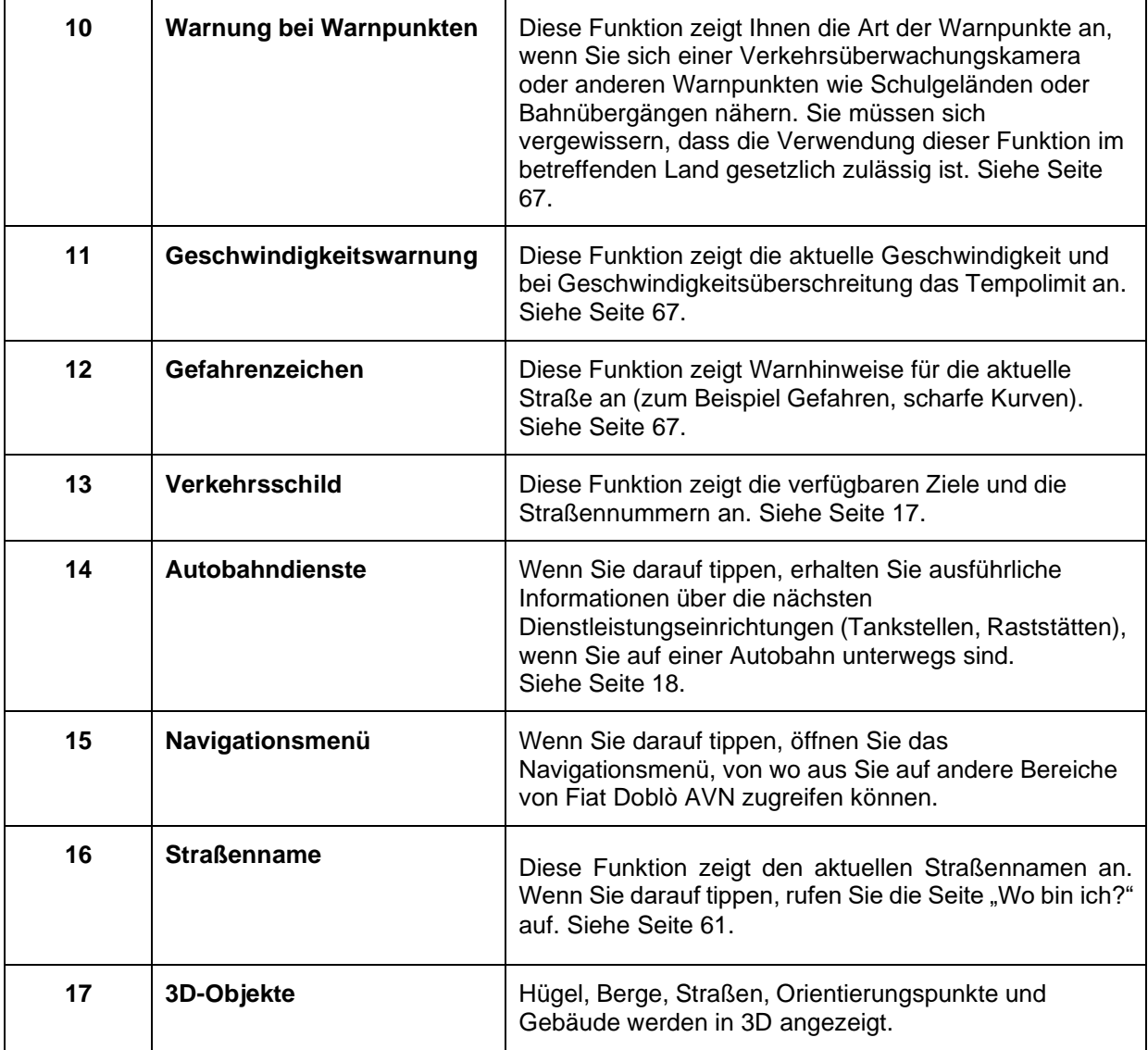

Wenn Sie sich einer Autobahnausfahrt oder einer komplizierten Kreuzung nähern und entsprechende Informationen verfügbar sind, wird die Karte durch eine 3D-Ansicht der Kreuzung ersetzt. Siehe Seite [18.](#page-16-0)

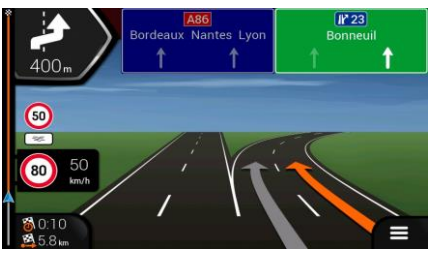

Wenn Sie in einen Tunnel einfahren, wird die Karte durch ein allgemeines Tunnelbild ersetzt. Siehe Seite [18.](#page-16-1)

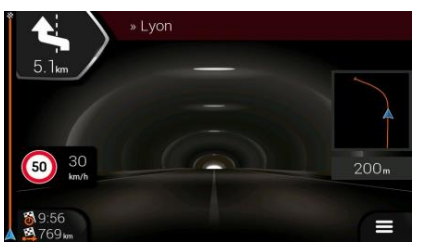

#### <span id="page-12-0"></span>**1.2.1 Straßen**

Fiat Doblò AVN zeigt die Straßen auf ähnliche Weise wie Straßenkarten aus Papier an. Ihre Breite und Farbe entsprechen ihrer Wichtigkeit. Daher können Sie leicht eine Autobahn von einer Nebenstraße unterscheiden.

#### <span id="page-12-1"></span>**1.2.2 GPS-Positionsanzeiger**

Wenn Ihre GPS-Position vorliegt, markiert Fiat Doblò AVN Ihren aktuellen Standort. Standardmäßig wird dieser Anzeiger als Pfeil blau dargestellt.

Wenn als Navigationsmodus der Straßenmodus gewählt wurde, zeigt der Positionsanzeiger unter Umständen nicht Ihre genaue GPS-Position und Bewegungsrichtung an. Wenn es in der NäheStraßen gibt, wird der Positionsanzeiger auf die nächstgelegene Straße ausgerichtet, um GPS-Positionierungsfehler zu vermeiden. Die Symbolrichtung entspricht der Richtung der Straße.

Wenn Sie den Geländemodus wählen, befindet sich der Positionsanzeiger an Ihrer genauen GPS-Position. Die Ausrichtung des Symbols zeigt die Richtung an, in die Sie sich gerade bewegen.

#### <span id="page-12-2"></span>**1.2.3 Abzweigungsvorschau und nächste Straße**

Beim Navigieren einer Route werden im oberen Bereich der Navigationsansicht Informationen über das nächste Ereignis auf Ihrer Route (Fahrmanöver) und die nächste Straße bzw. den nächsten Ort angezeigt.

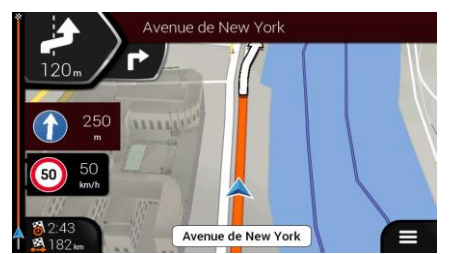

Das Feld in der linken oberen Ecke zeigt das nächste Fahrmanöver an. Sowohl die Art des Fahrmanövers (Abzweigung, Kreisverkehr, Autobahnausfahrt usw.) als auch seine Entfernung vom aktuellen Standort werden angezeigt.

Wenn kurz nach dem ersten Fahrmanöver ein zweites folgt, wird die Art des zweiten Fahrmanövers als kleineres Symbol angezeigt. Wenn nicht, ist nur das nächste Fahrmanöver zu sehen. Tippen Sie auf das Symbol des aktuellen Fahrmanövers, um den Reiseplan aufzurufen.

#### <span id="page-13-0"></span>**1.2.4 Die geplante Route**

Die geplante Route ist die aktuell navigierte Route. Sobald ein Ziel festgelegt wurde, bleibt die Route so lange aktiv, bis Sie sie löschen, Ihr Ziel erreichen oder die Navigation pausieren. Fiat Doblò AVN zeigt die Route auf folgende Arten an:

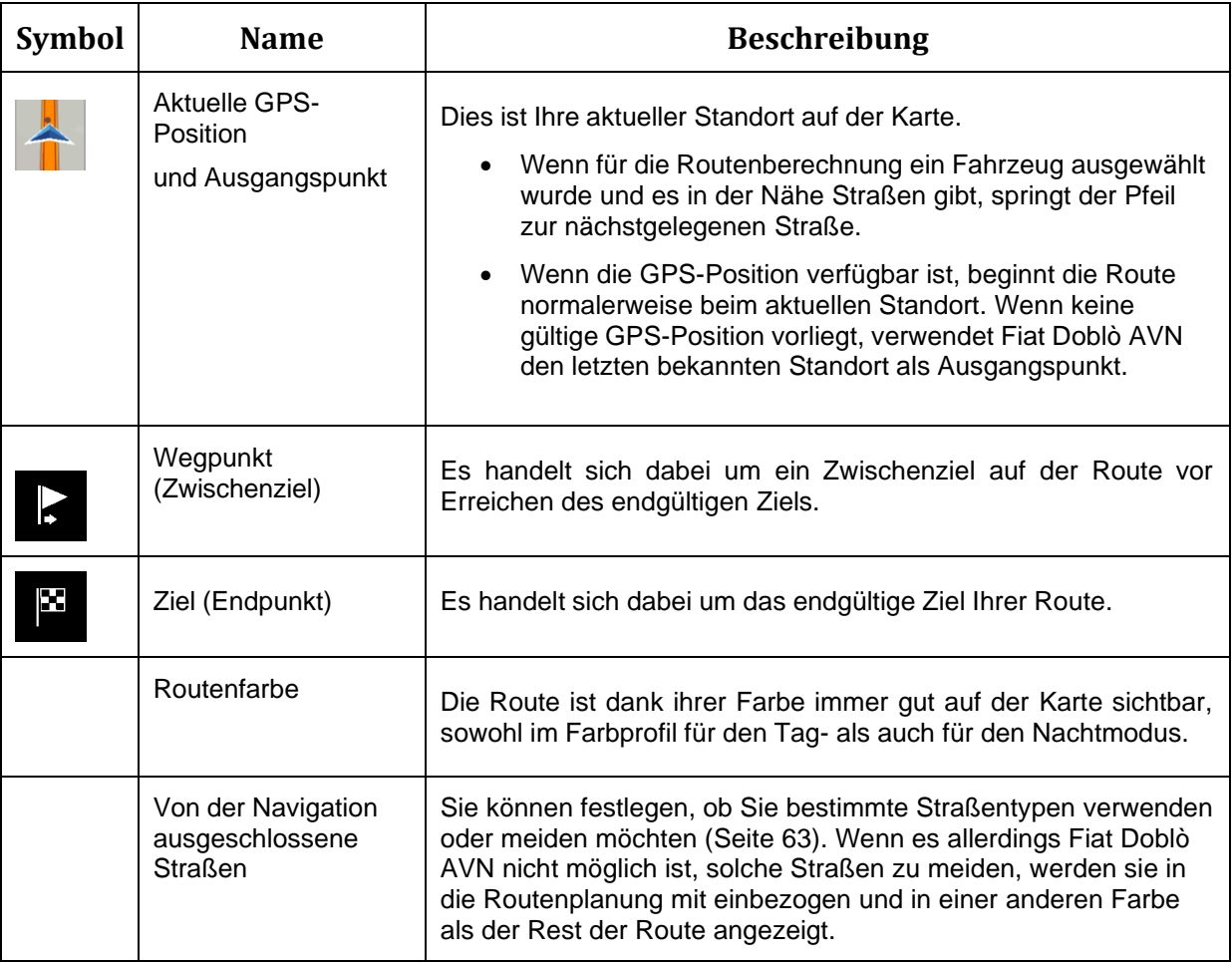

#### <span id="page-13-1"></span>**1.2.5 Fahrmanöver-Symbole**

Während der Navigation wird das nächste Fahrmanöver links oben angezeigt. Die meisten Fahrmanöver sind selbsterklärend. In der folgenden Tabelle finden Sie einige der häufig angezeigten Ereignisse auf der Route:

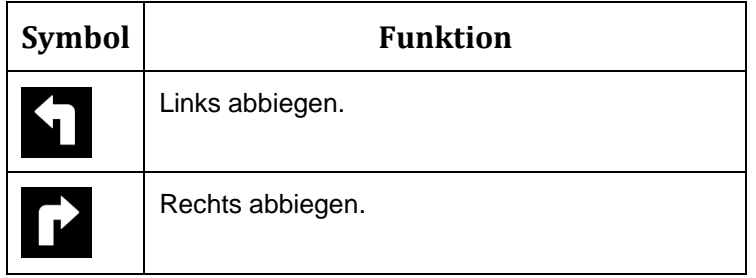

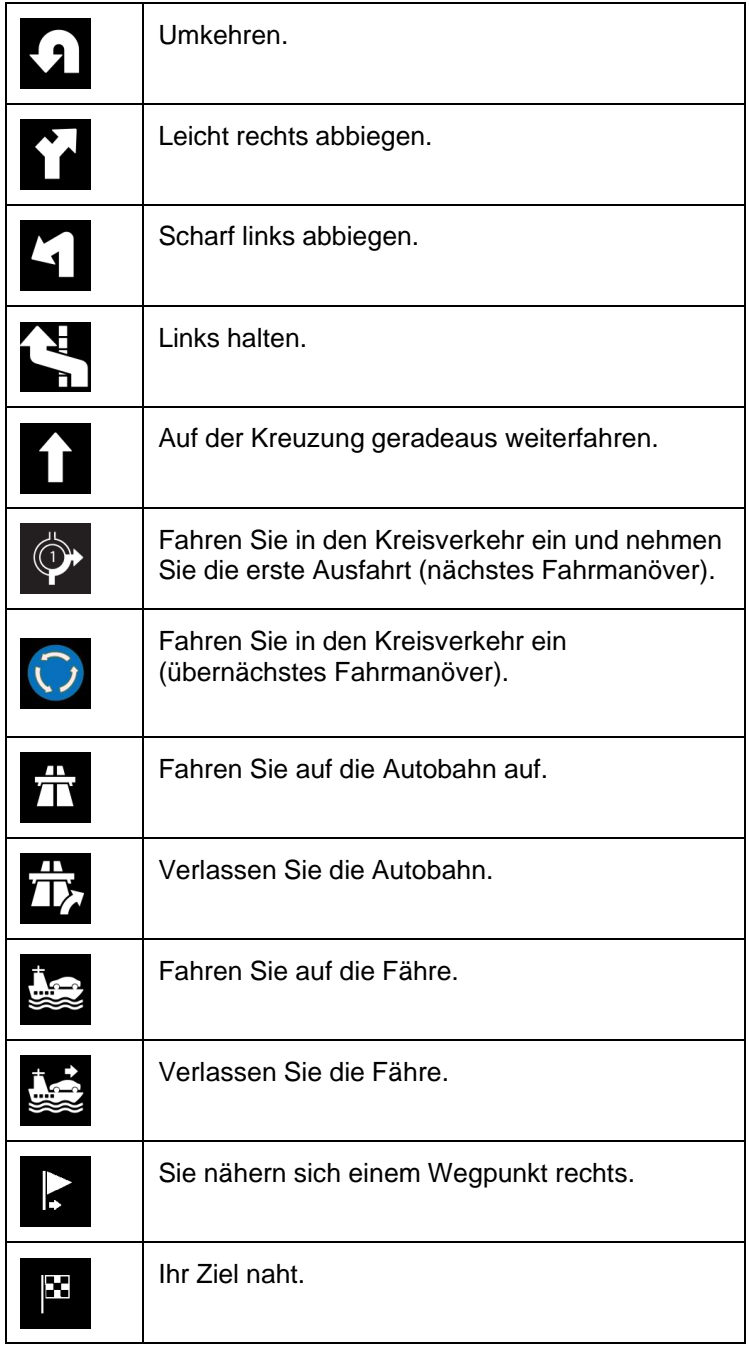

#### <span id="page-15-0"></span>**1.2.6 Spurinformationen**

Bei der Navigation auf mehrspurigen Straßen ist es wichtig, sich auf der richtigen Spur einzuordnen, um der geplanten Route folgen zu können. Wenn in der Karte Spurdaten gespeichert sind, zeigt Fiat Doblò AVN die Spuren und ihre jeweilige Richtung mit kleinen Pfeilen unten auf der Karte an. Die hervorgehobenen Pfeile zeigen die Spuren und die Richtung an, auf denen Sie sich einordnen müssen.

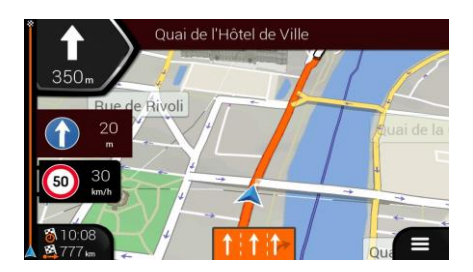

#### <span id="page-15-1"></span>**1.2.7 Verkehrsschilder**

Falls die erforderlichen Informationen verfügbar sind, zeigt das Navigationssystem Fiat Doblò AVN oben auf der Karte Schilder an. Die Farbe und das Aussehen der Schilder ähneln echten Straßenschildern, die über oder neben den Straßen angebracht sind. Sie zeigen die möglichen Reiseziele und die Straßennummern an.

Im Fahrmodus (ohne geplante Route) sehen alle Schilder ähnlich aus. Während der Navigation wird nur das Schild hervorgehoben, das Sie zu den empfohlenen Spuren führt; alle anderen sind dunkler.

Um die derzeit angezeigten Verkehrsschilder auszublenden, tippen Sie einfach auf eines der Schilder. Die normale Navigationsansicht wird so lange wieder angezeigt, bis neue Verkehrsschilddaten empfangen werden.

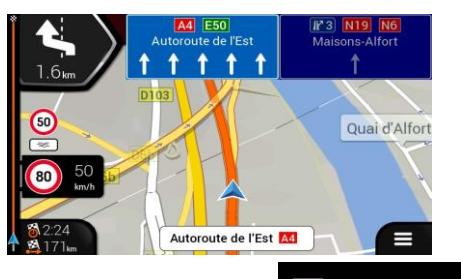

Sie können die Einstellungen für Verkehrsschilder unter (Seite [68\)](#page-67-1) ändern.

#### <span id="page-16-0"></span>**1.2.8 Kreuzungsübersicht**

Wenn Sie sich einer Autobahnausfahrt oder einer komplizierten Kreuzung nähern und entsprechende Informationen verfügbar sind, wird die Karte durch eine 3D-Ansicht der Kreuzung ersetzt. Die Spuren, auf denen Sie sich einordnen müssen, werden mit Pfeilen gekennzeichnet. Ganz oben auf der Seite liefern Ihnen Straßenschilder zusätzliche Informationen.

Wenn Sie die aktuell dargestellte Kreuzung ausblenden und zur Navigationsansicht zurückkehren möchten, tippen Sie auf die Abbildung.

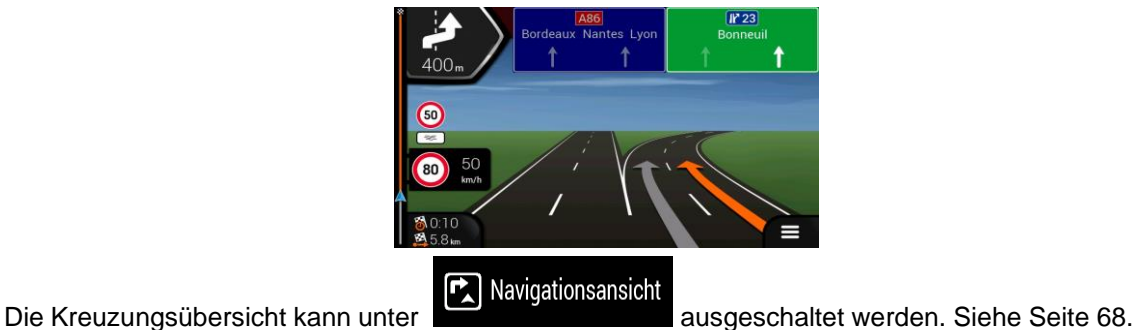

#### <span id="page-16-1"></span>**1.2.9 Tunnelansicht**

Wenn Sie in einen Tunnel hineinfahren, wird die Karte durch ein Bild eines Tunnels ersetzt, sodass Sie von den Straßen und Gebäuden über Ihnen im Freien nicht abgelenkt werden.

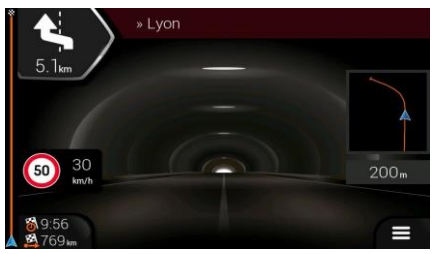

Die Tunneldarstellung von oben, die in einem eigenen Fenster eingeblendet wird, hilft Ihnen bei der Orientierung. Die verbleibende Fahrstrecke im Tunnel wird ebenfalls angezeigt.

Nach Verlassen des Tunnels kehrt wieder die gewohnte Kartenanzeige zurück.

Die Tunnelansicht kann unter **bei Beite ausgeschaltet werden. Siehe Seite [68.](#page-67-1)** 

#### <span id="page-16-2"></span>**1.2.10 Autobahndienste**

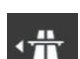

Wenn Sie auf einer Autobahn unterwegs sind, erscheint die Schaltfläche in der rechten oberen Ecke der Navigationsansicht. Wenn Sie darauf tippen, erscheint ein Fenster mit Einzelheiten zu den nächsten Dienstleistungseinrichtungen (Tankstellen, Raststätten).

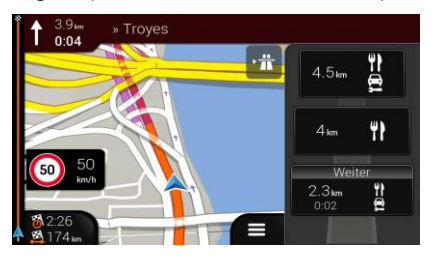

Tippen Sie auf eines der Felder, um die Ausfahrt auf der Karte anzuzeigen. Sie können diese Tankstelle nun gegebenenfalls ganz einfach als Wegpunkt zu Ihrer Route hinzufügen.

Wenn Sie andere Arten von Sonderzielen im Zusammenhang mit den nächsten Tankstellen anzeigen

lassen möchten, können Sie die Symbole unter **External Navigationsansicht** ändern. Siehe Seite [68.](#page-67-1)

## <span id="page-17-0"></span>**1.2.11 Arten von 3D-Objekten**

Fiat Doblò AVN unterstützt folgende Arten von 3D-Objekten:

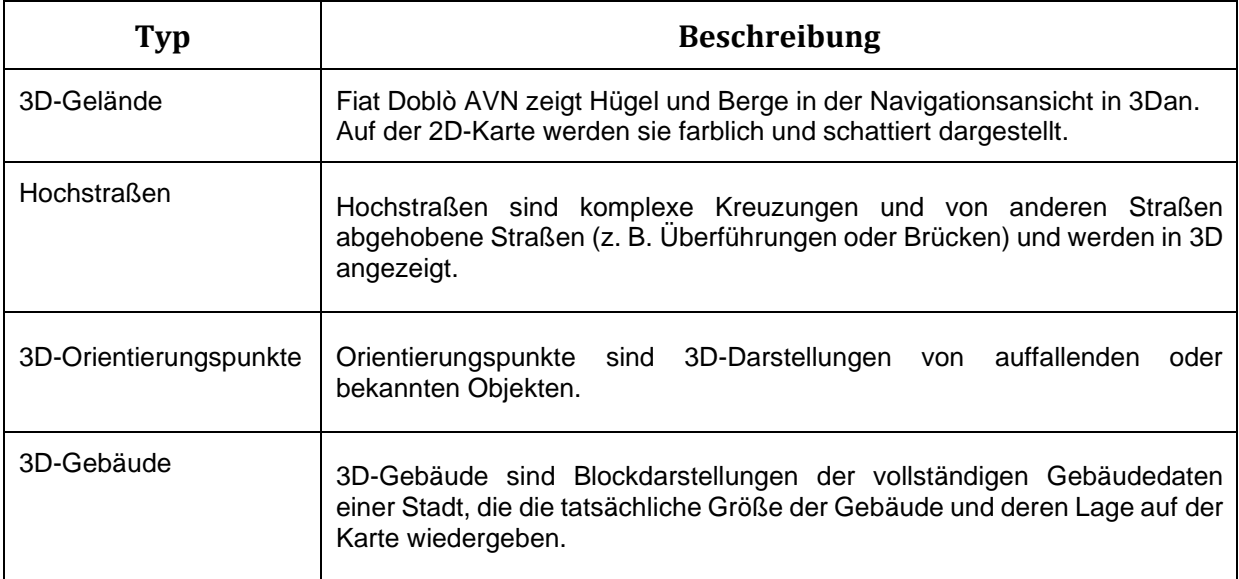

## <span id="page-17-1"></span>**1.3 Navigationsmenü**

Tippen Sie in der Navigationsansicht auf **Demanden State Navigationsmenü aufzurufen.** 

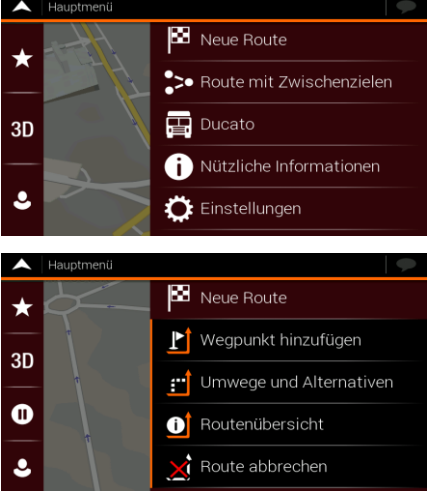

Ihnen stehen nun die folgenden Menüoptionen zur Verfügung, wenn Sie ohne eine geplante Route navigieren:

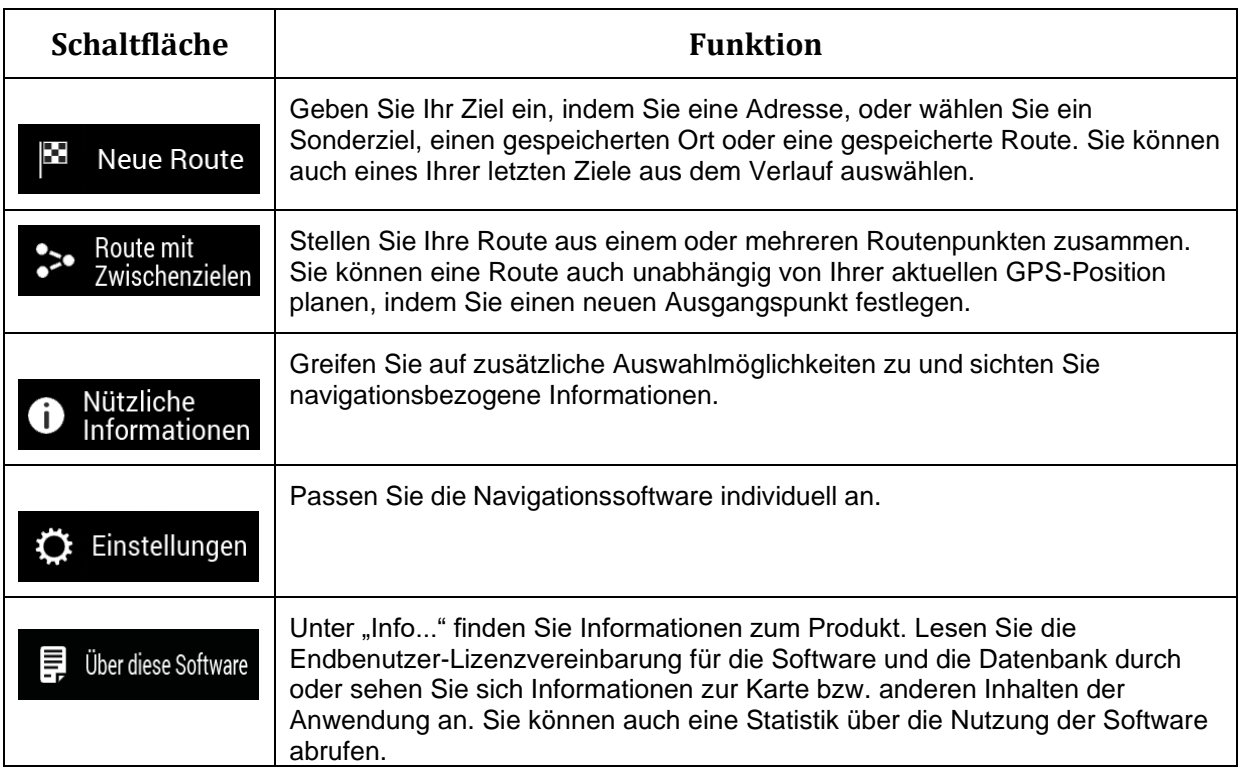

Falls eine geplante Route vorliegt, stehen zusätzlich folgende Menüoptionen zur Auswahl:

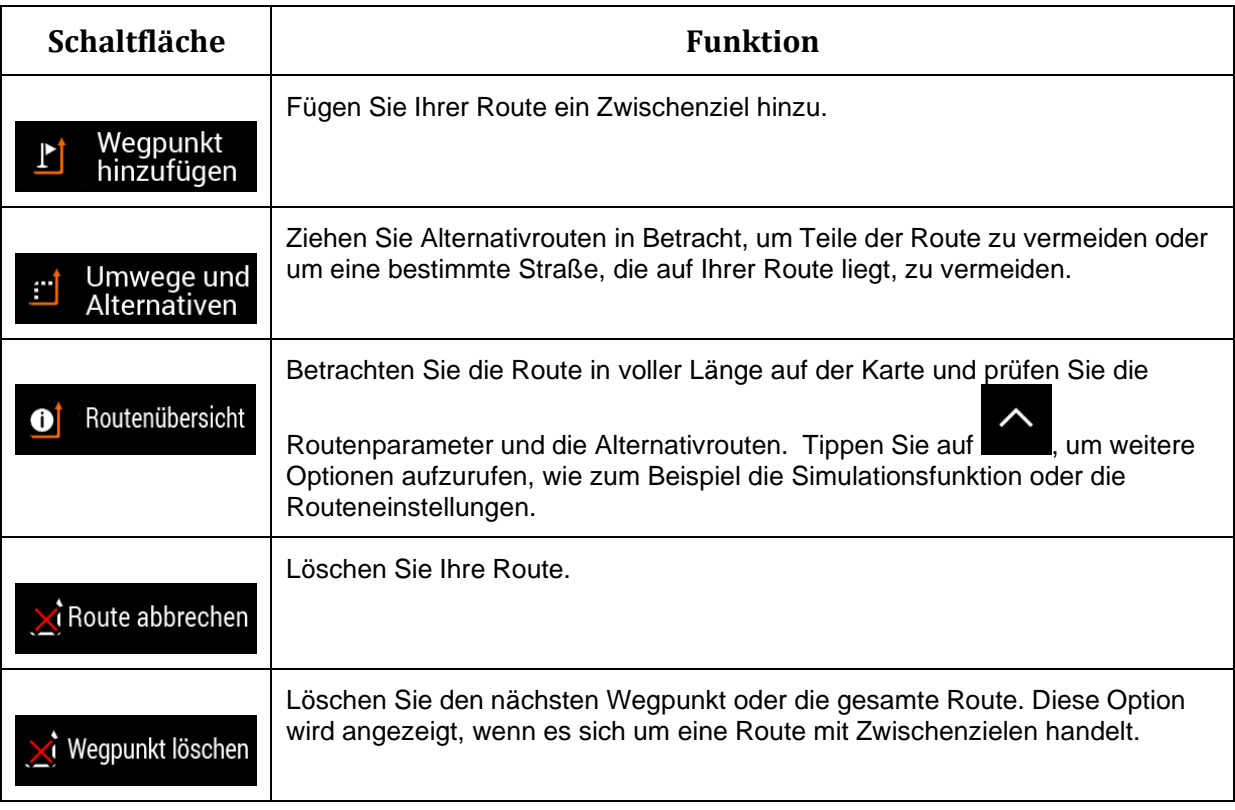

Im Navigationsmenü stehen Ihnen die folgenden zusätzlichen Optionen zur Verfügung:

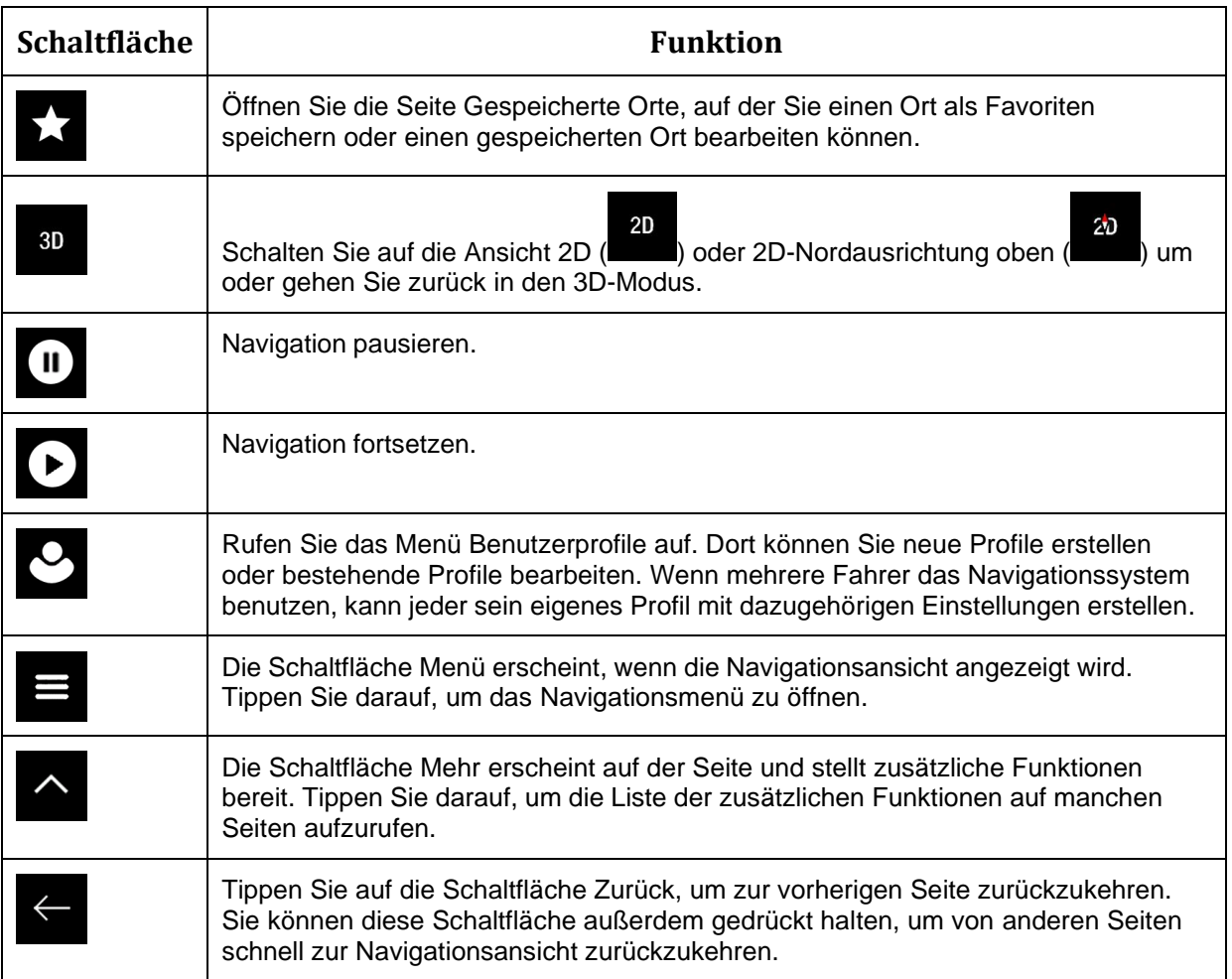

## <span id="page-20-0"></span>**2 Warnungen und Sicherheitsinformationen**

Das Navigationssystem hilft Ihnen mit seinem eingebauten GPS-Empfänger, den Weg zu Ihrem Ziel zu finden. Fiat Doblò AVN überträgt Ihre GPS-Position nicht und Sie können daher auch nicht aufgefunden bzw. verfolgt werden.

Bitte schauen Sie nur dann auf das Display, wenn es die Verkehrssituation gefahrlos erlaubt. Falls Sie selbst am Steuer sitzen, empfehlen wir Ihnen, die Route vor Fahrtantritt zu planen und zu überprüfen. Planen Sie Ihre Route vor der Abfahrt und bleiben Sie stehen, wenn Sie die Route ändern möchten.

Sie müssen die Verkehrsregeln beachten. Falls Sie von der empfohlenen Route abweichen, ändert Fiat Doblò AVN die Navigationsanweisungen entsprechend.

#### **Sicherheitsmodus**

Der Sicherheitsmodus deaktiviert den Touchscreen, wenn sich das Fahrzeug bewegt, sodass Ihre Aufmerksamkeit auf die Straße gerichtet bleibt. So können während der Fahrt kein neues Zieleingeben oder Einstellungen ändern. Ein Symbol oben rechts auf der Seite informiert Sie darüber, wenn der Sicherheitsmodus eingeschaltet ist.

## <span id="page-21-0"></span>**3 Verwendung der Navigation**

Standardmäßig berechnet Fiat Doblò AVN Routen auf Grundlage des Straßennetzes der Karten, mit denen das Produkt ausgestattet ist.

Sie können das Ziel auswählen und sofort dorthin navigieren (normale Navigation), falls Sie eine Route für die unmittelbare Navigation benötigen.

Sie können eine Route auch unabhängig von Ihrer aktuellen GPS-Position und sogar ganz ohne GPS-Empfang planen. Dazu müssen Sie einen neuen Ausgangspunkt im Menü "Route mit Zwischenzielen" festlegen. Dadurch wird gleichzeitig die Navigation vorübergehend ausgeschaltet, sodass die Route bei Empfang einer neuen Position nicht neu berechnet wird. Siehe Seite [46.](#page-45-0)

Sie können Routen mit mehreren Zielen planen, indem Sie ein erstes und ein zweites Ziel auswählen und zu Ihrer Route hinzufügen. Sie können beliebig viele Ziele zu Ihrer Route hinzufügen. Siehe Seite [43.](#page-42-0)

Sie können Fiat Doblò AVN auch zur Navigation im Gelände verwenden. Siehe Seite [55.](#page-54-0)

## <span id="page-21-1"></span>**3.1 Auswahl eines Ziels**

2. Tippen Sie auf

Wählen Sie Ihr Ziel, indem Sie zwischen folgenden Möglichkeiten wählen:

- Verwendung der kombinierten Suche, um unterschiedliche Zieltypen gleichzeitig zu durchsuchen, siehe Seite [23](#page-21-2)
- Eingabe einer vollständigen Adresse oder eines Teils davon, zum Beispiel eines Straßennamens ohne Hausnummer, siehe Seite [26](#page-24-0)
- Auswahl eines Sonderziels als Ihr Ziel, siehe Seite [32](#page-30-1)
- Auswahl eines zuvor gespeicherten Orts als Ihr Ziel, siehe Seite [38](#page-36-0)
- Auswahl eines Orts aus dem Verlauf der letzten Ziele, siehe Seite [40](#page-38-0)
- Auswahl einer zuvor gespeicherten Route, siehe Seite [41](#page-39-0)
- Auswahl eines Orts auf der Karte, siehe Seite [42](#page-40-1)
- Planen einer Route mit Zwischenzielen, siehe Seite [43.](#page-42-0)

#### <span id="page-21-2"></span>**3.1.1 Verwendung der kombinierten Suche**

Es gibt mehrere Möglichkeiten, um Ihr Ziel festzulegen. Sie können eine gesonderte Suche nach Adressen, Sonderzielen, gespeicherten Orten oder letzten Zielen durchführen, aber die schnellste Methode, eine derartige Suche durchzuführen, ist die Verwendung der Kombisuche.

Führen Sie die folgenden Schritte aus, um die Kombisuche zu benutzen:

1. Tippen Sie auf in der *Navigationsansicht*, um auf das *Navigationsmenü* zuzugreifen.

Х **Neue Route** 

3. Tippen Sie auf **Qualitypen suchen** Das Eingabefeld befindet sich oben auf der Seite. Direkt 3. Tippen Sie auf der Seite. Direkt daneben sehen Sie das Suchgebiet – die Stadt, in deren Umkreis die Suche ausgeführt wird.

Standardmäßig ist als Suchgebiet das Gebiet ausgewählt, in dem Sie sich gerade befinden. Überspringen Sie den nächsten Schritt, wenn Sie eine lokale Suche durchführen möchten.

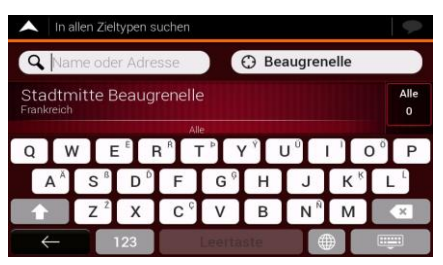

4. (optional) Um in einem anderen Gebiet zu suchen, tippen Sie auf das Eingabefeld mit dem Suchgebiet und geben Sie den Namen des neuen Suchgebiets auf der Tastatur ein.

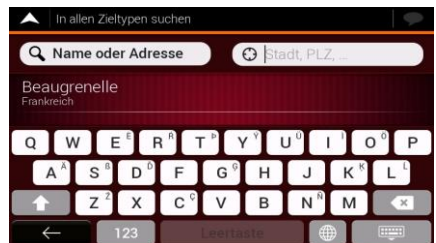

Sie müssen nur ein paar Buchstaben eintippen, um ein Ergebnis zu erhalten. Während der Eingabe weiterer Buchstaben wird immer der wahrscheinlichste Treffer unter dem Eingabefeld angezeigt.

- a. Wenn sich das neue Suchgebiet in einem anderen Land befindet, geben Sie das Land und die Stadt ein. Normalerweise ist es ausreichend, die ersten paar Buchstaben des Landes oder der Stadt einzugeben. Übliche Abkürzungen können ebenfalls verwendet werden.
- übereinstimmenden Ergebnisse zu sehen.

**HIMLE** 

b. Tippen Sie auf **Election Communister Communister**, um die gesamte Liste der mit Ihrer Eingabe

5. Wenn das richtige Suchgebiet angezeigt wird, geben Sie den Namen, die Adresse oder die Kategorie des Ziels ein, nach dem Sie suchen.

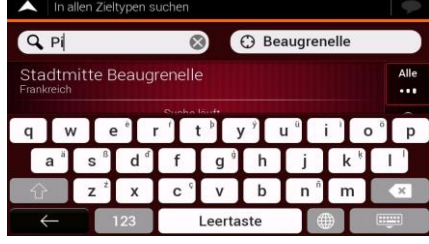

FFILLER ! 6. Tippen Sie auf **Frankritten zurückten Ergebnissen zurückzukehren.** Sie sehen alle Ergebnisse in der Liste, egal welchen Typs. Adressen, Sonderziele, POI-Kategorien, gespeicherte Orte und letzte Ziele sind alle in einer Liste zusammengefasst. Sie können sofort das Ergebnis auswählen, das Sie als Ihr Ziel verwenden wollen, oder die Ergebnisse weiter nach Typ filtern (zum Beispiel Sonderziele).

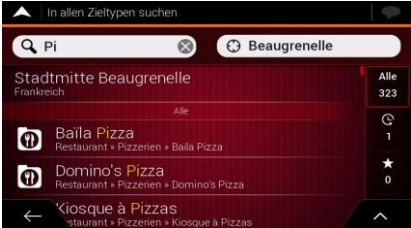

7. Tippen Sie gegebenenfalls auf rechts neben der Liste und dann auf die entsprechende Schaltfläche, um die Liste der Suchergebnisse nach Typ zu filtern (die Zahl auf dem entsprechenden Symbol zeigt die Zahl der übereinstimmenden Ergebnisse):

Alle

- Tippen Sie auf **Staten um eine Liste der letzten Ziele zu erhalten, deren Name oder** Adresse mit Ihrer Eingabe übereinstimmt.
- Tippen Sie auf , um eine Liste Ihrer gespeicherten Orte zu erhalten, deren Name mit Ihrer Eingabe übereinstimmt.
- Tippen Sie auf **ADL**, um eine Liste der mit Ihrer Eingabe übereinstimmenden Adressen zu erhalten.
- Tippen Sie auf , um eine Liste der mit Ihrer Eingabe übereinstimmenden Namen der POI-Kategorie zu erhalten. Sehen Sie die Liste durch und wählen Sie eine der Kategorien aus. Die Sonderziele in dieser Kategorie sind nach ihrer Entfernung von Ihrem aktuellen Standort sortiert.
- Tippen Sie auf , um eine Liste aller mit Ihrer Eingabe übereinstimmenden Sonderziele zu erhalten, sortiert nach ihrer Entfernung von Ihrem aktuellen Standort.
- (optional) Falls Ihr Produkt Sonderziele von verschiedenen Datenanbietern enthält, können Sie die Liste weiter filtern, indem Sie nur die Ergebnisse eines Anbieters anzeigen lassen. Achten Sie auf die Anbieterlogos. Tippen Sie auf ein Logo, um die Sonderziele dieses Anbieters zu sehen.

Um mithilfe der Kombisuche eine Kreuzung zu finden, geben Sie die Namen der Straßen ein und verbinden Sie sie mit dem "&"-Zeichen. Vor und nach dem Trennzeichen sind keine Leerzeichen erforderlich. Zum Beispiel können Sie nach der Kreuzung von Collins Street und Douglas Avenue suchen, indem Sie Begriffe wie

- $Tip<sub>1</sub>!$ "Collins St & Douglas Ave", "Collins & Douglas", "Col&Doug" usw. eingeben. Je genauer der Begriff ist, den Sie eingeben, desto höher ist die Ergebnisqualität. Wenn Sie "Collins St&" eingeben, erhalten Sie alle Kreuzungen auf der Collins Street und Sie können die richtige aus der Ergebnisliste auswählen.
- 8. Nach Auswahl des Ziels erscheint eine Vollbildkarte mit dem ausgewählten Punkt in der Mitte.

Tippen Sie ggf. auf eine andere Stelle auf der Karte, um das Ziel zu ändern. Der Cursor ( ) wird an der neuen Stelle angezeigt.

9. Überprüfen Sie die Einstellungen für Straßentypen und ändern Sie sie, falls nötig.

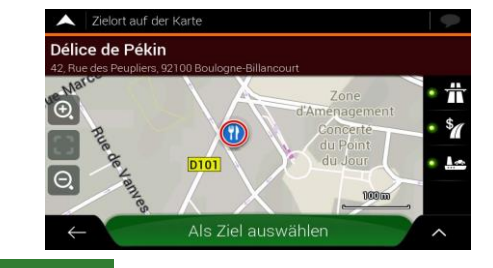

Als Ziel auswählen 10. Tippen Sie auf **Demokratischer Siel zu bestätigen**, oder tippen Sie auf ein anderes Ziel zu wählen.

11. Die Route wurde berechnet. Auf der Karte wird die gesamte Route dargestellt und Sie können

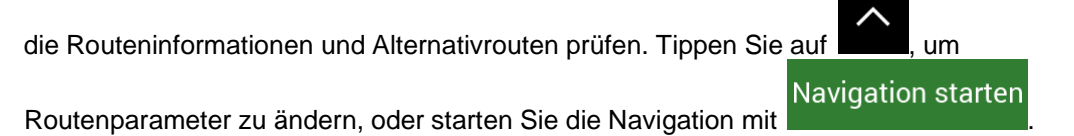

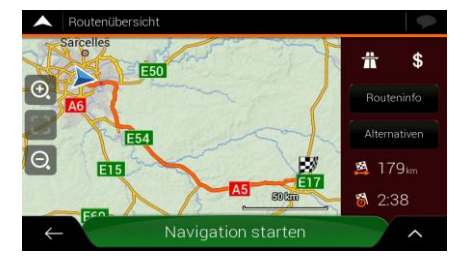

#### <span id="page-24-0"></span>**3.1.2 Auswahl einer Adresse**

Wenn Sie zumindest einen Teil der Adresse kennen, ist das der schnellste Weg, um Ihr Ziel auszuwählen.

Auf der gleichen Seite können Sie eine Adresse finden, indem Sie Folgendes eingeben:

- Die genaue Adresse, einschließlich der Hausnummer, siehe Seite [26](#page-24-1)
- Die Ortsmitte, siehe Seite [28](#page-26-0)
- Die Mitte einer Straße, siehe Seite [29](#page-27-0)
- Eine Kreuzung, siehe Seite [30](#page-28-0)
- Eine der obigen Angaben, beginnend mit der Suche nach der Postleitzahl, siehe Seite [31.](#page-29-0)

#### <span id="page-24-1"></span>**3.1.2.1 Eingabe einer Adresse**

Um eine Adresse als Ziel einzugeben, führen Sie die folgenden Schritte aus:

Neue Route

- 1. Tippen Sie auf in der *Navigationsansicht*, um auf das *Navigationsmenü* zuzugreifen.
- 2. Tippen Sie auf
- 3. Standardmäßig schlägt Fiat Doblò AVN das Land und den Ort vor, in dem Sie sich aufhalten (falls keine gültige GPS-Position vorliegt, werden das Land und der Ort des letzten bekannten Standorts verwendet). Ändern Sie ggf. das Land, indem Sie die folgenden Schritte ausführen:

Adresse

a. Tippen Sie auf das Feld Land.

X

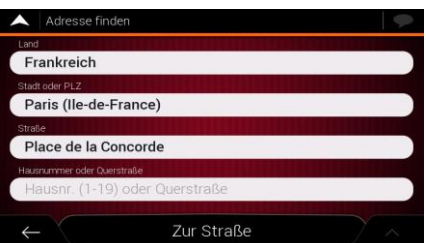

b. Auf der Seite zur Auswahl des Landes können Sie sofort ein Land aus der Liste unter dem Eingabefeld auswählen oder die ersten paar Buchstaben des Landes über die Tastatur eingeben.

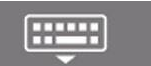

c. Tippen Sie auf **Ergebnisliste zu öffnen, und wählen Sie ein** 

- 4. Wählen Sie gegebenenfalls einen neuen Ort, indem Sie die folgenden Schritte ausführen:
	- a. Tippen Sie auf das Orts- oder Postleitzahlenfeld.

Land aus der Liste aus.

b. (optional) Auf der Seite für die Orts- oder Postleitzahleneingabe können Sie einen Ort aus einer Liste von Vorschlägen auswählen.

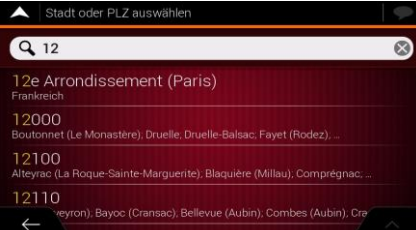

- c. Geben Sie ansonsten die ersten paar Buchstaben des Ortes ein. Die passenden Namen erscheinen in einer Liste.
- d. Um die Liste zu öffnen, tippen Sie auf **und wählen Sie den Ort.**

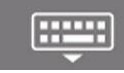

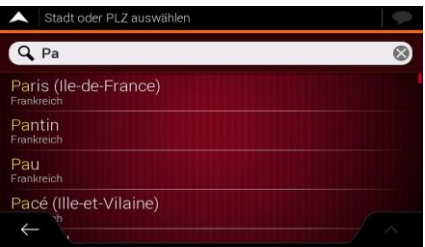

- 5. Geben Sie den Straßennamen ein, indem Sie die folgenden Schritte ausführen:
	- a. Tippen Sie auf das Straßennamenfeld.
	- b. (optional) Auf der Seite zur Auswahl der Straße können Sie sofort eine Straße aus einer Liste von Vorschlägen auswählen.

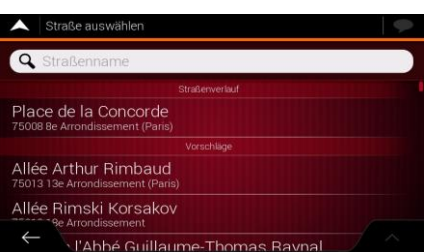

c. Geben Sie ansonsten den Straßennamen über die Tastatur ein. Die passenden Namen erscheinen in einer Liste.

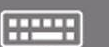

Straße aus der Liste.

d. Tippen Sie auf **Ergebnisliste zu öffnen. Wählen Sie die** 

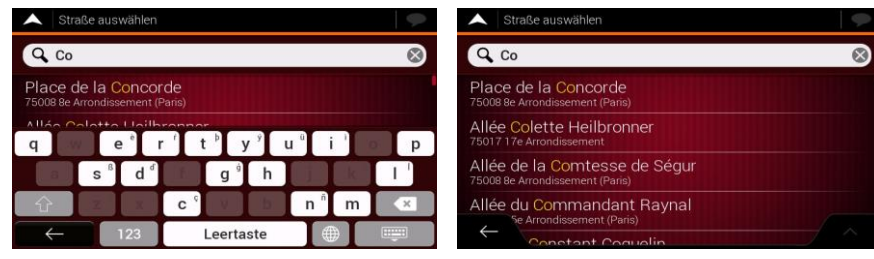

6. Eine Vollbildkarte mit dem ausgewählten Punkt in der Mitte erscheint. Tippen Sie ggf. auf eine

andere Stelle auf der Karte, um das Ziel zu ändern. Der Cursor ( ) wird an der neuen Stelle angezeigt.

7. Überprüfen Sie die Einstellungen für Straßentypen und ändern Sie sie, falls nötig.

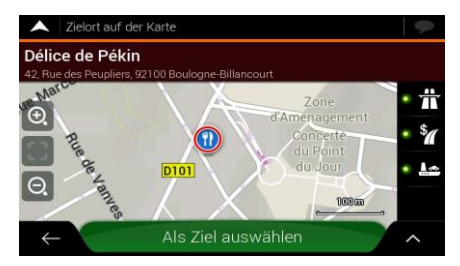

Als Ziel auswählen

8. Tippen Sie auf **Stelle zu bestätigen.** Sie können auch einen

nahegelegenen Punkt auf der Karte auswählen oder auf **tehn aufgelegenen Ziel** tippen, um ein anderes Ziel auszuwählen.

9. Die Route wurde berechnet. Auf der Karte wird die gesamte Route dargestellt und Sie können

die Routeninformationen und Alternativrouten prüfen. Tippen Sie auf **Daniel Alternation**, um

**Navigation starten** Routenparameter zu ändern, oder starten Sie die Navigation mit .

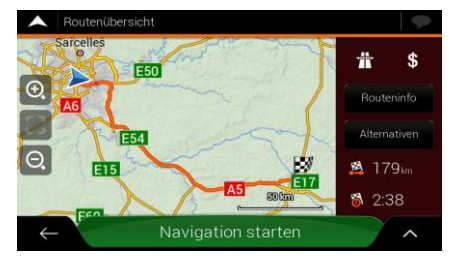

#### <span id="page-26-0"></span>**3.1.2.2 Auswahl der Ortsmitte**

Das Ortszentrum ist nicht der geographische Mittelpunkt eines Ortes, sondern ein von den Entwicklern der Karte ausgewählter Punkt. In Orten und Dörfern ist dies normalerweise die Hauptkreuzung und in größeren Orten eine der wichtigen Kreuzungen.

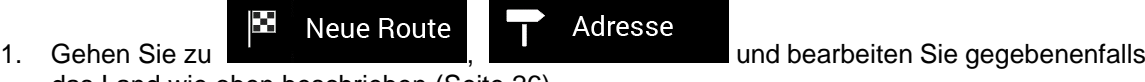

das Land wie oben beschrieben (Seite [26\)](#page-24-1).

- 2. Wählen Sie gegebenenfalls einen neuen Ort, indem Sie die folgenden Schritte ausführen:
	- a. Tippen Sie auf das Orts- oder Postleitzahlenfeld.
	- b. (optional) Auf der Seite für die Orts- oder Postleitzahleneingabe können Sie einen Ort aus einer Liste von Vorschlägen auswählen.

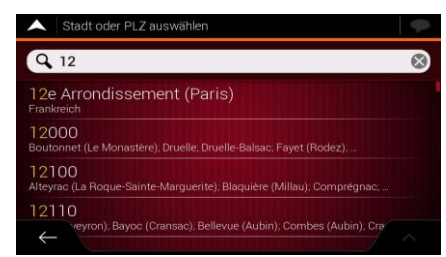

- c. Geben Sie ansonsten die ersten paar Buchstaben des Ortes ein. Die passenden Namen erscheinen in einer Liste.
- **Hindi** d. Um die Liste zu öffnen, tippen Sie auf **und wählen Sie den Ort.**  $Q_{Pa}$  $\circ$ Paris (Ile-de-France) Pantin Pau Pacé (Ille-et-Vilaine)

Zum Stadtzentrum

3. Tippen Sie auf . Daraufhin wird die Mitte des angezeigten Ortes als Ihr Routenziel ausgewählt.

#### <span id="page-27-0"></span>**3.1.2.3 Auswahl des Mittelpunkts einer Straße**

Um zum Mittelpunkt einer Straße zu navigieren, ohne die Hausnummer einzugeben, führen Sie die folgenden Schritte aus:

- Χ Adresse **Neue Route** 1. Gehen Sie zu der deutscheiden Sie das Land und bearbeiten Sie das Land und
- den Ort wie oben beschrieben. Die Seite Straße auswählen erscheint.
- 2. Geben Sie den Straßennamen ein, indem Sie die folgenden Schritte ausführen:
	- a. Tippen Sie auf das Straßennamenfeld.

b. (optional) Auf der Seite zur Auswahl der Straße können Sie sofort eine Straße aus einer Liste von Vorschlägen auswählen.

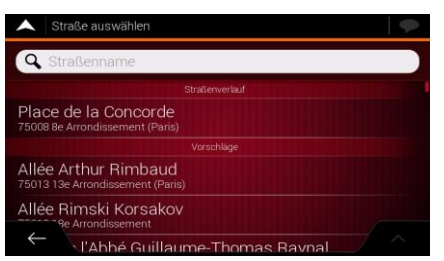

- c. Geben Sie ansonsten den Straßennamen über die Tastatur ein. Die passenden Namen erscheinen in einer Liste.
- $\overline{H^{\mu\nu}H}$ d. Tippen Sie auf **Der Green von die Ergebnisliste zu öffnen**. Wählen Sie die Straße aus der Liste.

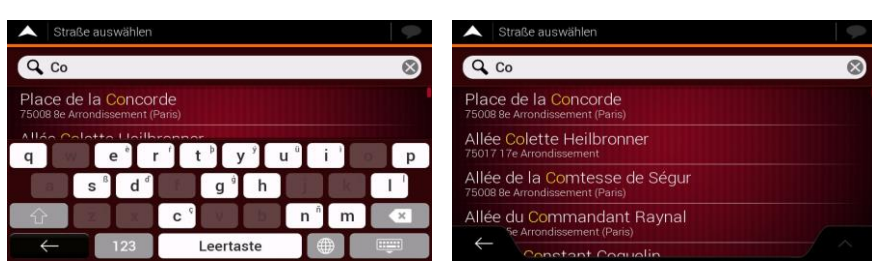

- Zum Stadtzentrum
- 3. Tippen Sie auf **Dem Siemmer auf Sieben Sie auf der Sieben**, statt eine Hausnummer einzugeben. Der Mittelpunkt der Straße wird als Ziel ausgewählt.

#### <span id="page-28-0"></span>**3.1.2.4 Auswahl einer Kreuzung in einer Ortschaft**

Um zu einer Kreuzung zu navigieren, führen Sie die folgenden Schritte aus:

X Stadt wie oben beschrieben.

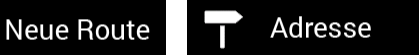

1. Gehen Sie zu der der der der der der der aufgeben der aufgeben Sie das Land und die

- 2. Geben Sie den Straßennamen ein, indem Sie die folgenden Schritte ausführen:
	- a. Tippen Sie auf das Straßennamenfeld.
	- b. (optional) Auf der Seite zur Auswahl der Straße können Sie sofort eine Straße aus einer Liste von Vorschlägen auswählen.

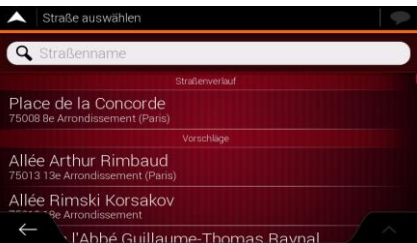

c. Geben Sie ansonsten den Straßennamen über die Tastatur ein. Die passenden Namen erscheinen in einer Liste.

- **France**
- Straße aus der Liste.

d. Tippen Sie auf **Ergebnisliste zu öffnen. Wählen Sie die** 

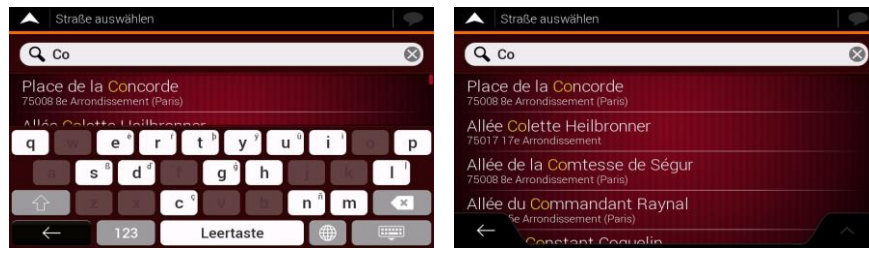

3. Tippen Sie auf das Feld "Hausnummer oder das Querstraße" und durchsuchen Sie die Liste mit Querstraßen oder geben Sie den Straßennamen in das Feld ein. Wählen Sie eine aus der Liste.

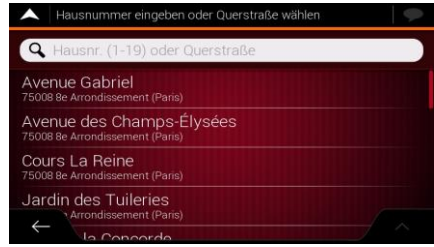

#### <span id="page-29-0"></span>**3.1.2.5 Auswahl eines Ziels mithilfe einer Postleitzahl**

Sie können auch eine beliebige Art von Ziel durch Eingabe der Postleitzahl statt des Stadtnamens auswählen. Um eine Postleitzahl auszuwählen, führen Sie die folgenden Schritte aus:

- ĸ **Neue Route** Adresse 1. Gehen Sie zu der der andere der andere andere andere andere andere andere andere andere andere andere ander das Land wie oben beschrieben (Seite [26\)](#page-24-1).
- 2. Tippen Sie auf das Orts- oder Postleitzahlenfeld.
- 3. Geben Sie die Postleitzahl ein, indem Sie folgende Schritte ausführen:

123 a. Tippen Sie auf **Der Summerstatur zu öffnen.** 

b. Beginnen Sie mit der Eingabe der Postleitzahl.

- c. Tippen Sie auf **Ergebnisliste zu öffnen.**
- d. Finden Sie das Sonderziel, das Sie benötigen.

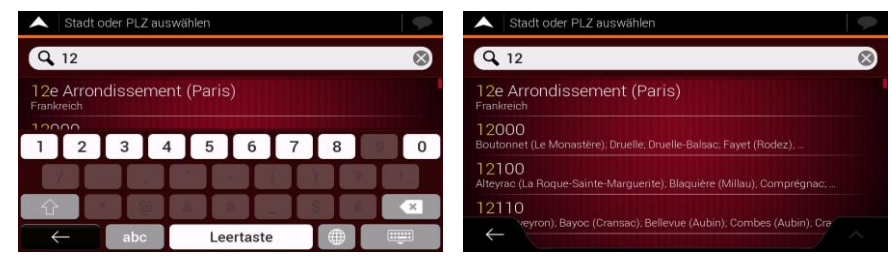

4. Setzen Sie die Suche wie oben beschrieben fort (Seite [26\)](#page-24-1).

#### <span id="page-30-0"></span>**3.1.3 Auswahl eines Sonderziels**

<span id="page-30-1"></span>Χ **Neue Route** 

Sie können im Menü

Auf der gleichen Seite können Sie ein Sonderziel finden, indem Sie eine der folgenden Optionen auswählen:

- Finden von häufig gesuchten Arten von Sonderzielen mithilfe der Schnellsuche-Kategorien, siehe Seite [32](#page-30-2)
- Suche nach einem Sonderziel per Name, siehe Seite [36](#page-34-0)
- Suche nach einem Sonderziel per Kategorie, siehe Seite [34](#page-32-0)

In einer Notsituation können Sie auch Hilfe in der Nähe finden, siehe Seite [37](#page-35-0)

#### <span id="page-30-2"></span>**3.1.3.1 Verwendung der Schnellsuche-Kategorien**

Mithilfe der Schnellsuche können Sie die am häufigsten gesuchten Arten von Sonderzielen rasch finden. Führen Sie die folgenden Schritte aus:

1. Tippen Sie auf **in der** *Navigationsansicht*, um auf das **Navigationsmenü** zuzugreifen.

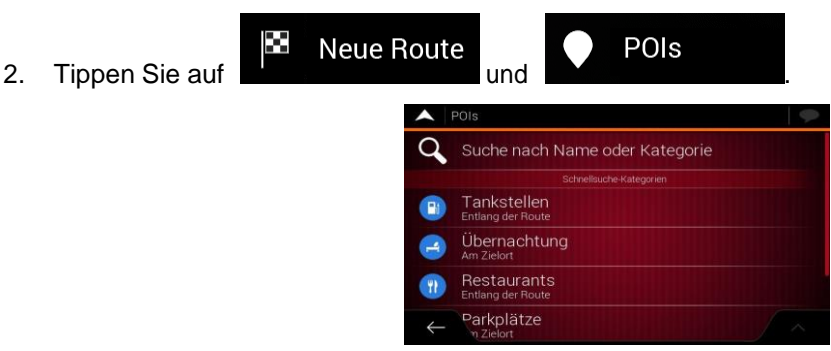

Die folgenden Schnellsuche-Kategorien werden angezeigt:

Tankstellen  $\circledast$ Entlang der Route : Wenn eine geplante Route vorliegt, wird entlang der Route nach Tankstellen gesucht. Übernachtung Am Zielort **Eine Wenn eine geplante Route vorliegt, wird beim Zielort nach** Übernachtungsmöglichkeiten gesucht.

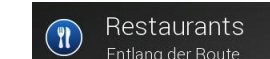

Entlang der Route : Wenn eine geplante Route vorliegt, wird entlang der Route nach Raststätten gesucht.

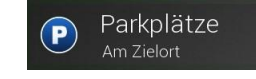

Am Zielort **Editem Eine geplante Route vorliegt, wird beim Zielort nach** 

Parkplätzen gesucht.

Wenn es keine geplante Route gibt (es wurde kein Ziel ausgewählt), wird in der Nähe Ihres aktuellen Standorts gesucht. Wenn Ihr aktueller Standort ebenfalls nicht verfügbar ist (kein GPS-Signal), wird rund um den letzten bekannten Standort nach Sonderzielen gesucht.

3. Tippen Sie auf eine der Schaltflächen in der Schnellsuche, um sofort eine Liste mit den Sonderzielen zu erhalten.

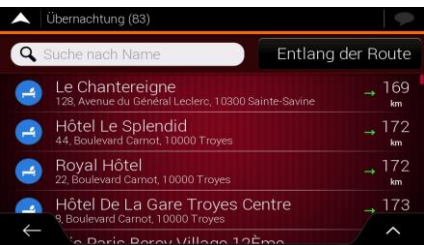

4. Die Sonderziele in der Liste können nach ihrer Entfernung von Ihrem aktuellen bzw. dem letzten bekannten Standort, vom Ziel oder nach Länge des nötigen Umwegs sortiert werden.

Wenn Sie die Liste neu sortieren wollen, tippen Sie auf **. Um die Ergebnisliste nach Alle** 

Dienstleistern zu filtern, tippen Sie auf und dann auf das Dienstleister-Logo auf der rechten Seite.

- Q Suche nach Name 5. (optional) Tippen Sie gegebenenfalls auf  $\overline{\cdot}$  (um die Ergebnisliste weiter zu filtern.
- 6. Sehen Sie die Liste durch und tippen Sie auf einen der Einträge. Eine Vollbildkarte mit dem ausgewählten Punkt in der Mitte erscheint. Der Name und die Adresse des Sonderziels sind oben auf dem Bildschirm zu sehen.

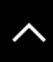

- 7. Tippen Sie auf **Der Jum Einzelheiten zum gewählten Sonderziel anzuzeigen oder den Ort** abzuspeichern. Wenn für dieses Sonderziel eine Telefonnummer gespeichert ist, können Sie diese Nummer durch Antippen der grünen Schaltfläche unten anrufen.
- 8. Tippen Sie ggf. auf eine andere Stelle auf der Karte, um das Ziel zu ändern. Der Cursor ( ) wird an der neuen Stelle angezeigt.
- 9. Überprüfen Sie die Einstellungen für Straßentypen und ändern Sie sie, falls nötig.

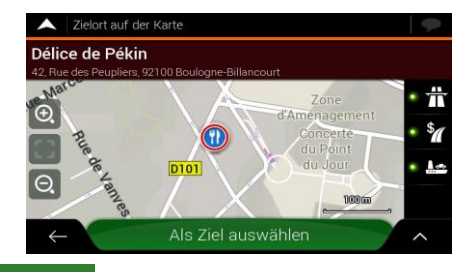

Als Ziel auswählen

10. Tippen Sie auf **Greef auf Jahren auch einen**, um das Ziel zu bestätigen. Sie können auch einen

nahegelegenen Punkt auf der Karte auswählen oder auf **in ein Einpen**, um ein anderes Ziel auszuwählen.

11. Die Route wurde berechnet. Auf der Karte wird die gesamte Route dargestellt und Sie können

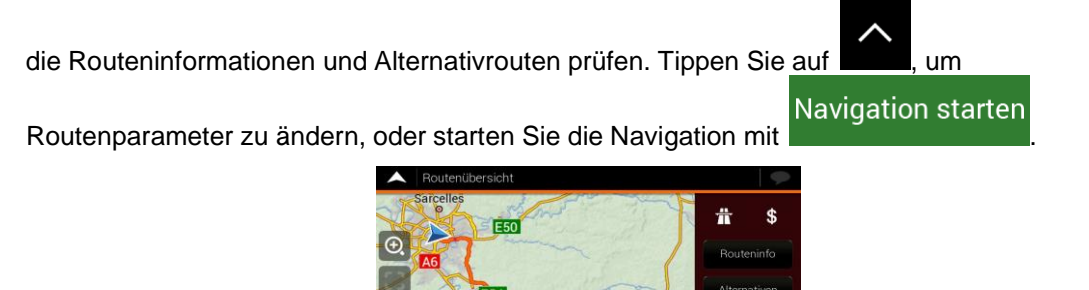

#### <span id="page-32-0"></span>**3.1.3.2 Suche nach Kategorie**

Um nach Sonderzielen per Kategorie und Unterkategorie zu suchen, führen Sie die folgenden Schritte aus:

Navigation starter

- 
- 1. Tippen Sie auf in der *Navigationsansicht*, um auf das *Navigationsmenü* zuzugreifen.
- Χ POIs **Neue Route** 2. Tippen Sie auf **und ... The ... In the set of the set of the set of the set of the set of the set of the set of the set of the set of the set of the set of the set of the set of the set of the set of the set of the set** Suche nach Name
- 3. Tippen Sie auf **Woder Kategorie**
- 4. Wählen Sie den Bereich, in dessen Umkreis Sie nach Sonderzielen suchen möchten, indem

Am aktuellen Standort

Sie auf tippen. Standardmäßig wird die Suche rund um Ihren aktuellen Standort durchgeführt (oder wenn dieser nicht verfügbar ist, wird in der Nähe Ihres letzten bekannten Standorts gesucht). In diesem Fall ist die folgende Ergebnisliste nach der Entfernung von dieser Position sortiert.

#### **Entlang der Route**

• Tippen Sie auf , um entlang der geplanten Route und nicht im Umkreis eines bestimmten Punktes zu suchen. Diese Funktion ist nützlich, wenn Sie einen Zwischenstopp für später finden möchten, beispielsweise Tankstellen oder Restaurants, die nur eine geringe Abweichung von Ihrer Route erfordern. (Die Ergebnisliste ist nach dem erforderlichen Umweg sortiert.)

#### **Beim Zielort**

• Tippen Sie auf , um nach einem Ort im Umkreis des Ziels der geplanten Route zu suchen. (Die Ergebnisliste ist nach der Entfernung der Sonderziele von Ihrem Ziel sortiert.)

- In einer Stadt
- Tippen Sie auf **Elizabeth Anders auch einem Ziel innerhalb eines ausgewählten** Ortes zu suchen. (Die Ergebnisliste wird nach Entfernung vom Zentrum des gewählten Ortes sortiert.)

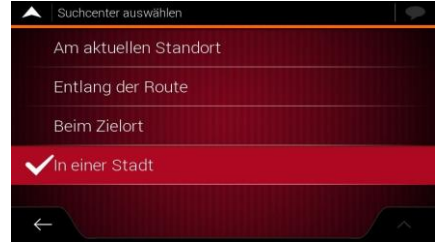

#### In einer Stadt

gesucht werden soll.

5. (optional) Wenn Sie gewählt haben, müssen Sie den Ort festlegen, in dem

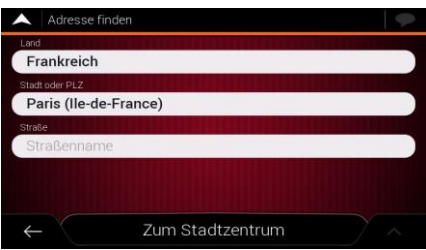

6. Wählen Sie eine der Hauptkategorien der POI-Kategorien (zum Beispiel Übernachtung) und durchsuchen Sie dann die Unterkategorien (zum Beispiel Hotel/Motel), um Ihr Ziel zu finden.

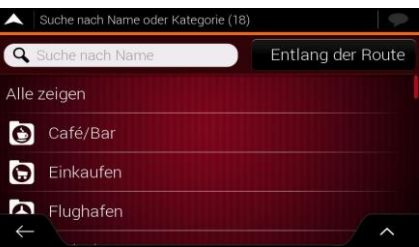

7. Sie können die Kategorieansicht auf jeder Stufe ausschalten, um alle Sonderziele im Umkreis des gewählten Standorts oder entlang der Route auflisten zu lassen.

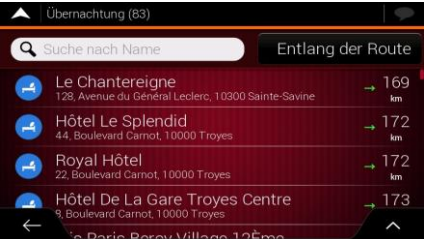

- 8. (optional) Die Sonderziele in der Liste können nach den folgenden Kriterien sortiert werden:
	- Name
	- Ihre Entfernung vom aktuellen oder letzten bekannten Standort
	- Ihre Entfernung vom gewählten Ort
	- Ihre Entfernung vom Ziel
	- Die Länge des erforderlichen Umwegs

Tippen Sie auf **Der Mandie**, um die Liste neu zu sortieren.

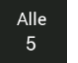

Um die Ergebnisliste nach Dienstleistern zu filtern, tippen Sie auf **1988** und dann auf das Dienstleister-Logo auf der rechten Seite.

- 9. Sehen Sie die Liste durch und tippen Sie auf einen der Einträge. Eine Vollbildkarte mit dem ausgewählten Punkt in der Mitte erscheint. Der Name und die Adresse des Sonderziels sind oben auf dem Bildschirm zu sehen.
- 10. Führen Sie den Vorgang wie bei anderen Suchen nach Sonderzielen fort. Siehe Seite [32.](#page-30-2)

#### <span id="page-34-0"></span>**3.1.3.3 Suche nach Name**

Um nach einem Sonderziel per Name zu suchen, die verschiedenen POI-Kategorien für Sonderziele zu durchsuchen oder eine Mischung aus den beiden Sucharten zu verwenden, führen Sie die folgenden Schritte aus:

1. Tippen Sie auf in der *Navigationsansicht*, um auf das *Navigationsmenü* zuzugreifen.

POIs

2. Tippen Sie auf

öffnen.

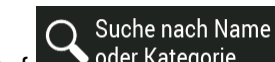

**Neue Route** 

3. Tippen Sie auf **Woder Kategorie** , um das Fenster Suche nach Name oder Kategorie zu

4. Wählen Sie den Bereich, in dem Sie nach Sonderzielen suchen möchten. Standardmäßig wird die Suche rund um Ihren aktuellen Standort durchgeführt (oder wenn dieser nicht verfügbar ist, wird in der Nähe Ihres letzten bekannten Standorts gesucht). In diesem Fall ist die Ergebnisliste nach der Entfernung von dieser Position sortiert. Tippen Sie auf

Am aktuellen Standort

um einen der folgenden Suchbereiche auszuwählen:

#### In einer Stadt

• Tippen Sie auf , um nach einem Ziel innerhalb eines ausgewählten Ortes zu suchen. (Die Ergebnisliste wird nach Entfernung vom Zentrum des gewählten Ortes sortiert.)

#### **Beim Zielort**

• Tippen Sie auf , um nach einem Ort im Umkreis des Ziels der geplanten Route zu suchen. (Die Ergebnisliste ist nach der Entfernung der Sonderziele von Ihrem Ziel sortiert.)

#### **Entlang der Route**

• Tippen Sie auf , um entlang der geplanten Route und nicht im Umkreis einer bestimmten Position zu suchen. Diese Funktion ist nützlich, wenn Sie einen Zwischenstopp für später finden möchten, beispielsweise Tankstellen oder Restaurants, die nur eine geringe Abweichung von Ihrer Route erfordern. (Die Ergebnisliste ist nach dem erforderlichen Umweg sortiert.)

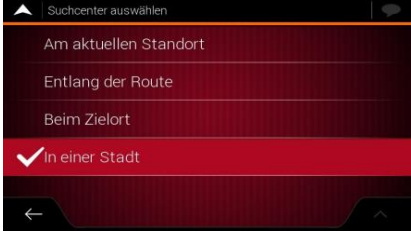

- In einer Stadt
- gesucht werden soll.

5. (optional) Wenn Sie gewählt haben, müssen Sie den Ort festlegen, in dem

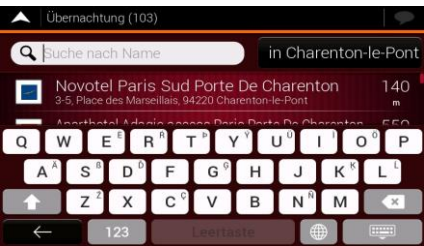

Sie können nach dem Namen eines Sonderziels in allen Kategorien suchen, indem Sie die folgenden Schritte ausführen:

- Q Suche nach Name
- 1. Tippen Sie auf **. Geben Sie den Namen des Sonderziels über die Tastatur** ein oder durchsuchen Sie die Kategorien.

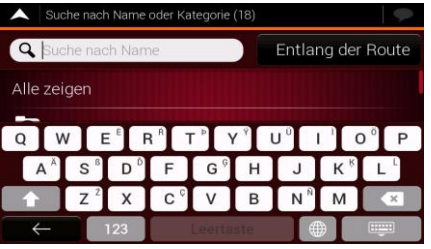

**HTT** 

2. Tippen Sie nach der Eingabe einiger Buchstaben auf **Der Steiner Siener auf der Ein**, um die Liste derjenigen Sonderziele oder POI-Kategorien zu öffnen, deren Name die eingegebene Zeichenfolge enthält.

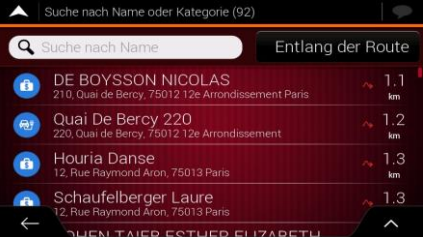

- 3. Sehen Sie die Liste ggf. durch und tippen Sie auf einen der gewünschten Einträge. Eine Vollbildkarte mit dem ausgewählten Punkt in der Mitte erscheint. Der Name und die Adresse des Sonderziels sind oben auf dem Bildschirm zu sehen.
- 4. Dieser Vorgang läuft genauso ab wie alle anderen Suchen nach Sonderzielen. Siehe Seite [32.](#page-30-2)

#### <span id="page-35-0"></span>**3.1.3.4 Hilfe in der Nähe finden**

Um schnell Hilfe in Ihrer Nähe zu finden, führen Sie die folgenden Schritte aus:

1. Tippen Sie auf in der *Navigationsansicht*, um auf das *Navigationsmenü* zuzugreifen.
Nützliche  $\bullet$  Hilfe in der Nähe 2. Tippen Sie auf **Und Informationen** e Werkstatt Gesundheit Polizei Tankstellen

Sonderziele in den folgenden voreingestellten Suchkategorien können im Umkreis Ihres aktuellen Standorts gesucht werden (bzw. im Umkreis des letzten bekannten Standorts, falls der aktuelle Standort nicht verfügbar ist):

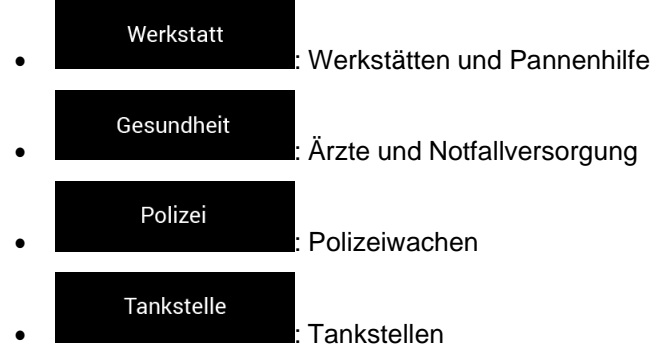

3. Tippen Sie auf eine der Schaltflächen in der Schnellsuche, um sofort eine Liste mit diesen Arten von Sonderzielen zu erhalten.

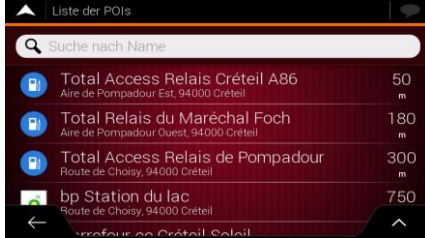

- 4. (optional) Die Sonderziele in der Liste können nach den folgenden Kriterien sortiert werden:
	- Nach ihrer Entfernung vom aktuellen oder letzten bekannten Standort
	- Name

Tippen Sie auf , um die Liste neu zu sortieren.

- 5. Sehen Sie die Liste durch und tippen Sie auf einen der Einträge. Eine Vollbildkarte mit dem ausgewählten Punkt in der Mitte erscheint. Der Name und die Adresse des Sonderziels sind oben auf dem Bildschirm zu sehen.
- 6. Dieser Vorgang läuft genauso ab wie alle anderen Suchen nach Sonderzielen. Siehe Seite [32.](#page-30-0)

#### <span id="page-36-0"></span>**3.1.4 Auswahl eines gespeicherten Ortes**

Um einen Ort auszuwählen, den Sie bereits gespeichert haben (Seite [52\)](#page-51-0), führen Sie die folgenden Schritte aus:

1. Tippen Sie auf **in der** *Navigationsansicht*, um auf das **Navigationsmenü** zuzugreifen.

- × Gespeicherter Ort **Neue Route** 2. Tippen Sie auf
- 3. Die Liste der gespeicherten Orte wird angezeigt. Sie enthält zwei voreingestellte Kategorien: Zuhause und Arbeit.

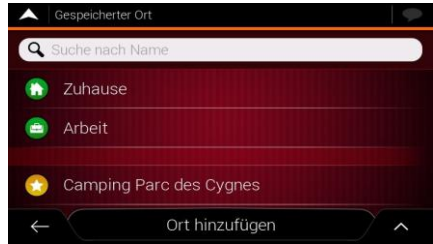

- 4. Tippen Sie auf den Ort, den Sie als Ihr Ziel festlegen wollen. Durchsuchen Sie gegebenenfalls die Liste, um weitere Ergebnisse zu sehen.
- 5. (optional) Tippen Sie gegebenenfalls auf **in die Bearbeitungsfunktion zu aktivieren**, damit Sie die gespeicherten Orte umbenennen oder löschen können.
- 6. Nachdem Sie einen gespeicherten Ort als Ziel festgelegt haben, erscheint eine Vollbildkarte mit dem ausgewählten Punkt in der Mitte.
- 7. Tippen Sie ggf. auf eine andere Stelle auf der Karte, um das Ziel zu ändern. Der Cursor ( ) wird an der neuen Stelle angezeigt.
- 8. Überprüfen Sie die Einstellungen für Straßentypen und ändern Sie sie, falls nötig.

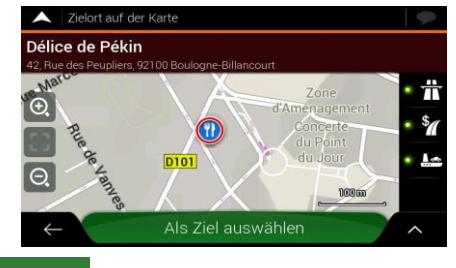

#### Als Ziel auswählen

9. Tippen Sie auf **Stelle zu bestätigen.** Sie können auch einen

nahegelegenen Punkt auf der Karte auswählen oder auf **in ein Einpen**, um ein anderes Ziel auszuwählen.

10. Die Route wurde berechnet. Auf der Karte wird die gesamte Route dargestellt und Sie können

die Routeninformationen und Alternativrouten prüfen. Tippen Sie auf **Daniel Alternation**, um

**Navigation starten** 

Routenparameter zu ändern, oder starten Sie die Navigation mit .

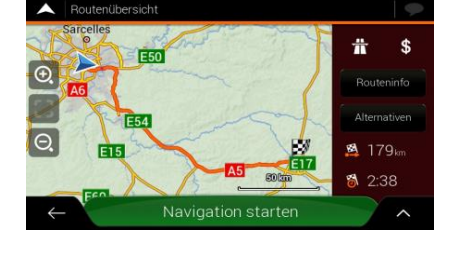

### **3.1.5 Auswahl eines Ziels aus dem Verlauf**

Die Ziele, die Sie zuvor eingegeben haben, erscheinen im Verlauf. Der intelligente Verlauf schlägt Orte vor, die Sie früher bereits als Ziel eingegeben haben, und greift dabei auf Parameter wie die aktuelle Uhrzeit, den Wochentag und Ihren aktuellen Standort zurück. Je häufiger Sie die Navigationssoftware verwenden, desto besser kann sie Ihr gewünschtes Ziel erraten. Wenn Sie ein Ziel aus dem Verlauf auswählen möchten, führen Sie die folgenden Schritte aus:

- 1. Tippen Sie auf in der *Navigationsansicht*, um auf das *Navigationsmenü* zuzugreifen.
	- ĸ **Neue Route**
- 2. Tippen Sie auf **Dem Zurigenstein zur Einer Einträge aus dem intelligenten Verlauf werden** auf der Seite Neue Route zu... angezeigt, damit Sie komfortabel darauf zugreifen können. Sie können einen davon als Ihr Ziel auswählen.

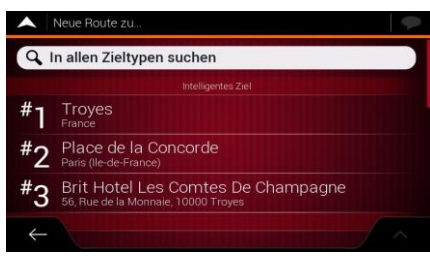

- 3. Um alle Einträge des kompletten Verlaufs zu öffnen, tippen Sie auf (C. Verlauf . Die ↷ Liste Ihrer letzten Ziele wird aufgerufen. Ganz oben auf der Liste werden die drei wahrscheinlichsten Ziele aufgeführt. Diese werden anhand Ihrer vorherigen Routen bestimmt (intelligenter Verlauf). Die restlichen Ziele sind nach dem Zeitpunkt, an dem sie das letzte Mal ausgewählt wurden, sortiert. Scrollen Sie in der Liste gegebenenfalls nach unten, um ältere Ziele zu sehen.
- 4. Wählen Sie ein Ziel aus der Liste.
- 5. Eine Vollbildkarte mit dem ausgewählten Punkt in der Mitte erscheint. Tippen Sie ggf. auf eine

andere Stelle auf der Karte, um das Ziel zu ändern. Der Cursor ( $\sim$ ) wird an der neuen Stelle angezeigt.

6. Überprüfen Sie die Einstellungen für Straßentypen und ändern Sie sie, falls nötig.

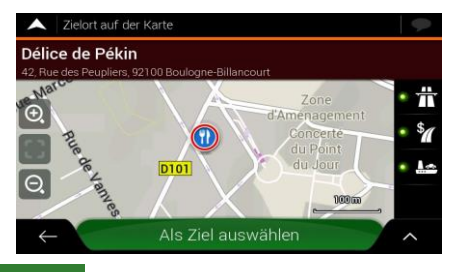

- Als Ziel auswählen
- 7. Tippen Sie auf **Dem Later auf dem Lateraturen auch einen**, um das Ziel zu bestätigen. Sie können auch einen

nahegelegenen Punkt auf der Karte auswählen oder auf **tippen**, um ein anderes Ziel auszuwählen.

8. Die Route wurde berechnet. Auf der Karte wird die gesamte Route dargestellt und Sie können

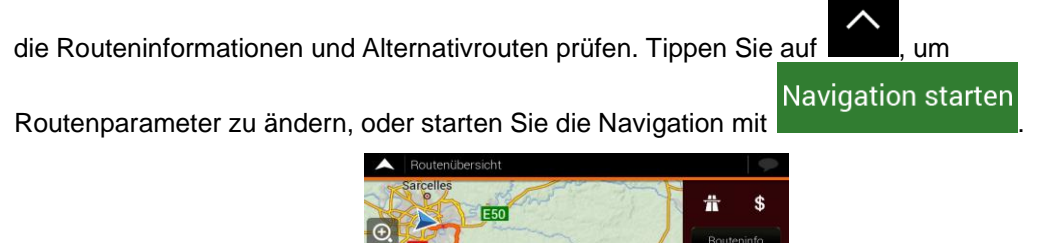

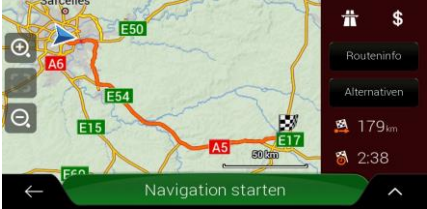

### **3.1.6 Auswahl einer gespeicherten Route**

Die Routen, die Sie vorher gespeichert haben, erscheinen in einer Liste. Um eine frühere Route auszuwählen, führen Sie die folgenden Schritte aus:

1. Tippen Sie auf in der *Navigationsansicht*, um auf das *Navigationsmenü* zuzugreifen.

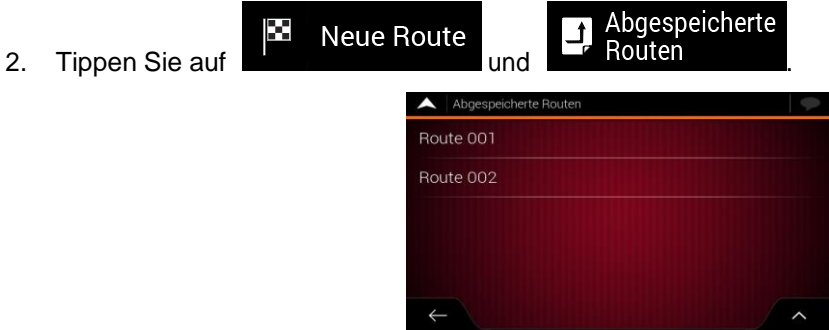

- 3. Die Liste abgespeicherter Routen erscheint. Scrollen Sie in der Liste gegebenenfalls nach unten, um ältere Routen zu sehen.
- 4. Wählen Sie eine Route und die Seite "Route mit Zwischenzielen" erscheint. Bearbeiten Sie

Route berechnen gegebenenfalls die gespeicherte Route. Tippen Sie ansonsten auf

5. Die Route wurde berechnet. Auf der Karte wird die gesamte Route dargestellt und Sie können

die Routeninformationen und Alternativrouten prüfen. Tippen Sie auf **Demanden Enternation**, um

**Navigation starten** 

Routenparameter zu ändern, oder starten Sie die Navigation mit .

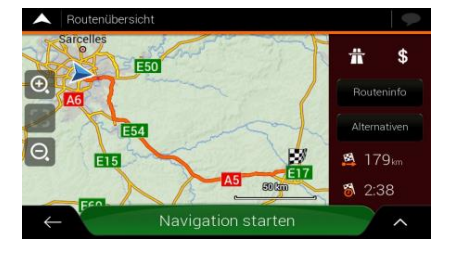

7. Die Route wurde berechnet. Auf der Karte wird die gesamte Route dargestellt und Sie können

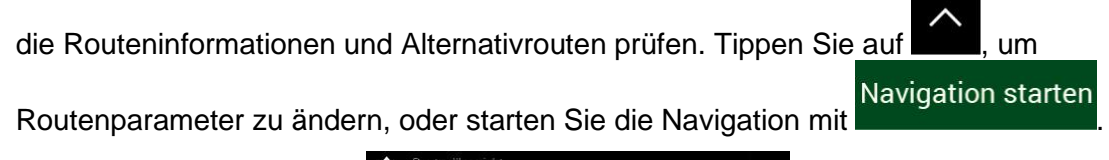

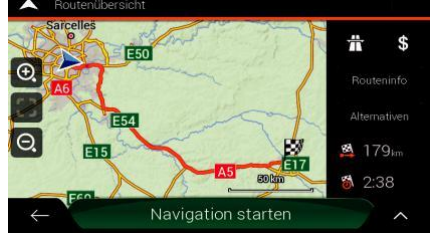

### **3.1.7 Auswahl eines Ortes auf der Karte**

Um einen Zielort auf der Karte auszuwählen, führen Sie die folgenden Schritte aus:

1. Machen Sie Ihr Ziel auf der Karte ausfindig. Verschieben, vergrößern und verkleinern Sie die Karte je nach Bedarf.

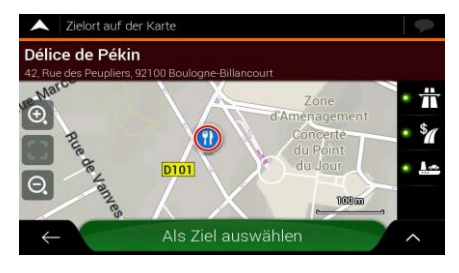

- 2. Tippen Sie auf den Ort, den Sie als Ihr Ziel auswählen möchten. Der Cursor (Standten) erscheint an dieser Stelle.
- 3. (optional) Tippen Sie gegebenenfalls auf **Der München und Sonderziele in der Nähe des** ausgewählten Punktes aufzulisten oder diesen Ort abzuspeichern.

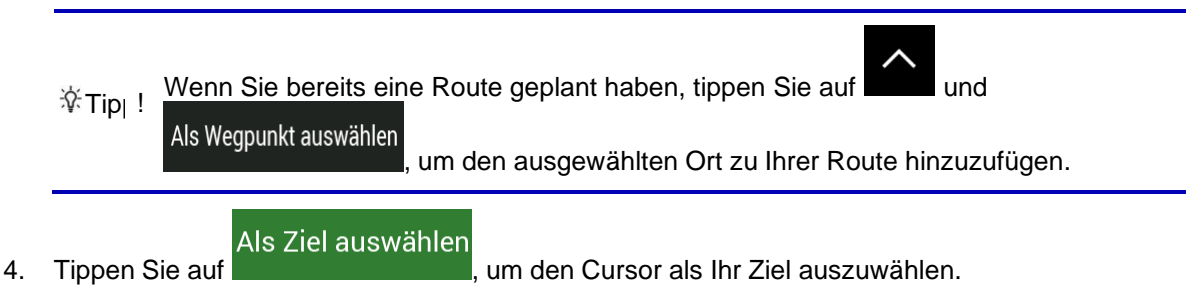

5. Die Route wurde berechnet. Auf der Karte wird die gesamte Route dargestellt und Sie könnendie Routeninformationen und Alternativrouten prüfen. Tippen Sulauf , um Routenparameter zu ändern, oder starten Sie die Navigation mit<br>Routenparameter zu ändern, oder starten Sie die Navigation mit

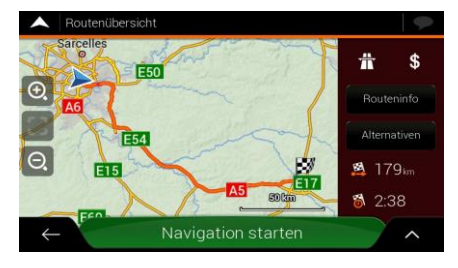

#### <span id="page-42-0"></span>**3.1.8 Planen einer Route mit Zwischenzielen**

Um eine Route zu erstellen, bei der Sie mehrere Ziele miteinander verknüpfen, führen Sie die folgenden Schritte aus:

- 1. Tippen Sie auf **in der** *Navigationsansicht*, um auf das **Navigationsmenü** zuzugreifen.
- 2. Tippen Sie auf . Route mit

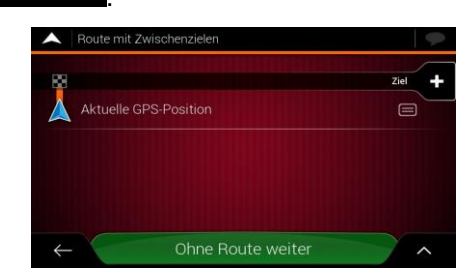

- 3. Es gibt nur eine Zeile in der Liste der Routenpunkte: der Ausgangspunkt der Route, der normalerweise mit der aktuellen GPS-Position identisch ist.
- Ziel 4. Tippen Sie auf **Such aussummen Siele auszuwählen.** Um das Ziel auszuwählen.

5. Die Seite Neue Route zu... erscheint. Dort können Sie das Ziel der Route wählen, genau wie in den vorherigen Abschnitten beschrieben.

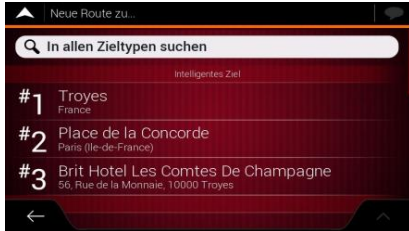

#### Als Ziel auswählen

6. Wenn der gewählte Ort auf der Karte erscheint, tippen Sie auf **und die karte auf die und die** Liste wird wieder eingeblendet. Nun können Sie ggf. weitere Zwischenziele angeben.

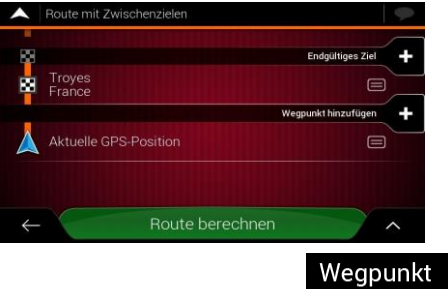

7. Um weitere Routenpunkte hinzuzufügen, tippen Sie auf **hinzufügen Falle** oder auf

Endgültiges Ziel + um das endgültige Ziel zu ändern. Das Menü Zur Route hinzufügen... wird wieder eingeblendet. Nun können Sie den neuen Routenpunkt in der gleichen Weise auswählen, wie Sie vorher das Ziel festgelegt haben.

- 8. (optional) Tippen Sie auf **in die gesamte Route oder die Reihenfolge der Wegpunkte** zu optimieren. Sie können auch alle Ziele löschen.
- Route berechnen 9. Wenn Sie alle Routenpunkte hinzugefügt haben, tippen Sie auf **Daraufhin** Daraufhin wird die geplante Route automatisch berechnet.

## **3.2 Überprüfen von Routeninformationen und Alternativen**

Um eine Übersicht über die geplante Route auf der Karte zu erhalten und die verschiedenen Einstellungen der geplanten Route zu überprüfen, führen Sie die folgenden Schritte aus:

- 1. Tippen Sie auf **in der** *Navigationsansicht*, um auf das **Navigationsmenü** zuzugreifen.
- Routenübersicht 2. Tippen Sie im Navigationsmenü auf

Die geplante Route wird in voller Länge, zusammen mit den folgenden Zusatzinformationen, auf der Karte angezeigt:

- Gesamtlänge der Route
- Gesamtzeit der Route

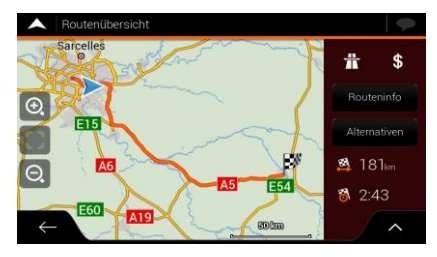

Routeninfo

Wenn Sie auf **Karl Handels erhalten Sie Detailinformationen über die Route.** 

Alle Wenn Sie auf der rechten Seite des Displays auf **the Communister Siense Siener Sie die** Routeninformationen filtern, zum Beispiel können Sie nur die Autobahnabschnitte oder gebührenpflichtige Straßen anzeigen lassen.

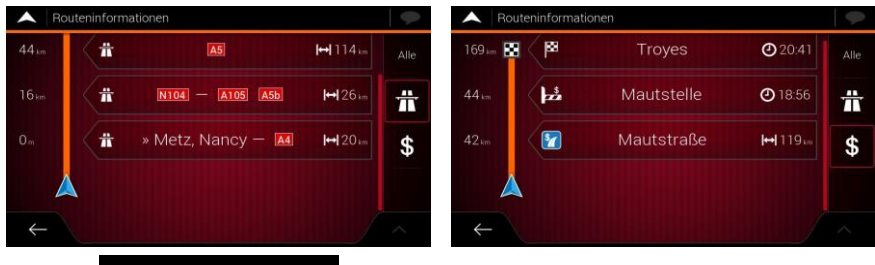

Alternativen passendste auswählen.

Durch Tippen auf **Können Sie Alternativrouten anzeigen lassen und die** 

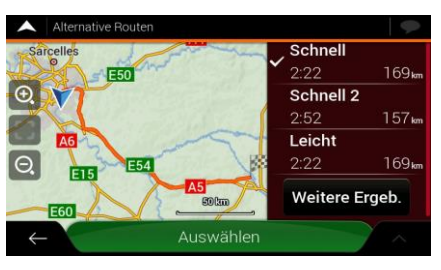

3. Tippen Sie auf in der Routenzusammenfassung, um weitere Aktionen durchzuführen, beispielsweise können Sie Ihre Routenübersichten bearbeiten oder den Reiseplan anzeigen lassen.

## **3.3 Route bearbeiten**

Wenn Sie die Navigation bereits gestartet haben, gibt es verschiedene Möglichkeiten, wie Sie die geplante Route ändern können. Sie haben folgende Optionen:

- Festlegen eines neuen Ausgangspunktes, siehe Seite [46](#page-45-0)
- Hinzufügen eines weiteren Ziels, siehe Seite [47](#page-46-0)
- Bearbeiten der Liste der Ziele, siehe Seite [47](#page-46-1)
- Speichern der geplanten Route, siehe Seite [48](#page-47-0)
- Löschen der geplanten Route, siehe Seite [49](#page-48-0)
- Auswahl einer alternativen Route bei der Routenplanung, siehe Seite [49](#page-48-1)
- Auswahl einer alternativen Route, um eine bestehende Route zu ersetzen, siehe Seite [50](#page-49-0)
- Pausieren der Navigation, siehe Seite [51.](#page-50-0)

#### <span id="page-45-0"></span>**3.3.1 Festlegen eines neuen Ausgangspunktes**

Bei der normalen Navigation werden alle Routen von Ihrem aktuellen Standort aus berechnet. Sie können die Navigation pausieren, um sich über zukünftige Routen zu informieren, sie zu simulieren oder ihre Länge und Fahrzeit zu erfahren. Daraufhin können Sie einen Ausgangspunkt für die Route wählen, der von Ihrer aktuellen GPS-Position abweicht.

- 1. Tippen Sie auf in der *Navigationsansicht*, um auf das *Navigationsmenü* zuzugreifen.
- 2. Tippen Sie im Navigationsmenü auf **Warehoffen**zielen

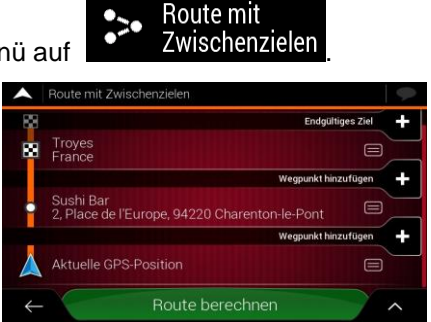

3. Die erste Zeile von unten enthält den Ausgangspunkt der Route, normalerweise Ihre aktuelle Ausgangspunkt

**Aktuelle GPS-Position** GPS-Position. Tippen Sie auf **Europen Control of August**, wählen Sie **wählen** bestätigen Sie die gewünschte Aktion, wenn die Warnmeldung angezeigt wird.

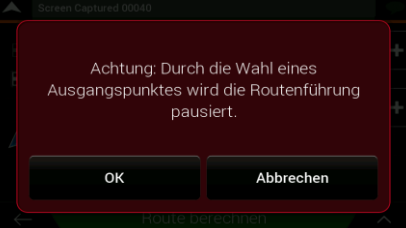

4. Die Seite Ausgangspunkt ändern zu... erscheint. Wählen Sie den Ausgangspunkt der Route genauso, wie Sie ein Ziel festlegen.

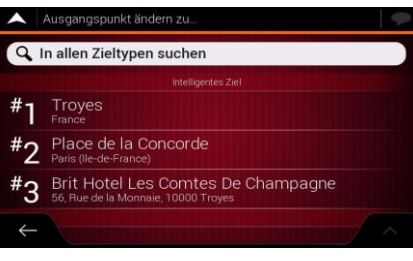

Ausgangspunkt

5. Sie sehen den neuen Ausgangspunkt auf der Karte. Tippen Sie auf **und Wählen weiter auf der Karte.** und die Seite "Route mit Zwischenzielen" erscheint. Dort können Sie ein Ziel zu Ihrer Route hinzufügen.

Route berechnen

6. Tippen Sie auf **State Harten Mannetzug im fortzufahren.** Die Karte wird mit einem durchsichtigen Positionsanzeiger wieder geöffnet (dies zeigt an, dass es keinen GPS-Empfang gibt). Wenn bereits eine geplante Route vorliegt, wird nun eine Neuberechnung ausgehend vom gewählten Ort durchgeführt.

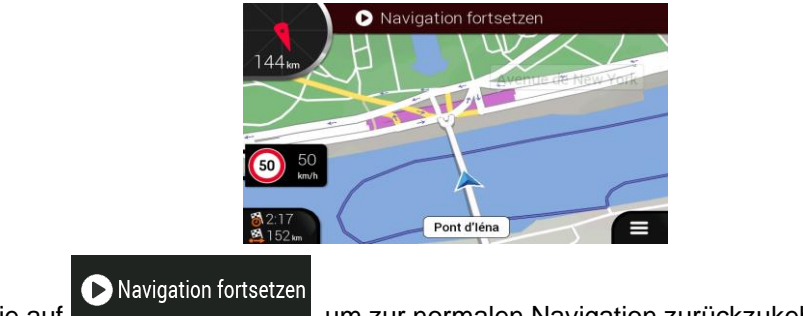

7. Tippen Sie auf **Der Steiner auf der Steiner um zur normalen Navigation zurückzukehren.** 

### <span id="page-46-0"></span>**3.3.2 Hinzufügen eines weiteren Ziels**

Wenn bereits eine geplante Route vorliegt und Sie ein neues Ziel auswählen, wie in den Abschnitten weiter oben beschrieben, wird die Route zum früheren Ziel gelöscht und eine neue Route wird berechnet.

Um ein neues Zwischenziel zur geplanten Route hinzuzufügen, führen Sie eine der folgenden Aktionen aus:

• Tippen Sie an einer beliebigen Stelle auf die Karte, um sie zu durchsuchen. Nachdem Sie den

Als Wegpunkt auswählen Ort auf der Karte ausgewählt haben, tippen Sie auf **und und Den Bilden in den** um den ausgewählten Ort als Zwischenziel zu Ihrer Route hinzuzufügen. Die anderen Ziele der Route bleiben unverändert.

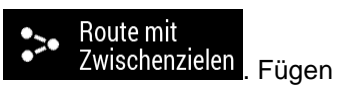

Tippen Sie auf **in der Navigationsansicht und dann auf . Eiter Zwischenzielen** Fügen Sie ein Ziel zu Ihrer Route hinzu, wie auf Seite [43](#page-42-0) beschrieben.

### <span id="page-46-1"></span>**3.3.3 Bearbeiten der Liste der Ziele**

Um Ihre Route zu bearbeiten, führen Sie die folgenden Schritte aus:

- 
- 1. Tippen Sie auf **in der** *Navigationsansicht*, um auf das **Navigationsmenü** zuzugreifen.
- 2. Tippen Sie im Navigationsmenü auf **2.** Zwischenzielen

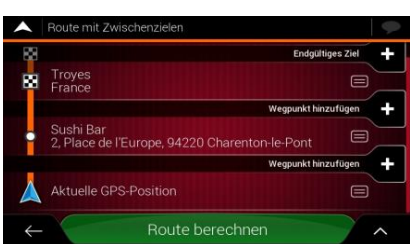

Route mit

Sie haben auf dieser Seite folgende Möglichkeiten:

- Tippen Sie auf **Der Einen Schwalen zu Schen oder die Wegpunkte bzw. die** Route zu optimieren.
- Tippen Sie auf den Namen des Zwischenziels, um es in der Liste nach oben oder nach unten zu verschieben, den Ort zu speichern oder es von der Liste zu löschen.
- Wenn Ihre Route mindestens ein Zwischenziel enthält, können Sie den Wegpunkt direkt

**i** Wegpunkt löschen vom Hauptmenü aus von der Liste löschen. Tippen Sie auf **Nach auf Dermannung** und bestätigen Sie dann den Löschvorgang.

#### <span id="page-47-0"></span>**3.3.4 Speichern der geplanten Route**

Um die geplante Route zu speichern, führen Sie die folgenden Schritte aus:

Als Ziel auswählen 1. Wählen Sie wie oben beschrieben ein Ziel und tippen Sie auf .  $\triangle$  7  $\approx$ Délice de Pékin Œ Als Ziel auswähl Route speichern 2. Tippen Sie auf 3. Geben Sie einen Namen ein und tippen Sie auf Route 001  $\mathsf{w}$  $e^{\theta}$ . e.  $t^b$  $y<sup>9</sup>$  $u'$  $\mathbf d$ g  $h$  $\mathbf{v}$ b Leertaste 4. Die Route ist gespeichert und verfügbar unter **Fig. Neue Route** X Neue Route Route 001 Route 002

Wenn Sie eine vorher gespeicherte Route auswählen, berechnet Fiat Doblò AVN die Route neu unter Berücksichtigung des gespeicherten Ziels und/oder der Wegpunkte.

#### <span id="page-48-0"></span>**3.3.5 Löschen der geplanten Route**

Es gibt zwei Möglichkeiten, um die navigierte Route zu löschen:

Alternativen

- Falls bereits eine geplante Route existiert und Sie wie oben beschrieben einen neuen Zielort ausgewählt haben, wird die Route zum vorherigen Ziel automatisch gelöscht und eine neue Route wird berechnet.
	- Route abbrechen

i Wegpunkt löschen

• Tippen Sie im Navigationsmenü auf  $\overline{a}$  oder  $\overline{a}$  and  $\overline{a}$  . Falls es keine Wegpunkte gibt, wird die geplante Route nach einer Bestätigung gelöscht. Falls Sie Wegpunkte angegeben haben, können Sie entweder die gesamte Route löschen oder nur den nächsten Wegpunkt.

### <span id="page-48-1"></span>**3.3.6 Auswahl einer alternativen Route bei der Routenplanung**

Um nach der Wahl eines neuen Ziels eine Route unter verschiedenen Alternativen auszuwählen bzw. die Routenplanungsmethode zu ändern, führen Sie die folgenden Schritte aus:

1. Wählen Sie wie zuvor beschrieben ein Ziel und gehen Sie zur Seite, auf der Sie die Route bestätigen.

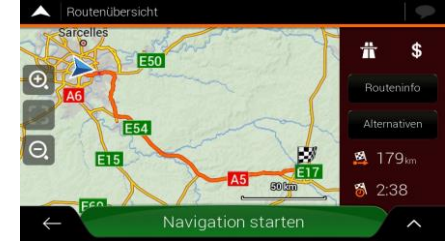

- 2. Tippen Sie auf
- 3. Sie sehen nun die wichtigsten Angaben möglicher Routen. Tippen Sie auf eine beliebige Route, um sie auf der Karte anzuzeigen.

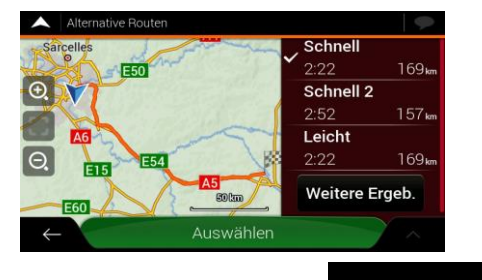

4. Um weitere Routenvorschläge zu sehen, tippen Sie auf **Weitere Ergeb.** und scrollen Sie nach unten, um weitere alternative Routen, die mit anderen Routenplanungsmethoden erstellt wurden, einzusehen.

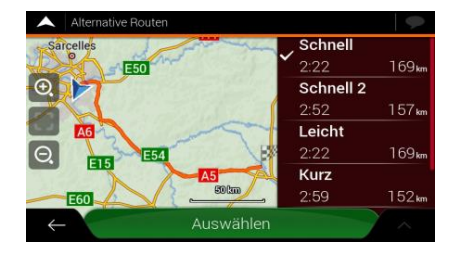

#### Auswählen

5. Wählen Sie eine der alternativen Routen und tippen Sie auf **Dermannten Siemmen und tippen Siemmen**, um zur vorherigen Seite zurückzukehren. Fiat Doblò AVN berechnet die Route neu. Tippen Sie auf

Navigation starten

um die Navigation zu starten. Die orang Linie zeigt nun die neue geplante Route an.

## <span id="page-49-0"></span>**3.3.7 Auswahl einer alternativen Route, um eine bestehende Route zu ersetzen**

Um die geplante Route mithilfe einer anderen Routenplanungsmethode neu berechnen zu lassen und die unterschiedlichen Routen miteinander zu vergleichen, führen Sie die folgenden Schritte aus:

- 1. Tippen Sie auf in der *Navigationsansicht*, um auf das *Navigationsmenü* zuzugreifen.
- 2. Im Navigationsmenü haben Sie die folgenden Möglichkeiten, auf die Liste der Alternativrouten zuzugreifen:

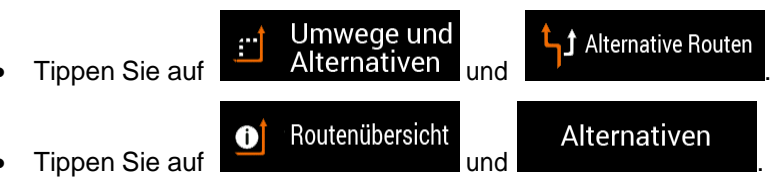

3. Sie sehen nun die wichtigsten Angaben einiger möglicher Routen. Tippen Sie auf eine beliebige Route, um sie auf der Karte anzuzeigen.

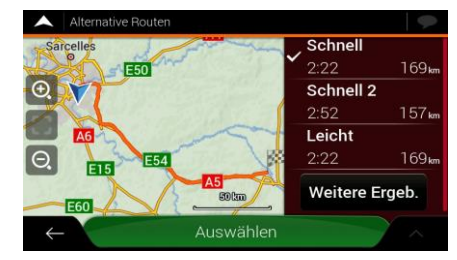

Falls es geeignete Alternativen gibt, die mithilfe der Routenplanungsmethode errechnet wurden, die in den Routeneinstellungen (Seite [63\)](#page-62-0) ausgewählt wurde, werden diese ganz obenauf der Liste angezeigt. Routen, die auf anderen Routenplanungsmethoden beruhen, werden am Ende der Liste angezeigt.

4. Falls es eine größere Anzahl an Vorschlägen gibt, können Sie auf **Weitere Ergeb.**<br>tippen und nach unten scrollen, um die Routen einzusehen.

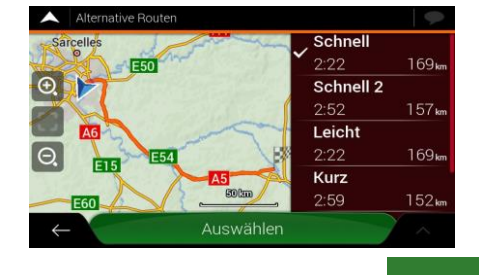

Auswählen

5. Wählen Sie eine der alternativen Routen und tippen Sie auf **Dermannen und zur der "**um zur vorherigen Seite zurückzukehren. Fiat Doblò AVN ersetzt die ursprüngliche Route. Tippen Sie

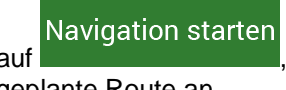

auf **Eduard Propensies II auf die Navigation zu starten. Die orang Linie zeigt nun die neue** 

#### geplante Route an.

### **3.3.8 Erstellen einer Umfahrung**

1. Tippen Sie auf in der Navigationsansicht, um auf das Navigationsmenü zuzugreifen.

Umwege und Alternativen

2. Tippen Sie im Navigationsmenü auf

Sie können eine Umfahrung auf Ihrer Route auf verschiedene Arten erstellen:

### ↑ Sonderabschnitte

Tippen Sie auf <sup>3</sup> meiden , um eine Liste von Sonderabschnitten auf der geplanten Route einzublenden, zum Beispiel einen Autobahnabschnitt, Mautstraßen oder Fahrten mit Fähren. Tippen Sie auf einen dieser Einträge im Reiseplan, um einen Sonderabschnitt zu meiden.

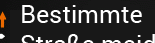

Tippen Sie auf  $\frac{17}{17}$  Straße meiden, um eine Liste mit allen Straßen auf der geplanten Route anzeigen zu lassen. Tippen Sie auf einen der Einträge im Reiseplan, um diese Straße zu meiden.

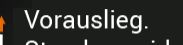

Tippen Sie auf <sup>. Strecke meiden</sup>, um einen Abschnitt der geplanten Route, der im Reiseplan gerade vor Ihnen liegt, zu meiden. Sie können die Länge der gemiedenen Strecke vor Ihnen eingeben.

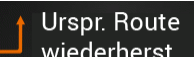

erstellt haben, zu löschen.

Tippen Sie auf **Wiederherst.** , um alle Umfahrungen, die Sie für die geplante Route

### <span id="page-50-0"></span>**3.3.9 Pausieren der Navigation**

Wenn Sie entlang einer geplanten Route fahren und für einen bestimmten Abschnitt der Route keine Navigationsanweisungen benötigen, können Sie sie pausieren und die Navigation fortsetzen, wenn Sie sie wieder benötigen.

Ш Tippen Sie im Navigationsmenü auf **Deutster Australian zu pausieren.** 

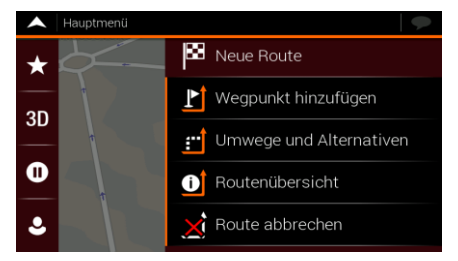

Tippen Sie auf **Kanadian in die Navigation fortzusetzen.** 

## <span id="page-51-0"></span>**3.4 Ort speichern**

Um einen Ort zu den gespeicherten Orten (eine Liste mit den am häufigsten genutzten Zielen) hinzuzufügen, führen Sie die folgenden Schritte aus:

- 1. Wählen Sie wie zuvor beschrieben ein Ziel. Dabei kann es sich etwa um eine Adresse, ein Sonderziel, einen beliebigen Ort auf der Karte, ein bereits verwendetes Ziel aus dem Verlauf usw. handeln.
- 2. Tippen Sie auf **Demandie Karte mit dem ausgewählten Ort in der Mitte angezeigt wird.**

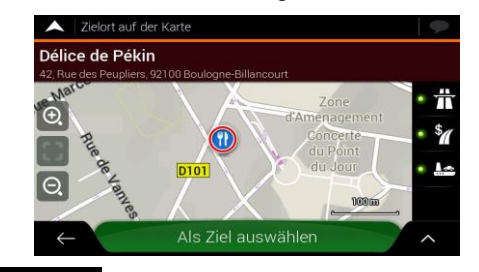

- Ort abspeichern 3. Tippen Sie auf
- 4. (optional) Über die Tastatur können Sie den für den gespeicherten Ort vorgeschlagenen Namen ändern.

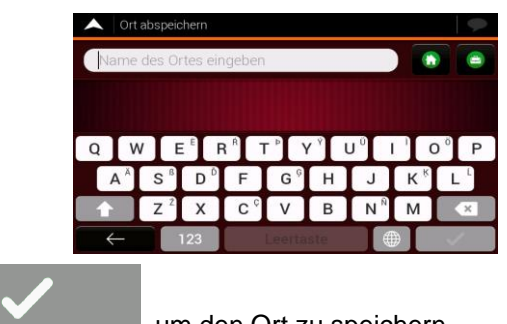

5. Tippen Sie auf **Graube auf Siebern.** um den Ort zu speichern.

Um Ihre Wohn- und Geschäftsadresse zu den gespeicherten Orten hinzuzufügen, führen Sie die folgenden Schritte aus:

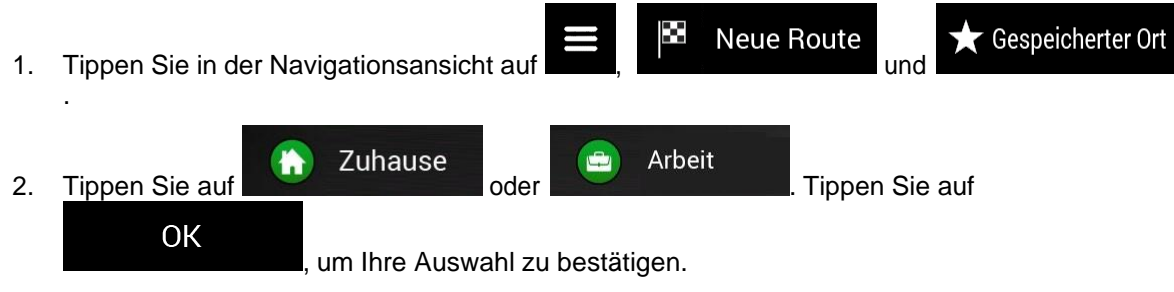

3. Sie können nach einer Adresse suchen, wie auf Seite [23](#page-21-0) beschrieben.

Das Planen einer Route zu einem der gespeicherten Orte wird auf Seite [38](#page-36-0) beschrieben.

#### **3.4.1 Bearbeiten eines gespeicherten Orts**

Um einen Ort, den Sie bereits als gespeicherten Ort hinzugefügt haben, zu ändern, führen Sie die folgenden Schritte aus:

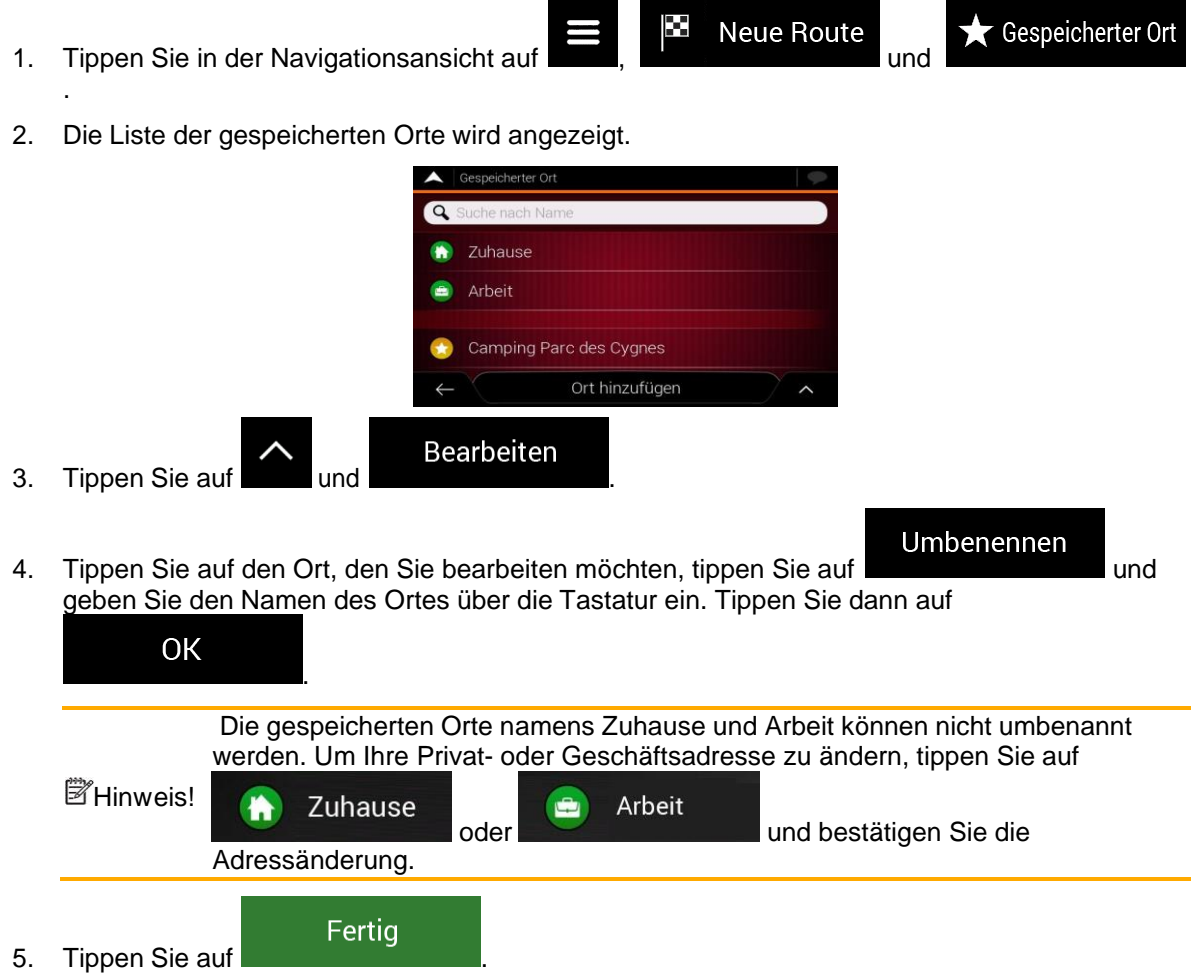

Auf Seite [52](#page-51-0) wird beschrieben, wie Sie einen Ort in die Liste Ihrer gespeicherten Orte aufnehmen können.

## <span id="page-52-0"></span>**3.5 Warnpunkt hinzufügen**

Sie können einen beliebigen Zielort auf der Karte, z. B. ein Radargerät oder ein Schulgebiet, als Warnpunkt speichern.

1. Wenn Sie zum ersten Mal einen Warnpunkt speichern möchten, schalten Sie

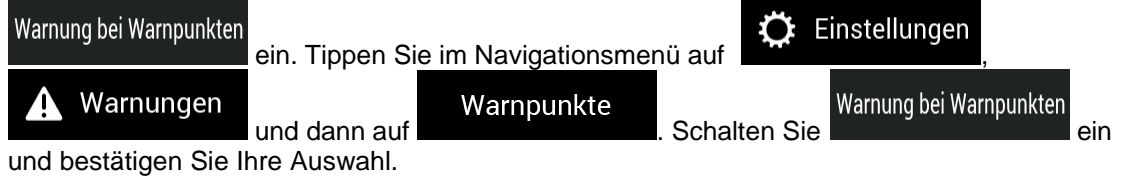

Hinw eis! Es liegt jedoch in Ihrer Verantwortung, sich zu vergewissern, dass die Verwendung Wenn Sie sich in einem Land aufhalten, in dem die Warnung vor Verkehrsüberwachungskameras verboten ist, wird diese Warnfunktion deaktiviert. dieser Funktion im betreffenden Land gesetzlich zulässig ist.

1. Kehren Sie zur Navigationsansicht zurück und wählen Sie den Warnpunkt. Der rote Cursor

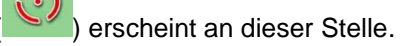

2. Tippen Sie auf

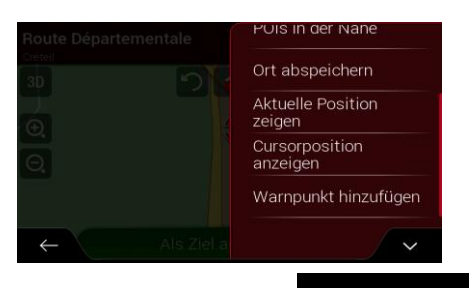

- Warnpunkt hinzufügen
- 3. Bewegen Sie die Liste nach unten und tippen Sie auf
- 4. Wählen Sie die Art des Warnpunktes, die Richtung, für die die Warnung gelten soll, sowie (sofern zutreffend) das Tempolimit für diesen Warnpunkt.

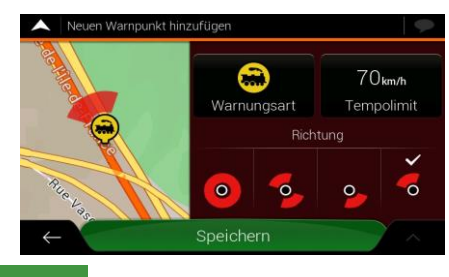

Speichern

5. Tippen Sie auf **Election Summannen in den Ort als neuen Warnpunkt zu speichern.** 

## **3.6 Durchführen einer Simulation**

Um eine simulierte Navigation durchzuführen, die die geplante Route demonstriert, führen Sie die folgenden Schritte aus:

O

1. Tippen Sie auf **in der** *Navigationsansicht*, um auf das **Navigationsmenü** zuzugreifen.

Routenübersicht

2. Tippen Sie im Navigationsmenü auf

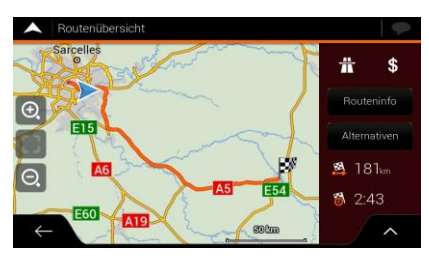

3. Tippen Sie auf

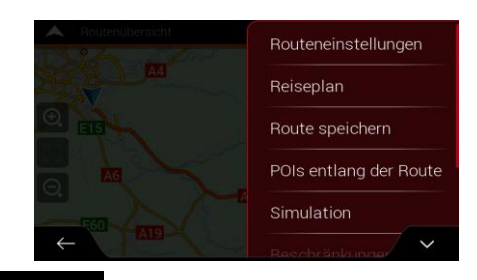

#### Simulation

4. Tippen Sie auf **. Die Simulation startet am Ausgangspunkt der Route und** führt Sie durch die gesamte geplante Route, wobei eine realistische Geschwindigkeit gewählt wird.

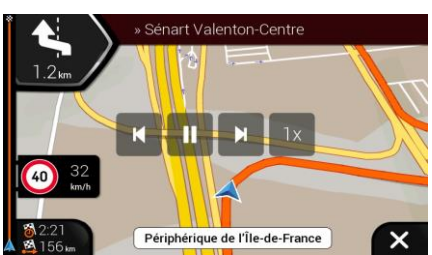

(optional) Während der Simulation stehen Ihnen folgende Steuerelemente zur Verfügung (diese Steuerelemente werden nach einigen Sekunden ausgeblendet, aber Sie können sie durch Antippen der Karte erneut einblenden):

- : Zum nächsten Ereignis auf der Route (Fahrmanöver) springen.
	- Ш Simulation anhalten.
- 

Zum vorherigen Ereignis auf der Route (Fahrmanöver) springen.

- $1x$ • : Tippen Sie darauf, um die Simulationsgeschwindigkeit um das 4-, 8- oder 16- Fache zu erhöhen. Durch erneutes Antippen kehren Sie wieder zur normalen Geschwindigkeit zurück.
	-

5. Tippen Sie auf **1998**, um die Simulation zu beenden.

## <span id="page-54-0"></span>**3.7 Geländenavigation**

Nach dem Einschalten berechnet Fiat Doblò AVN Routen auf Grundlage des Straßennetzes der Karten, mit dem das Produkt ausgestattet ist. Wenn Sie während der Navigation keine Straßen in Anspruch nehmen wollen, können Sie in den Geländemodus schalten, zum Beispiel, wenn Sie in der Wüste unterwegs sind.

### **3.7.1 Umschalten zur Geländenavigation**

Um zur Geländenavigation umzuschalten, führen Sie die folgenden Schritte aus:

 $\bullet$  Einstellungen **O** Routeneinstellungen 1. Tippen Sie in der Navigationsansicht auf .

Navigationsmodus

2. Tippen Sie auf Auf der Straße auf und wählen Sie

Luftlinie

Die meisten der für die Navigation auf der Straße beschriebenen Vorgänge gelten auch für die Navigation im Gelände. Es gibt jedoch einige Funktionen, die in diesem Navigationsmodus nicht verfügbar sind. Zum Beispiel:

- Sie können den Reiseplan nicht aufrufen, da es keine Fahrmanöver gibt, nur Routenpunkte und direkte Verbindungen zwischen ihnen.
- Es gibt keine Alternativrouten und keine Routenplanungsmethode.
- Die Fahrzeugeinstellungen sind deaktiviert.

### **3.7.2 Auswahl des Ziels im Geländemodus**

Das Festlegen eines Ziels (Wegpunkt oder endgültiges Ziel) erfolgt genauso wie in den vorherigen Abschnitten beschrieben. Der einzige Unterschied besteht darin, dass die Wegpunkte ohne Berücksichtigung des Straßennetzes und der Verkehrsregeln auf einer geraden Linie zu einer Route verbunden werden.

### **3.7.3 Navigation im Geländemodus**

Der wahre Unterschied zwischen Straßen- und Geländemodus liegt in der Navigation selbst. Bei geöffneter Navigationsansicht mit einer Route im Gelände:

- Ihre Position und Fahrtrichtung sind nicht auf die nächstgelegene Straße ausgerichtet.
- Es gibt keine detaillierten Navigationsanweisungen, sondern nur eine empfohlene Richtung.

Sie sehen eine orang Linie, die von Ihrem aktuellen Standort zum nächsten zu erreichenden Ziel verläuft. Das Feld Abzweigungsvorschau oben links zeigt einen Kompass mit Ihrer Bewegungsrichtung sowie die Entfernung des nächsten Ziels an.

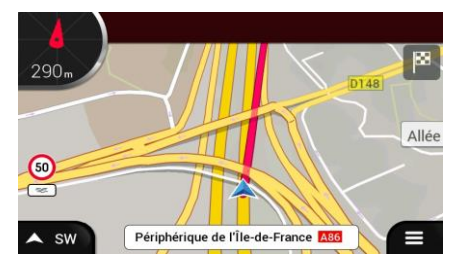

Wenn Sie das endgültige Ziel erreichen, endet die Navigation.

Wenn Sie die Navigation im Gelände nicht verwenden wollen, schalten Sie um auf

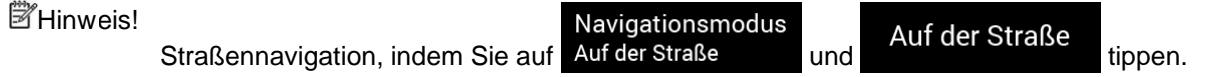

## **4 Referenzteil**

Die folgenden Abschnitte beschreiben die unterschiedlichen Konzepte und Menüseiten von FiatDoblò AVN.

### **4.1 Konzepte**

Die folgenden Abschnitte beschreiben und erklären navigationsbezogene Konzepte.

### **4.1.1 2D-/3D-GPS-Empfang**

Der GPS-Empfänger nutzt Satellitensignale, um seinen (Ihren) Standort zu bestimmen. Um eine dreidimensionale Position zu ermitteln (inklusive Höhenangabe), sind mindestens vier Signale erforderlich. Da die Satelliten ständig in Bewegung sind und die Signale von anderen Objekten behindert werden können, empfängt Ihr GPS-Gerät eventuell nicht vier Signale. Wenn drei Satelliten zur Verfügung stehen, kann der Empfänger die horizontale GPS-Position trotzdem berechnen, allerdings weniger genau und ohne Höhenangabe: Es ist nur 2D-Empfang möglich.

Die Abweichung zwischen Ihrem tatsächlichen Standort und der vom GPS-Gerät ermittelten Position hängt von mehreren Faktoren ab. Zum Beispiel können die Laufzeitverzögerung in der Ionosphäre oder reflektierende Gegenstände in der Nähe des GPS-Gerätes die Genauigkeit, mit der das GPS- Gerät Ihre Position berechnen kann, auf unterschiedliche Art und Weise beeinflussen.

### **4.1.2 Warnpunkte für Verkehrsüberwachungskameras und andere Näherungswarnungen**

Es gibt eine spezielle Näherungswarnung für Verkehrsüberwachungskameras (wie etwa Radargeräte oder Ampelüberwachungskameras) sowie für andere Warnpunkte (wie etwa Schulen oder Bahnübergänge). Diese Warnpunkte sind bereits gespeichert Fiat Doblò AVN.

Sie können Ihre eigenen Warnpunkte hinzufügen. Siehe Seite [53.](#page-52-0)

Die Anwendung kann Sie warnen, wenn Sie sich einer Verkehrsüberwachungskamera, wie etwa einem Radargerät, oder gefährlichen Bereichen, wie etwa einem Schulgelände oder Bahnübergängen, nähern. In den Warneinstellungen können Sie die verschiedenen Arten von Warnungen individuell konfigurieren, siehe Seite [67.](#page-66-0)

Folgende Arten von Warnungen sind verfügbar:

- Akustische Warnung: Pieptöne werden ausgegeben, wenn Sie auf einen dieser Punkte zufahren. Es ertönen zusätzliche Warnsignale, falls Sie vor dem Warnpunkt das geltende Tempolimit überschreiten.
- Displaywarnung: In der Navigationsansicht werden die Art des Warnpunktes, seine Entfernung und das dazugehörige Tempolimit angezeigt, wenn Sie sich einem dieser Orte nähern.

Bei einigen dieser Warnpunkte ist entweder das vorgeschriebene oder erwartete Tempolimit verfügbar. Bei diesen Punkten können, je nachdem, ob Sie das Tempolimit überschreiten oder nicht, unterschiedliche akustische Warnungen ausgegeben werden.

• Nur bei Überschreitung des Tempolimits: Die akustische Warnung wird nur ausgegeben, wenn Sie das geltende Tempolimit überschreiten.

• Bei Annäherung: Die akustische Warnung wird immer ausgegeben, wenn Sie sich einem dieser Warnpunkte nähern. Um Sie auf eine Überschreitung des Tempolimits aufmerksam zu machen, wird in diesem Fall ein anderes Warnsignal ausgegeben.

<sup>2</sup>Hinweis! Wenn Sie sich in einem Land aufhalten, in dem die Warnung vor Verkehrsüberwachungskameras üblicherweise verboten ist, wird diese Warnfunktion deaktiviert. Vergewissern Sie sich, dass diese Funktion in dem betreffenden Land gesetzlich zulässig ist. Sie nutzen sie auf eigene Verantwortung.

### **4.1.3 Routenberechnung und -neuberechnung**

Eine Route besteht aus einer Abfolge von Routenereignissen, d. h. Fahrmanöver (z. B. Abzweigungen und Kreisverkehre), über die Sie Ihr Ziel erreichen. Die Route besteht aus einem Ausgangspunkt und einem oder mehreren Zielen. Der Ausgangspunkt ist standardmäßig der aktuelle (oder letzte bekannte) Standort. Wenn Sie eine zukünftige Route ansehen möchten, können Sie den Ausgangspunkt durch einen beliebigen anderen Punkt ersetzen. Siehe Seite [46.](#page-45-0)

Sobald das Ziel gewählt wurde, berechnet das Navigationssystem Fiat Doblò AVN die Route auf Grundlage Ihrer Einstellungen. Diese Einstellungen bestehen aus der Routenplanungsmethode und den Straßentypen, die genutzt oder vermieden werden sollen bei der Planung der Route. Weitere Detailinformationen zu allen Einstellungsmöglichkeiten finden Sie in den Routeneinstellungen. Siehe Seite [63.](#page-62-0)

Fiat Doblò AVN führt eine automatische Neuberechnung der Route durch, falls Sie vom vorgeschlagenen Reiseplan abweichen.

#### **4.1.4 Smart Zoom**

Smart Zoom stellt die folgenden Funktionen zur Verfügung:

- **Während Sie einer Route folgen:** Wenn Sie sich einer Abzweigung nähern, vergrößert die Anwendung die Karte und den Betrachtungswinkel, damit Sie das nächste notwendige Fahrmanöver leichter erkennen können. Ist die nächste Abzweigung etwas weiter entfernt, so werden die Karte und der Betrachtungswinkel verkleinert, sodass Sie den vor Ihnen liegenden Straßenabschnitt gut sehen können.
- **Während Sie fahren, ohne dass es eine geplante Route gibt:** Smart Zoom vergrößert die Karte, wenn Sie langsam fahren, und verkleinert sie, wenn Sie schnell fahren.

#### **4.1.5 Tempolimitwarnung**

Die Karten können Informationen über die auf den jeweiligen Straßenabschnitten erlaubten Tempolimits enthalten. Fiat Doblò AVN kann Sie warnen, falls Sie die aktuelle Geschwindigkeitsbegrenzung überschreiten. Diese Informationen könnten für Ihre Region nicht verfügbar sein oder nicht für alle Straßen auf der Karte stimmen.

Für diese Warnung wird auch die im Fahrzeugprofil (Seite [64\)](#page-63-0) festgelegte Höchstgeschwindigkeit herangezogen. Fiat Doblò AVN warnt Sie, wenn Sie den voreingestellten Wert überschreiten, selbst wenn das gesetzliche Tempolimit höher ist.

Die Warnfunktion bei Geschwindigkeitsbegrenzungen kann in den Warnungen individuell angepasst werden. Siehe Seite [67.](#page-66-0)

Sie können auch die relative Geschwindigkeitstoleranz einstellen, ab der die Anwendung eine Warnung auslöst.

Folgende Arten von Warnungen sind verfügbar:

- Akustische Warnung: Wenn Sie das Tempolimit um den angegebenen Prozentsatz überschreiten, wird eine gesprochene Warnung ausgegeben.
- Displaywarnung: Bei Überschreitung des Tempolimits wird das aktuelle Tempolimit auf der

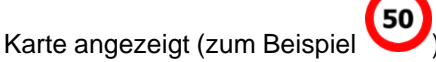

Sie können die Software auch so einstellen, dass das Schild für das Tempolimit immer auf der Karte angezeigt wird.

### **4.1.6 Intelligente Navigation**

Mithilfe der intelligenten Navigation kann die geplante Route der Verkehrslage und anderen Ereignissen während der Navigation angepasst werden. Die folgenden Abschnitte beschreiben diese Funktionen.

#### <span id="page-58-0"></span>**4.1.6.1 Stauumfahrung auf Autobahnen**

Fiat Doblò AVN kann eine Umfahrung anbieten, wenn Sie auf der Autobahn aufgrund eines Staus nur langsam vorankommen. Das Fenster Mögliche Stauumfahrung erscheint und zeigt die Länge und die Dauer der Umfahrung an.

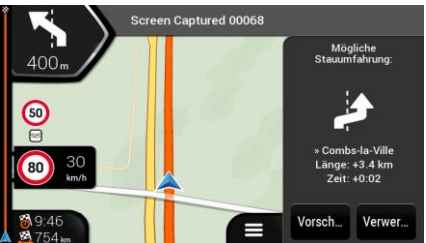

Sie können diese Meldung ignorieren und die ursprüngliche Route fortsetzen, indem Sie auf

Verwerfen Vorschau

tippen, oder Sie können die vorgeschlagene Route prüfen, indem Sie auf

tippen.

 $+0.0L$ Strecke  $7 - 0.03$  $\Theta$  $\Theta$ Meider

Indem Sie auf das Plus-/Minus-Zeichen tippen, können Sie die Entfernung, die Sie auf der Autobahn vermeiden wollen, erhöhen oder verringern.

Übernehmen Sie die empfohlene Umfahrung, indem Sie auf **timen von der Siener auf der Ein**tippen.

Meiden

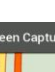

#### <span id="page-59-0"></span>**4.1.6.2 Alternative Routen in Echtzeit**

Fiat Doblò AVN bietet unter Umständen eine Alternativroute auf Landstraßen an, falls es zu einem Stau kommt. Das Fenster "Mögliche alternative Route" erscheint und zeigt die Länge und die Dauer der Umfahrung an.

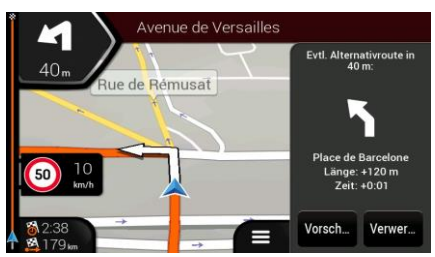

Sie können diese Meldung ignorieren und die ursprüngliche Route fortsetzen, indem Sie auf

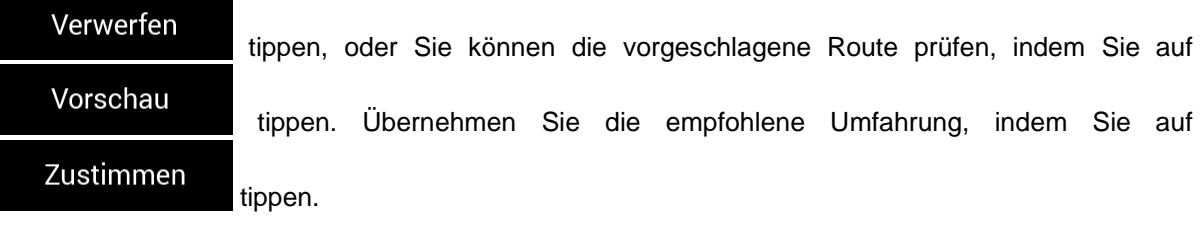

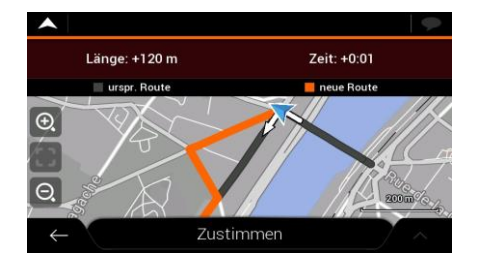

#### <span id="page-59-1"></span>**4.1.6.3 Hinweise zu Umfahrungen**

Wenn Sie die geplante Route verlassen, indem Sie von der Autobahn abfahren, versucht Fiat Doblò AVN, den Grund für den Umweg zu ermitteln. Das Fenster Grund für Umweg erscheint und zeigt Tankstellen, Restaurants oder andere Sonderziele in der Nähe des aktuellen Standorts an. Wenn es weitere Abschnitte in der ursprünglichen Route gibt, die vermieden werden können (z. B. einen Tunnel, eine gebührenpflichtige Straße oder eine Fähre), werden sie in der Liste angezeigt für den Fall, dass Sie sie umfahren wollen.

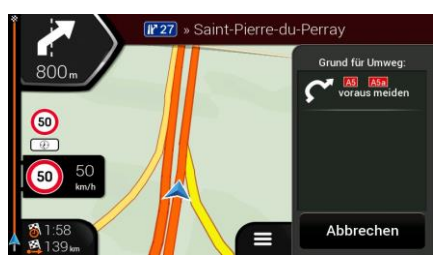

Wenn Sie auf eines der Sonderziele tippen, erzeugt Fiat Doblò AVN einen Wegpunkt und bringt Sie

zum ausgewählten Ort. Sie können sie ignorieren, indem Sie auf **timber auf tippen.** 

Abbrechen

## **4.2 Menü Nützliche Informationen**

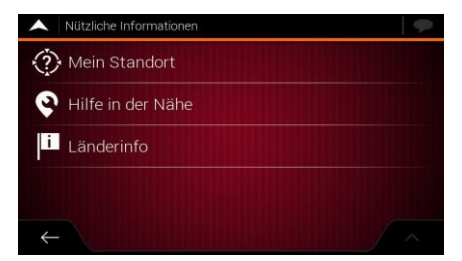

Das Menü Nützliche Informationen stellt verschiedene Zusatzfunktionen bereit. Das Menü befindet sich im Navigationsmenü.

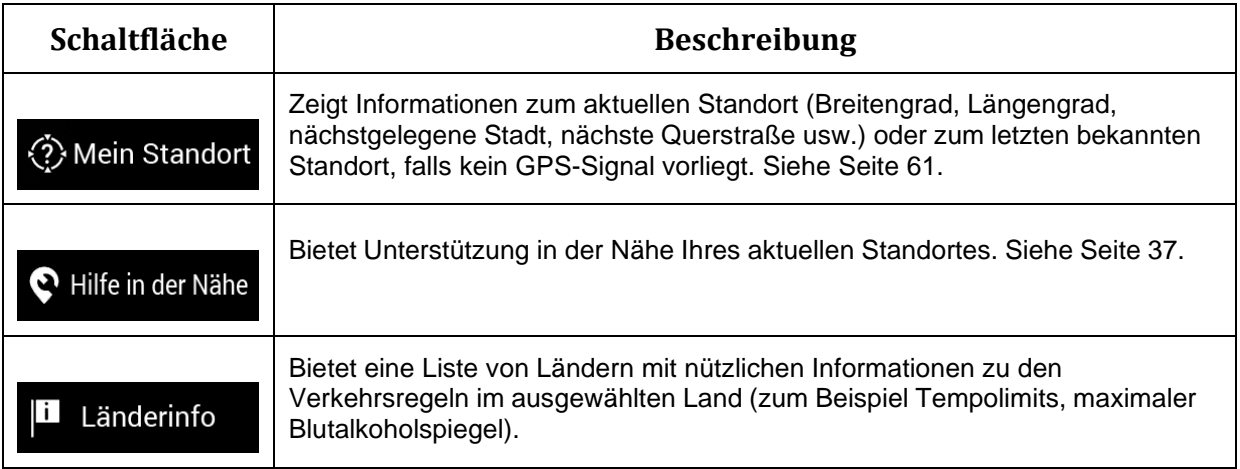

## <span id="page-60-0"></span>**4.2.1 Wo bin ich?**

Diese Seite enthält Informationen zu Ihrem aktuellen Standort (bzw. zum letzten bekannten Standort, wenn es keinen GPS-Empfang gibt). Sie können darauf auf zwei verschiedene Arten zugreifen:

• Indem Sie das Navigationsmenü aufrufen und dort auf **Outfinding in dem die aufgebiete** und

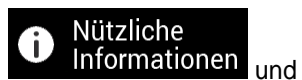

⊙ Mein Standort tippen.

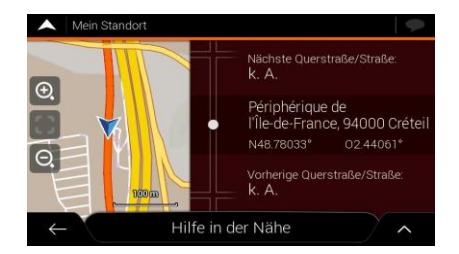

• Indem Sie auf den aktuellen Straßennamen tippen, falls er unterhalb des Positionsanzeigers auf der Karte erscheint.

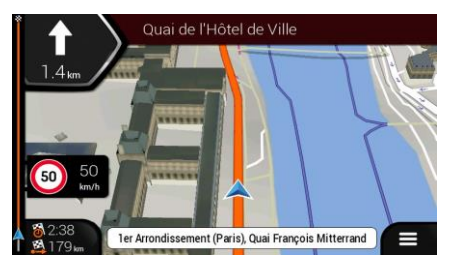

Die folgenden Informationen werden auf der Seite Wo bin ich? angezeigt:

- Einzelheiten zur Adresse (falls verfügbar) des aktuellen Standorts
- Breite und Länge.
- Die nächstgelegene Stadt
- Nächste Querstraße/Straße
- Vorherige Querstraße/Straße

Auf dieser Seite können Sie außerdem einige Aktionen ausführen.

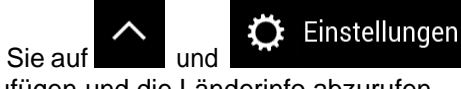

Tippen Sie auf **und Die Auflicherten Standort zu den gespeicherten Orten** hinzuzufügen und die Länderinfo abzurufen.

Sie können rund um Ihren aktuellen Standort auch nach Hilfe suchen. Tippen Sie auf  $\bullet$  Hilfe in der Nähe

um eine neue Seite zu öffnen und dort eine Schnellsuche durchzuführen und eine Kategorie auszuwählen. Detailinformationen finden Sie unter Seite [37.](#page-35-0)

### **4.3 Einstellungsmenü**

Sie können die Navigationseinstellungen konfigurieren und das Verhalten von Fiat Doblò AVN ändern,

 $\alpha$  Einstellungen

indem Sie auf **und** und **tippen** und tippen.

Scrollen Sie nach unten, um weitere Optionen zu erhalten.

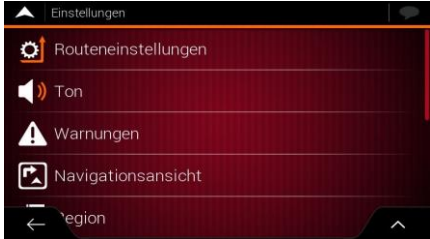

Hinw eis! Auswirkungen auf Ihre aktuelle Region, falls die Kartendaten nicht über die Auch wenn einige dieser Einstellungen geändert werden, hat dies möglicherweise keine erforderlichen Informationen verfügen.

Das Einstellungsmenü bietet die folgenden Optionen:

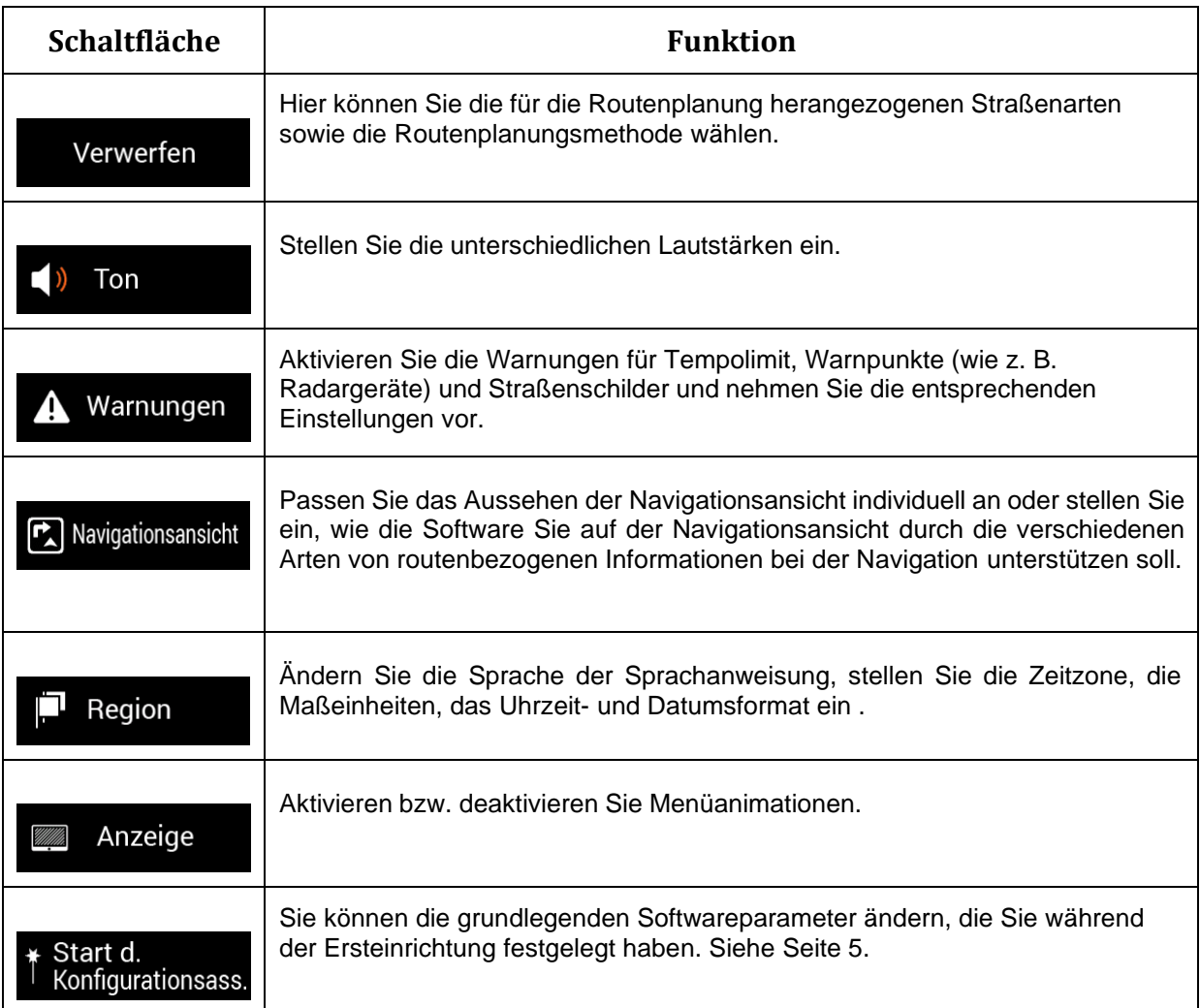

## <span id="page-62-0"></span>**4.3.1 Routeneinstellungen**

Die folgenden Einstellungen legen fest, wie Routen berechnet werden:

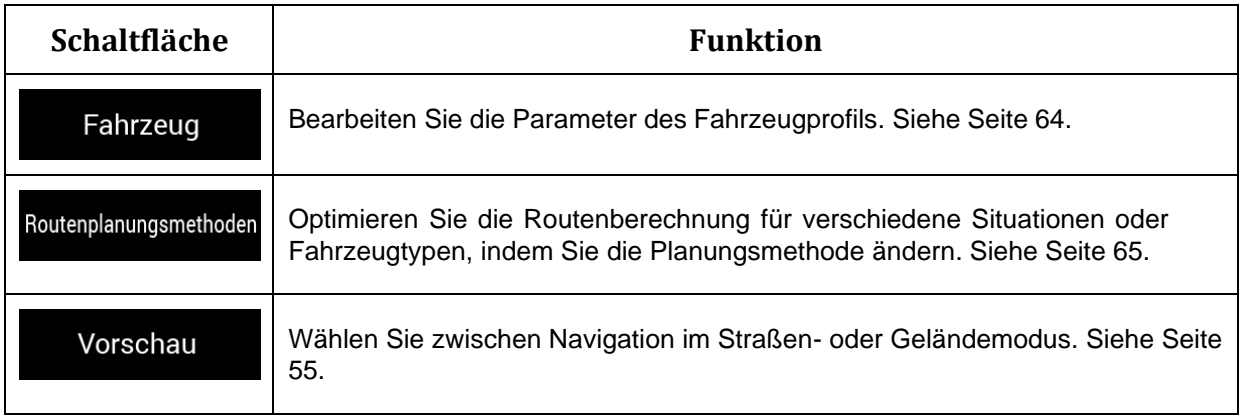

## <span id="page-63-0"></span>**4.3.1.1 Fahrzeugprofil**

Sie können die folgenden Einstellungen vornehmen:

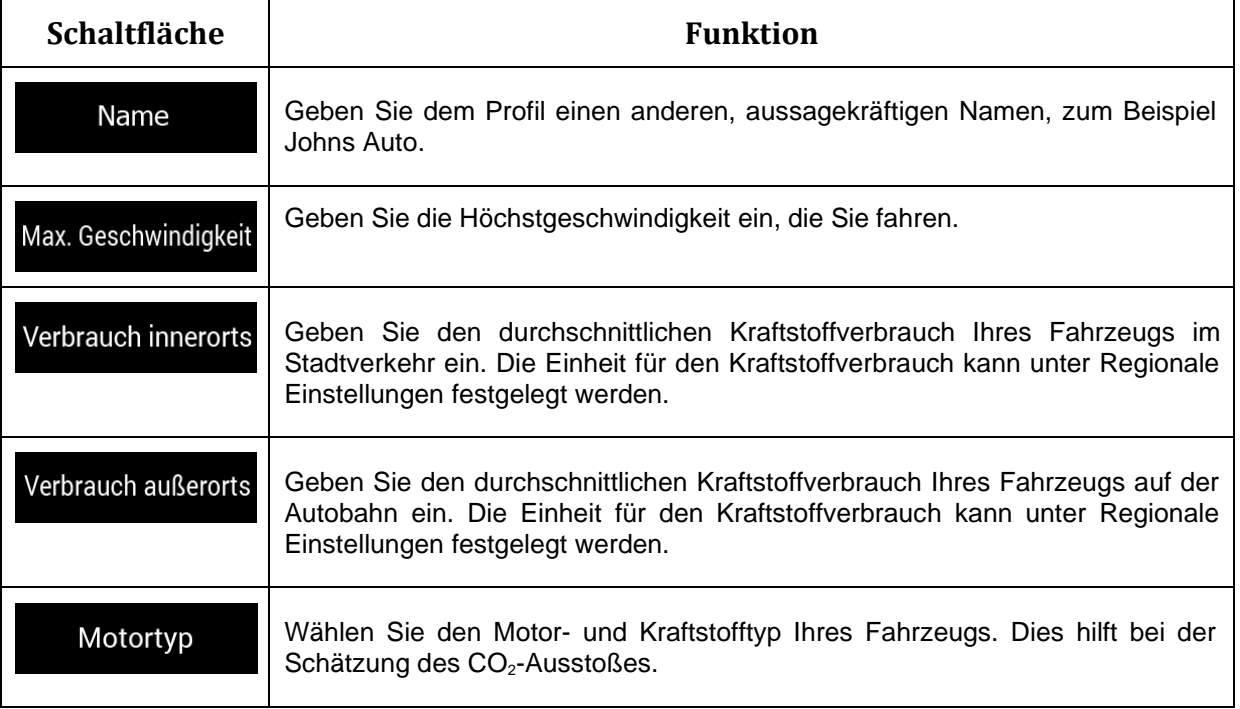

### <span id="page-64-0"></span>**4.3.1.2 Routenplanungsmethoden**

Sie können unter den folgenden Routenplanungsmethoden wählen:

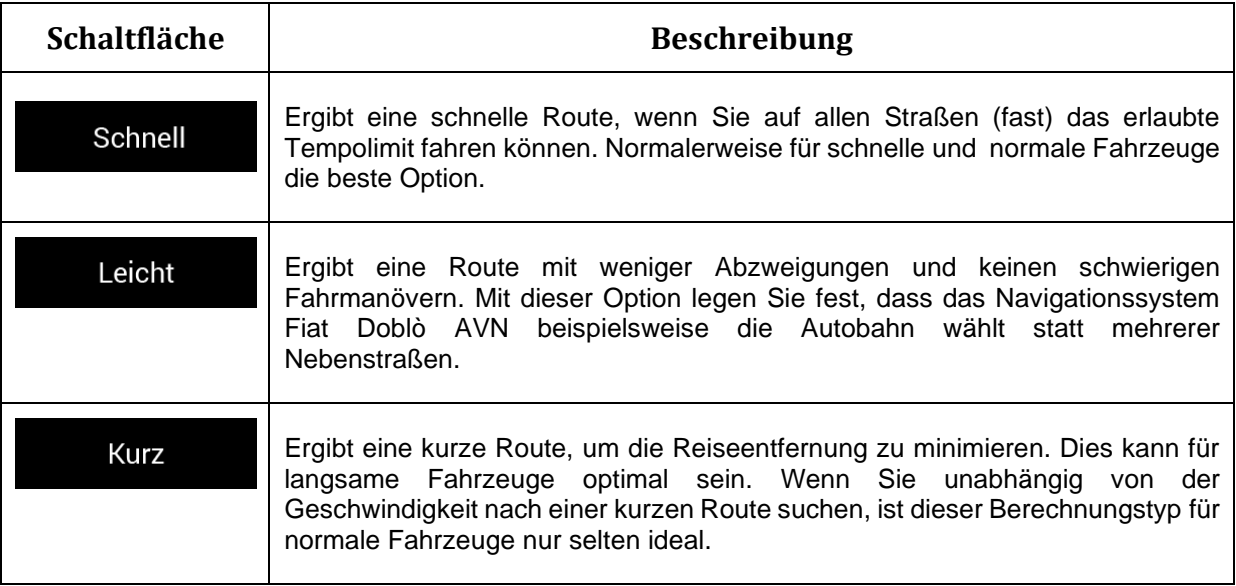

#### **4.3.1.3 Navigationsmodus**

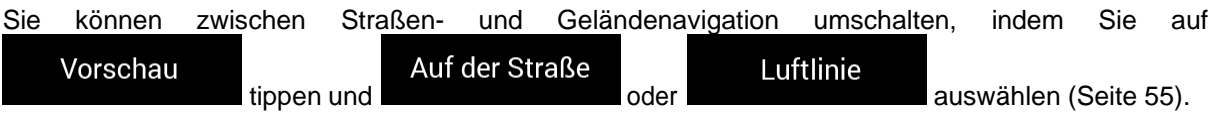

#### <span id="page-64-1"></span>**4.3.1.4 Straßentypen**

Um die Route auf Ihre persönlichen Bedürfnisse abzustimmen, können Sie auch einstellen, welche Straßentypen bei der Routenplanung berücksichtigt oder ausgeschlossen werden sollen.

Wenn Sie eine Straßentyp ausschließen, ist das die von Ihnen bevorzugte Option. Es bedeutet aber nicht, dass diese Straßentypen zu 100 % ausgeschlossen sind. Wenn Ihr Ziel nur über mehrere ausgeschlossene Straßentypen erreicht werden kann, werden diese in die Routenberechnung mit einbezogen, aber nur so weit wie unbedingt nötig. Ist dies der Fall, so erscheint auf der Seite Routeninformationen eine Warnmeldung. Jener Teil der Route, der Ihren Einstellungen nicht entspricht, wird auf der Karte in einer anderen Farbe dargestellt.

Folgende Straßentypen sind verfügbar:

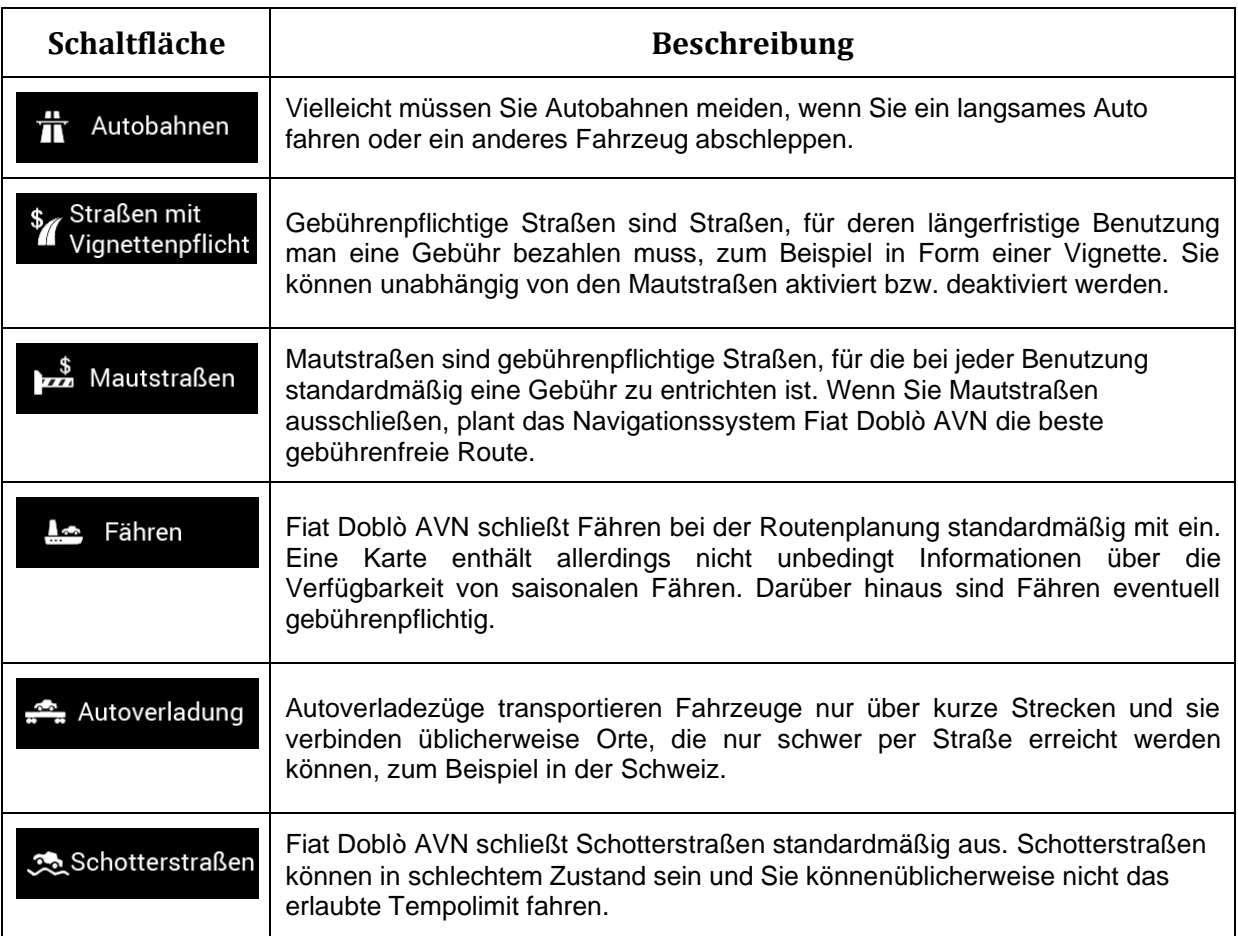

# **4.3.2 Audioeinstellungen**

Sie können die folgenden Einstellungen bearbeiten:

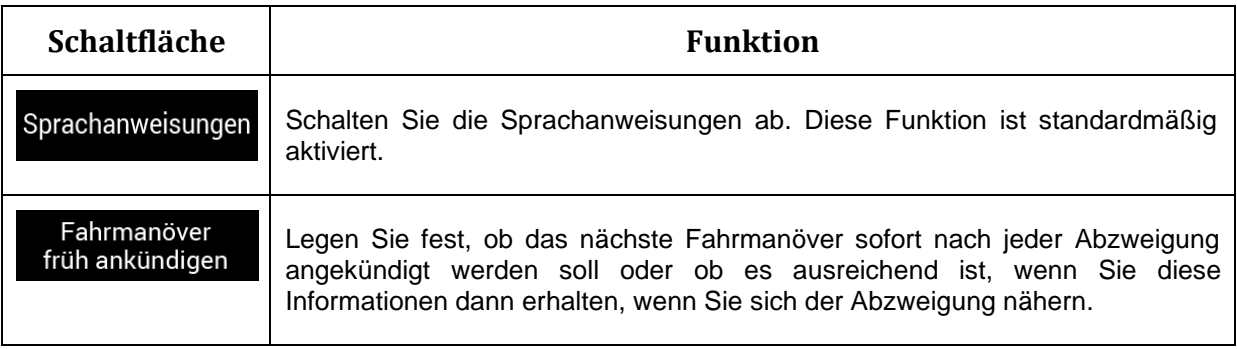

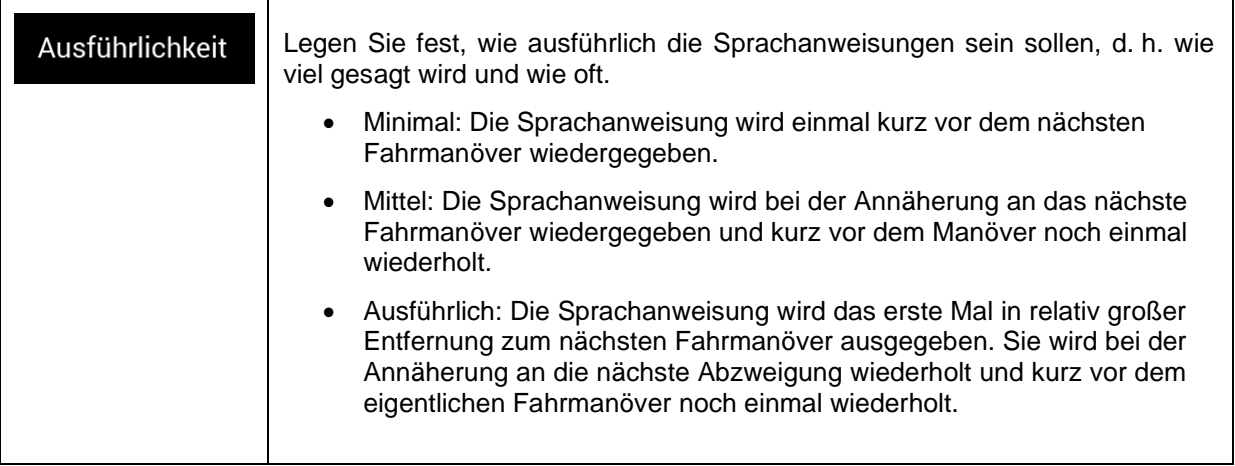

# <span id="page-66-0"></span>**4.3.3 Warneinstellungen**

Sie können die folgenden Einstellungen aktivieren und bearbeiten:

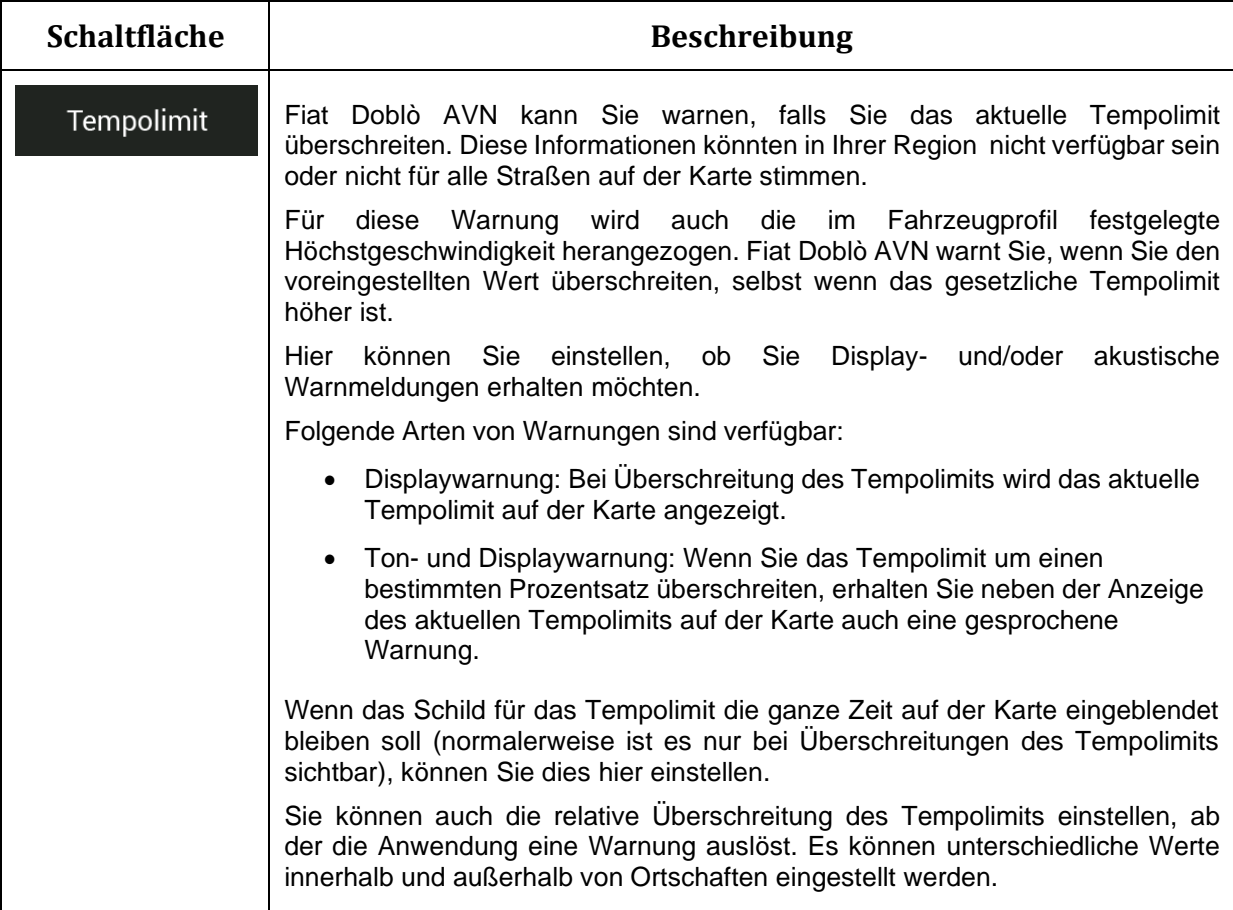

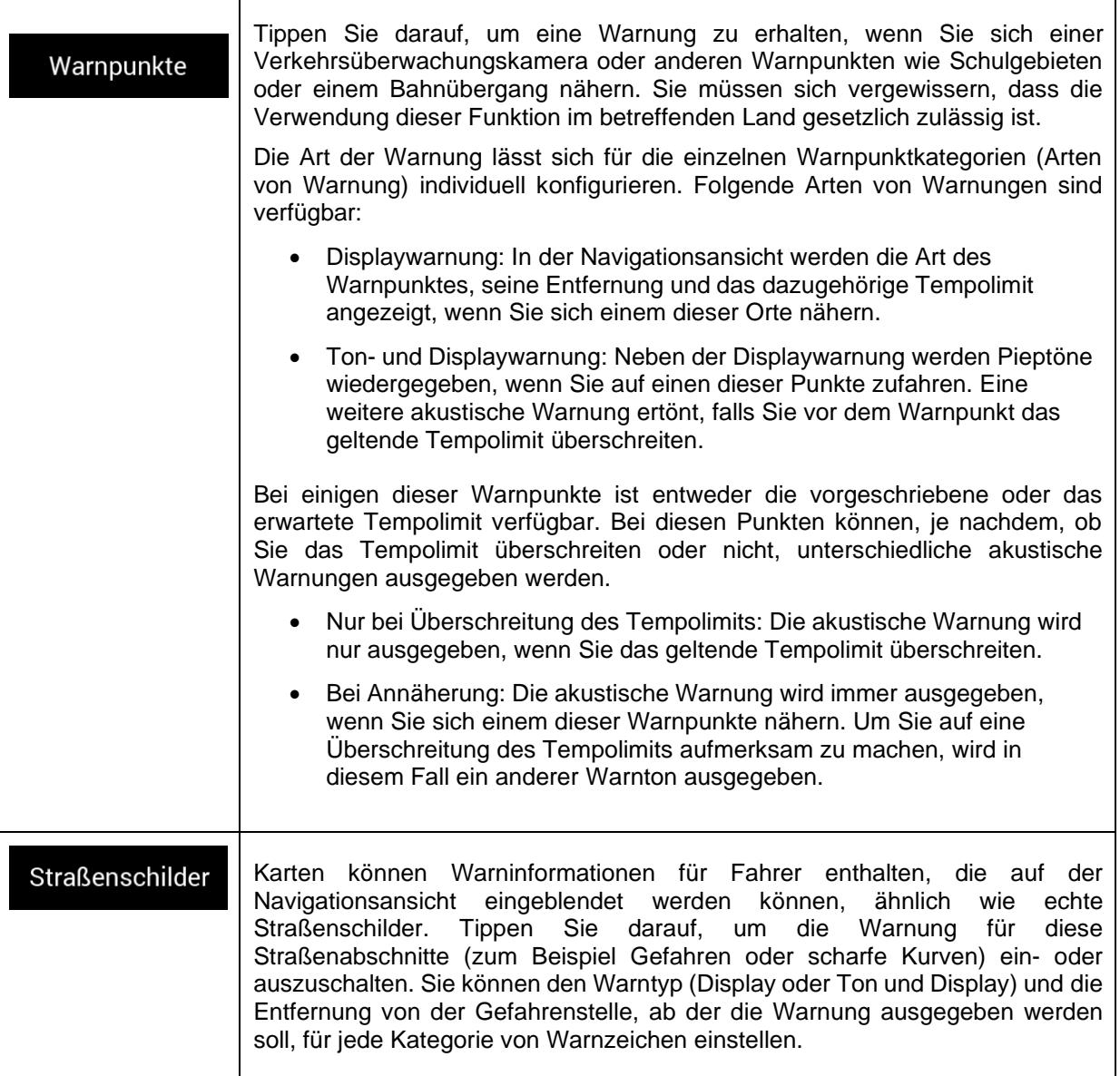

### **4.3.4 Einstellungen der Navigationsansicht**

Mithilfe dieser Einstellungen können Sie das Erscheinungsbild der Navigationsansicht individuell anpassen. Sie können auch einstellen, wie die Software Sie auf der Navigationsansicht durch die verschiedenen Arten von routenbezogenen Informationen bei der Navigation unterstützen soll.

### Kartendarstellung

Tippen Sie auf **Konteneerschaften**, um die Navigationsansicht Ihren Bedürfnissen entsprechend anzupassen: Wählen Sie passende Farbdesigns sowohl für den Tag- als auch den Nachtgebrauch aus der Liste, blenden Sie 3D-Gebäude und -Orientierungspunkte ein oder aus und verwalten Sie die Sichtbarkeit Ihrer Sonderziel-Sets (welche Sonderziele auf der Karte angezeigt werden sollen).

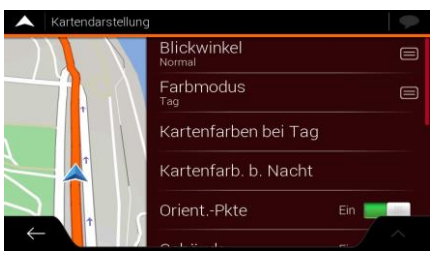

Sie können die folgenden Einstellungen bearbeiten:

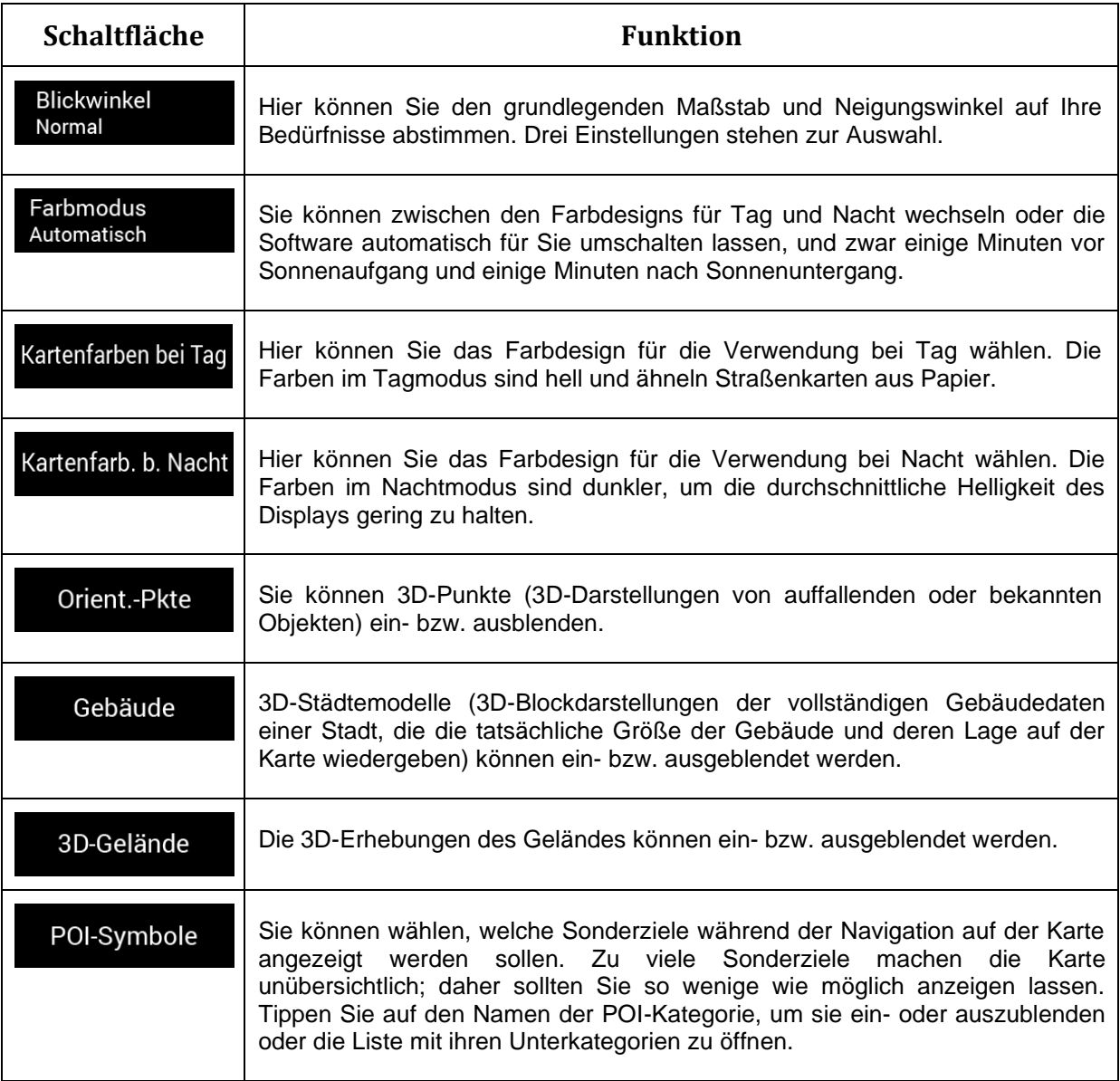

Sie können die folgenden zusätzlichen Einstellungen auf der Navigationsansichtsseite bearbeiten:

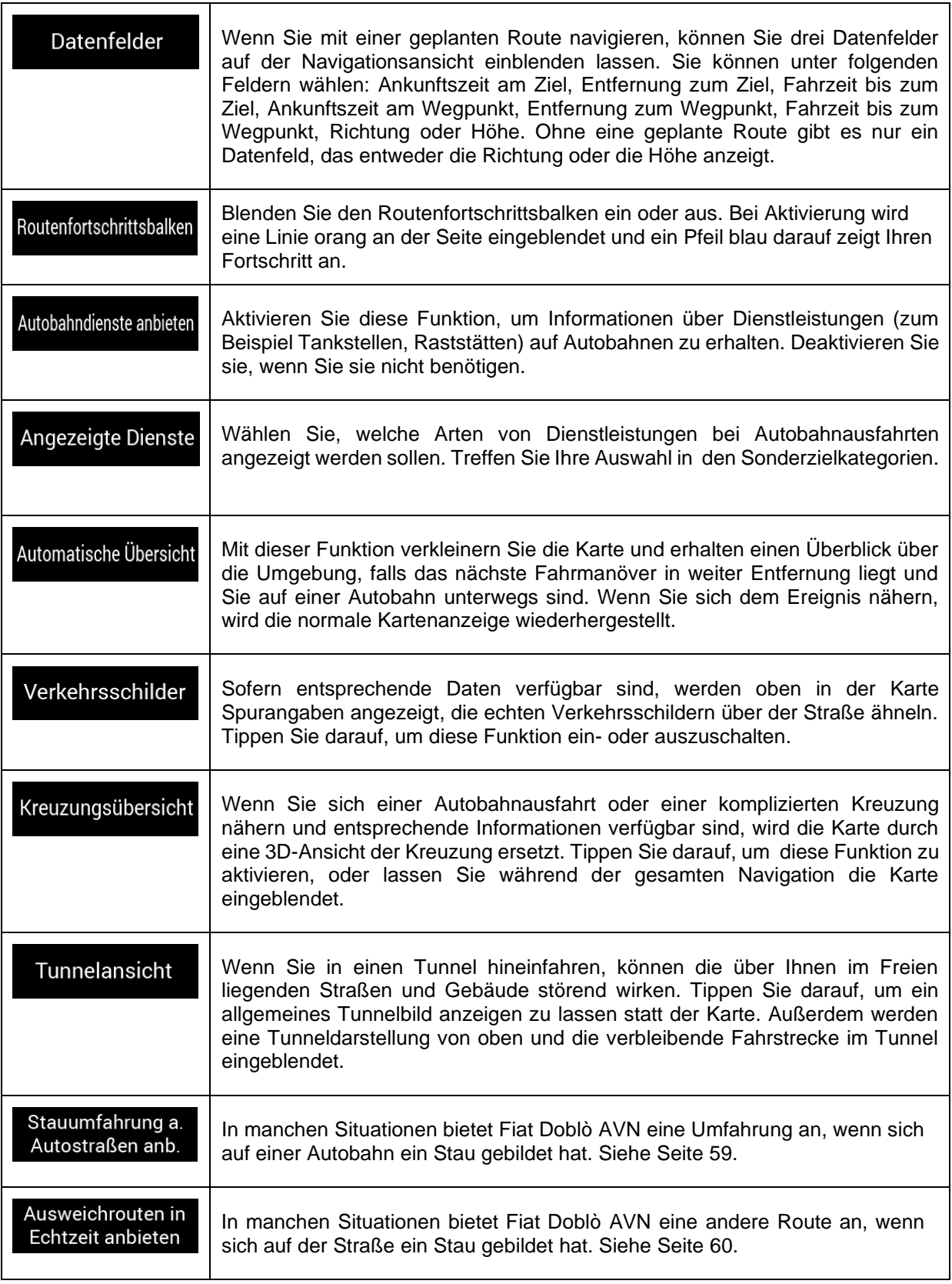

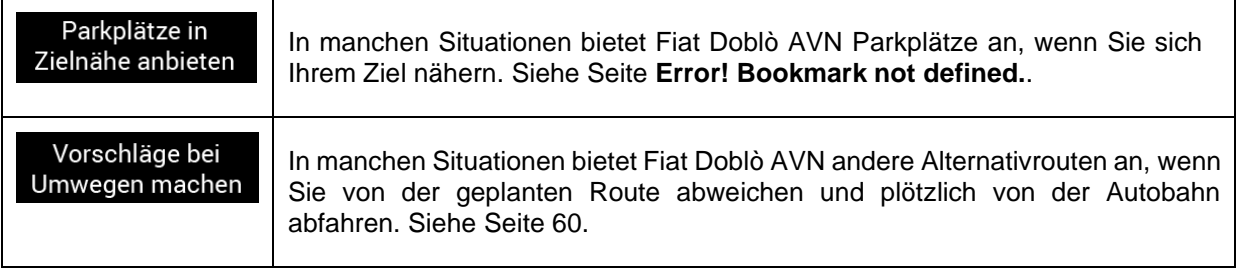

## **4.3.5 Regionale Einstellungen**

Sie können die folgenden Einstellungen bearbeiten:

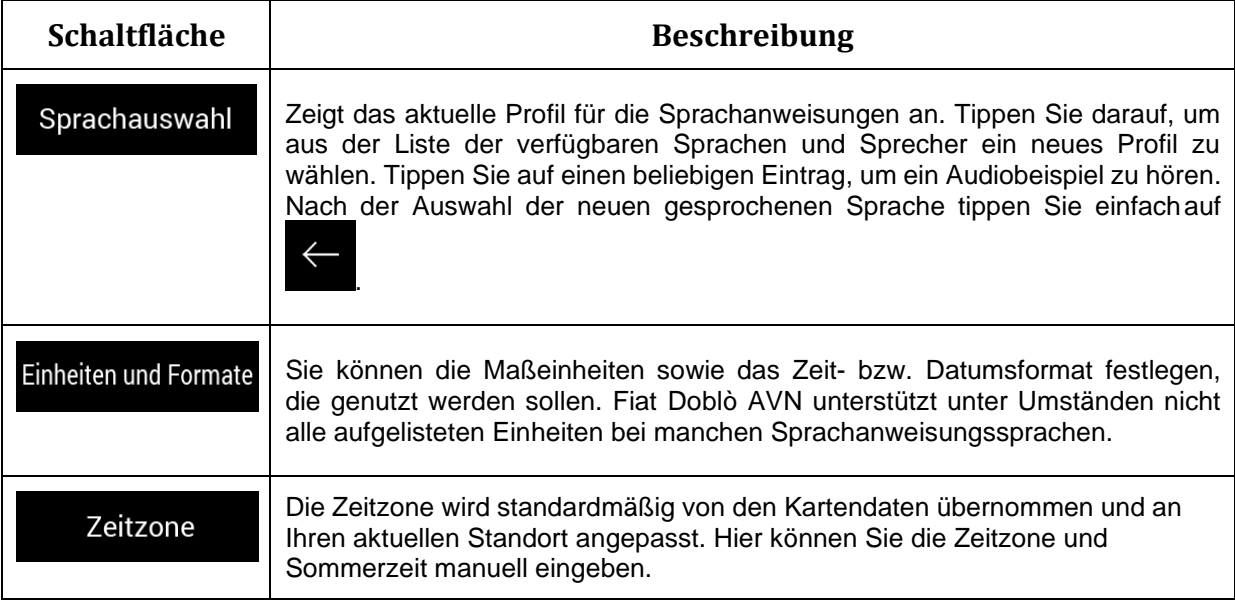

# **4.3.6 Displayeinstellungen**

Sie können die folgenden Einstellungen bearbeiten:

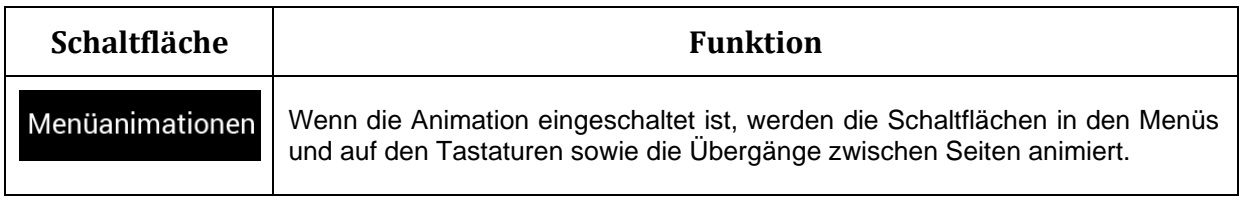

# **5 Problembehebung**

In diesem Abschnitt finden Sie mögliche Lösungen für Probleme, die während der Benutzung von Fiat Doblò AVN auftreten können.

## **5.1 Kein GPS-Empfang**

**Problem**: Der aktuelle Standort kann nicht ermittelt werden, da kein GPS-Signal empfangen wird.

**Grund 1**: Das GPS-Signal ist zu schwach oder kann nicht empfangen werden, wenn Sie sich in einer Häuserschlucht, in einer Tiefgarage oder einem Tunnel aufhalten, da das Signal beim Durchgang durch dicke Materialschichten gedämpft wird.

**Lösung 1**: Suchen Sie einen Ort auf, an dem Sie freie Sicht zum Himmel haben oder an dem Sie zumindest einen größeren Himmelsausschnitt sehen können.

**Grund 2**: Wenn Ihr aktueller Standort weit von Ihrem letzten bekannten Standort entfernt ist bzw. Sie Fiat Doblò AVN zum ersten Mal benutzen, kann es mehrere Minuten dauern, bis ein GPS-Signal empfangen wird.

**Lösung 2**: Warten Sie ein paar Minuten, bis das GPS-Signal empfangen wird.

## **5.2 Adresse nicht auffindbar**

**Problem**: Fiat Doblò AVN kann die eingegebene Adresse nicht finden.

**Grund**: Die digitalen Kartendaten enthalten möglicherweise nicht jede einzelne Adresse.

**Lösung 1**: Wenn die Hausnummer nicht bekannt ist oder das Navigationssystem Fiat Doblò AVN sie nicht finden kann, wählen Sie nur den Straßennamen aus. Auf diese Weise kann das Navigationssystem Fiat Doblò AVN Sie zum Mittelpunkt der Straße bringen, von wo aus Sie die genaue Adresse leichter finden.

**Lösung 2**: Suchen Sie nach einer anderen Adresse, die sich in der Nähe des Ziels befindet.

## **5.3 Die berechnete Route ist nicht optimal.**

**Problem**: Die geplante Route ist zu lang oder beinhaltet mehrere Nebenstraßen.

**⇔** Routeneinstellungen

**Grund**: Es wurde unter  $\overrightarrow{C}$  Einstellungen **Grund** eine suboptimale Einstellung für

die Routenplanungsmethode gewählt.

**Lösung**: Wählen Sie Ihre bevorzugte Routenplanungsmethode, indem Sie folgende Schritte ausführen:

1. Tippen Sie auf **Deutscher Handelsen und einer Eine und** und

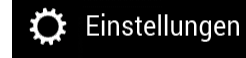

Verwerfen
Routenplanungsmethoden 2. Tippen Sie auf **und Eine Eine und wählen Sie Ihre bevorzugte Route**, zum Beispiel Schnell Leicht oder .  $\checkmark$  Schnell Leicht Autobahnen Schließen

## **5.4 Ausschalten der Tempolimit-Warnung**

**Problem**: Die Tempolimit-Warnung wird eingeblendet, obwohl das Tempolimit eingehalten wird.

**Grund**: Das Tempolimit, das in den digitalen Kartendaten gespeichert ist, unterscheidet sich möglicherweise vom tatsächlichen Tempolimit an Ihrem aktuellen Standort.

**Lösung**: Deaktivieren Sie die Tempo-Warnung, indem Sie die folgenden Schritte ausführen:

 $\bullet$  Einstellungen Warnungen 1. Tippen Sie auf **Deutscher Hart auf der Eine Eine** und Warnen, wenn zu schnell Deaktiviert Tempolimit 2. Tippen Sie auf , und .

## **5.5 Tasten sind inaktiv**

**Problem**: Manche Tasten sind inaktiv und können nicht betätigt werden.

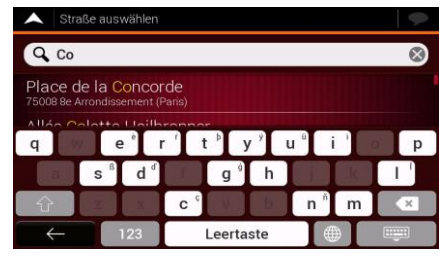

**Grund**: Fiat Doblò AVN verfügt über eine intelligente Tastatur für die Adresssuche. Das bedeutet, dass nur diejenigen Tasten aktiv geschaltet sind, die zur Eingabe eines Namens verwendet werden können, der auf der Karte angezeigt wird.

**Lösung**: Vergewissern Sie sich, dass Sie den Namen richtig eingegeben haben. Wenn der Name richtig ist, dann ist die gesuchte Adresse nicht in den digitalen Kartendaten vorhanden.

### **5.6 Die Karte wird durch das Bild einer Kreuzung verdeckt**

**Problem**: Die Karte ist nicht sichtbar, da sie durch das Bild einer Kreuzung verdeckt wird.

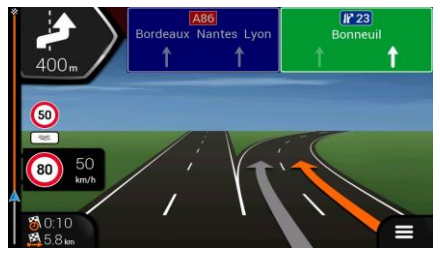

**Grund**: Wenn Sie sich einer Autobahnausfahrt oder einer komplizierten Kreuzung nähern und entsprechende Informationen verfügbar sind, wird die Karte durch eine 3D-Ansicht der Kreuzung ersetzt. Die Spuren, auf denen Sie sich einordnen müssen, werden mit Pfeilen gekennzeichnet.

**Lösung**: Wenn Sie die aktuell dargestellte Kreuzung ausblenden und zur Navigationsansicht zurückkehren möchten, tippen Sie auf die Abbildung. Um diese Funktion auszuschalten, führen Sie die folgenden Schritte aus:

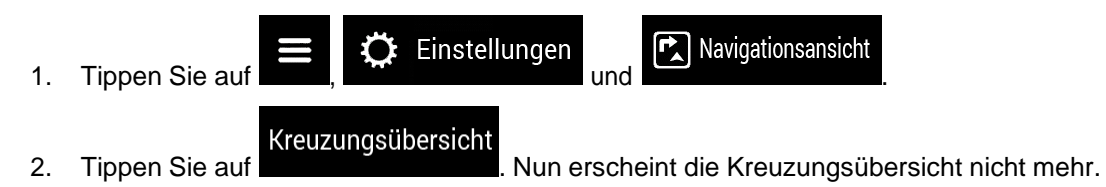

# **6 Urhebervermerk**

Änderungen am Produkt und den hier enthaltenen Informationen sind vorbehalten.

Diese Bedienungsanleitung darf weder ganz noch teilweise ohne ausdrückliche schriftliche Genehmigung von NNG vervielfältigt oder auf irgendeine Art und Weise elektronisch oder mechanisch – einschließlich Fotokopien und Tonaufnahmen – weitergegeben werden.

#### © 2019–NNG

© 2006–2019 TomTom. Alle Rechte vorbehalten. Diese Materialien sind durch Urheberrechte, Datenbankrechte und andere Immaterialgüterrechte, die im Besitz von TomTom oder seinen Zulieferern stehen, geschützt. Die Nutzung dieser Materialien unterliegt den Bestimmungen einer Lizenzvereinbarung. Unbefugtes Kopieren oder Veröffentlichen dieser Materialien wird straf- und zivilrechtlich verfolgt.

Alle Rechte vorbehalten.